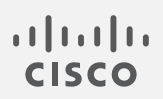

# Cisco Telemetry Broker

User Guide 2.1.3

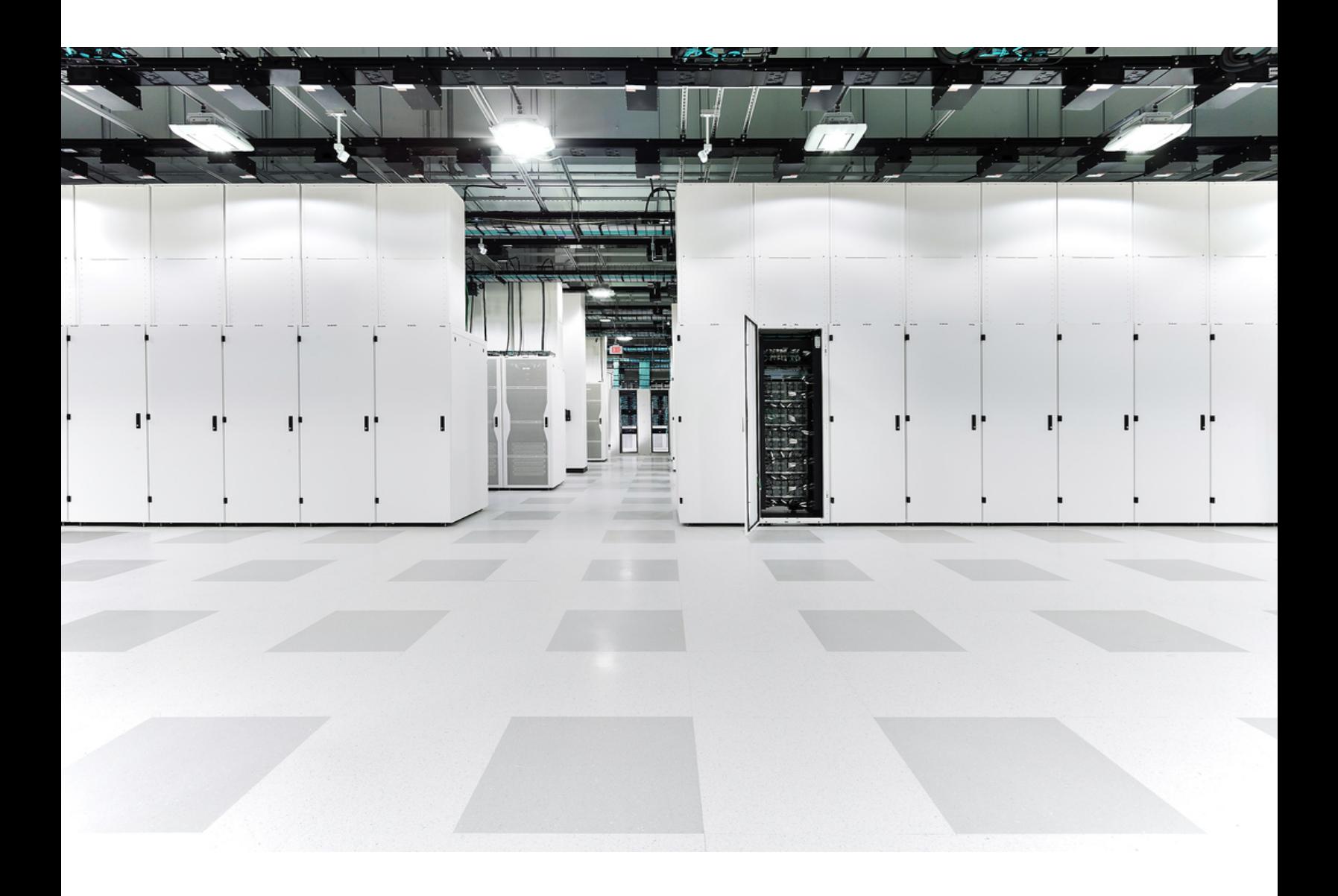

# Table of Contents

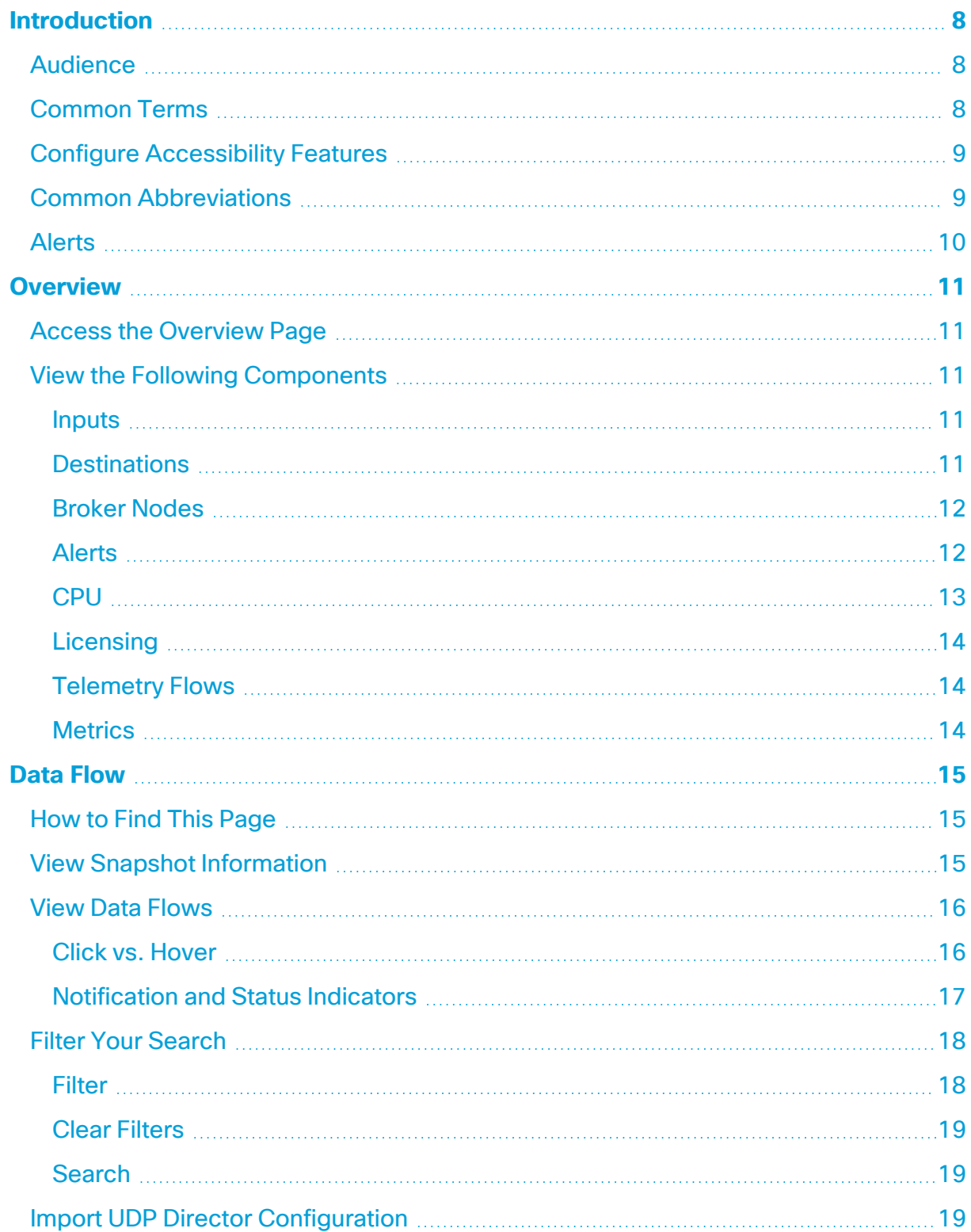

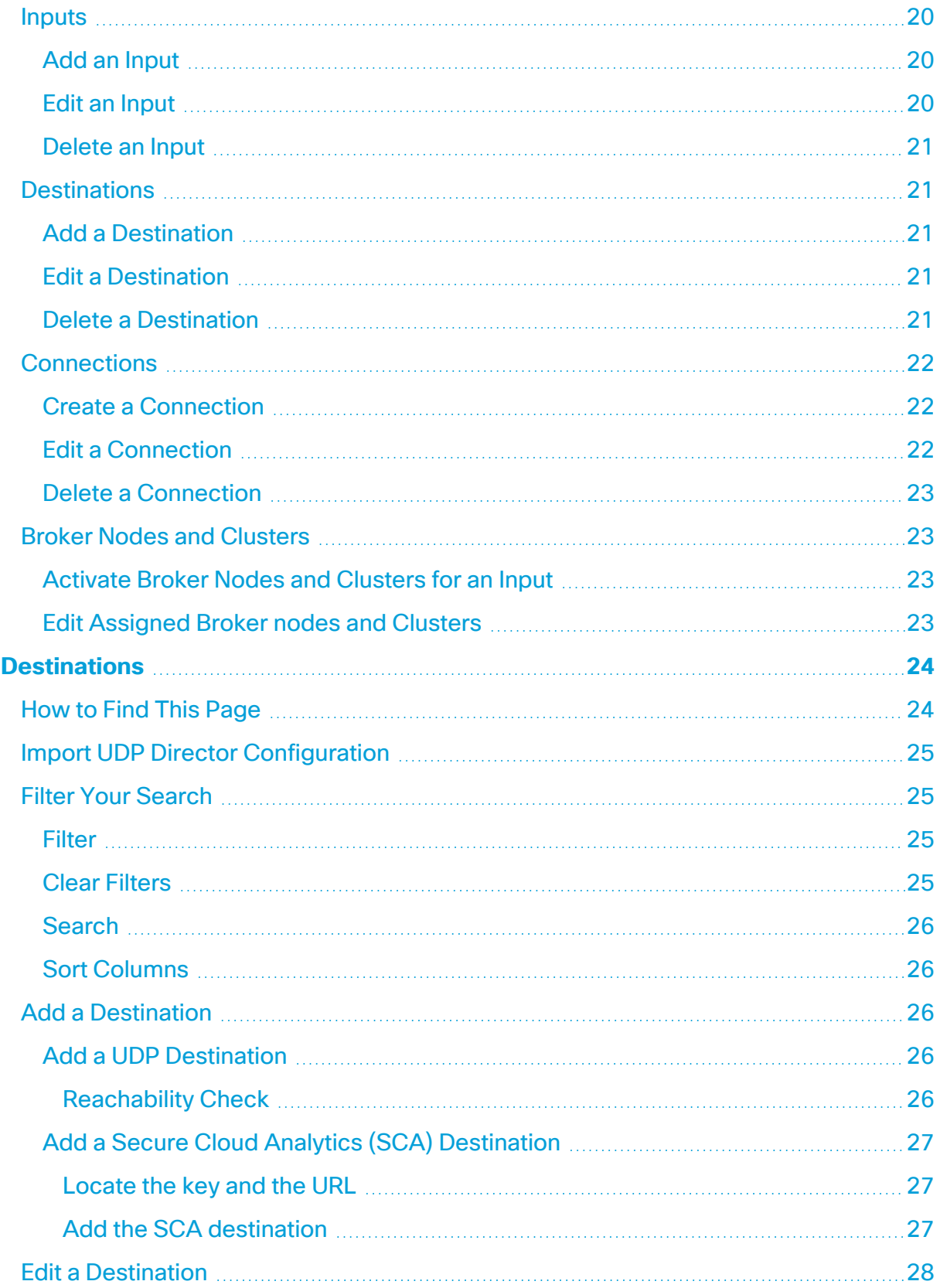

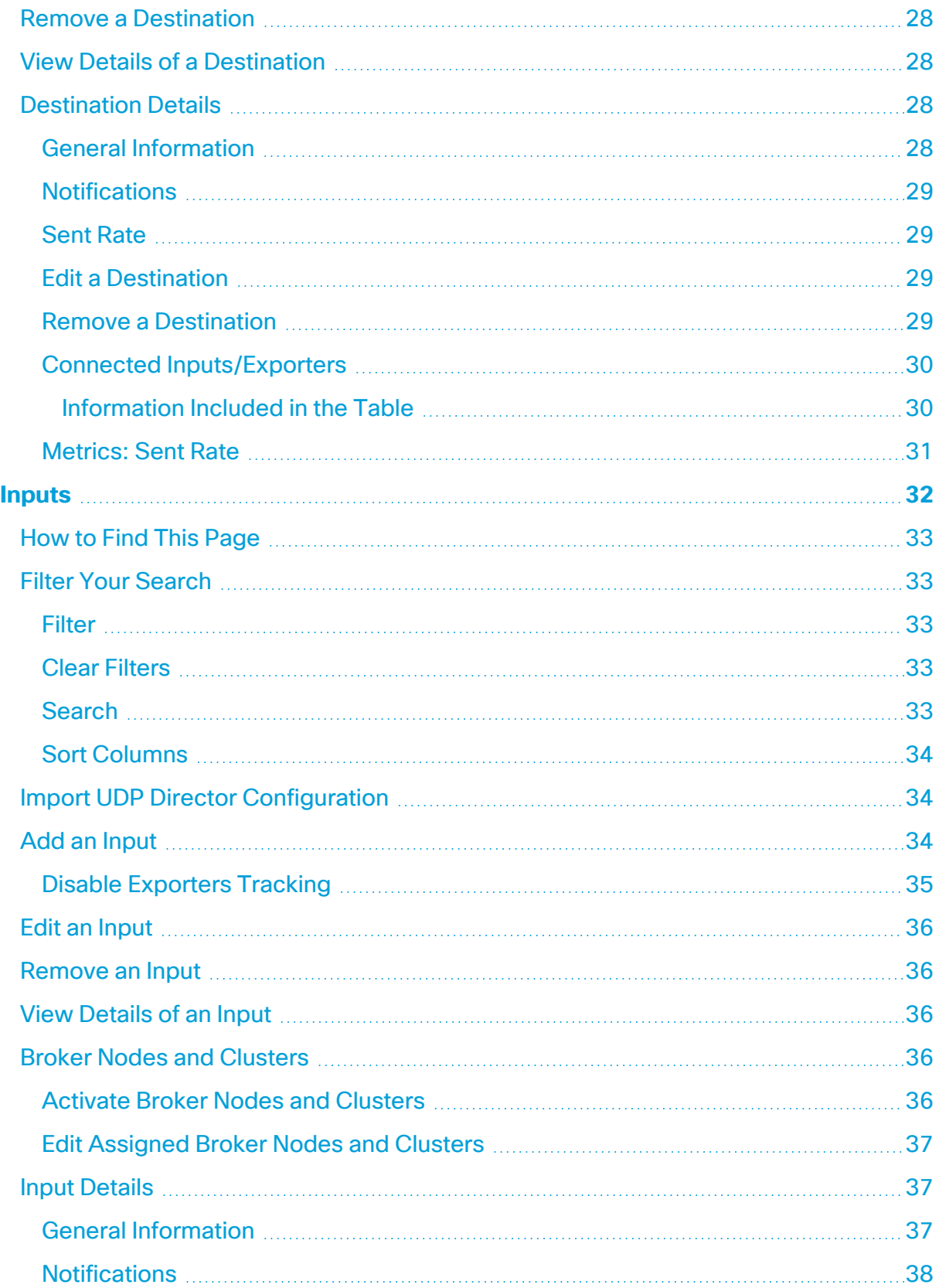

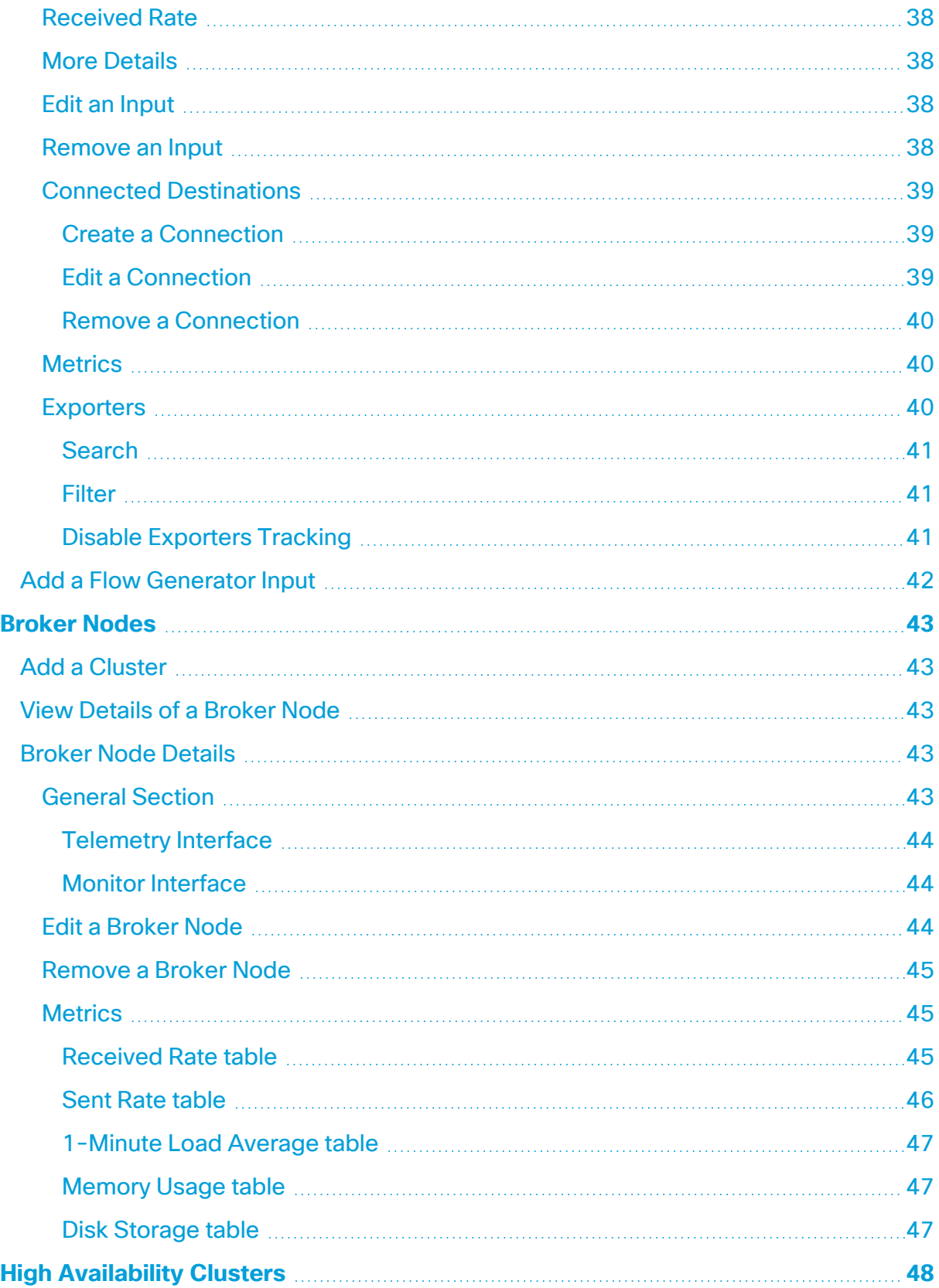

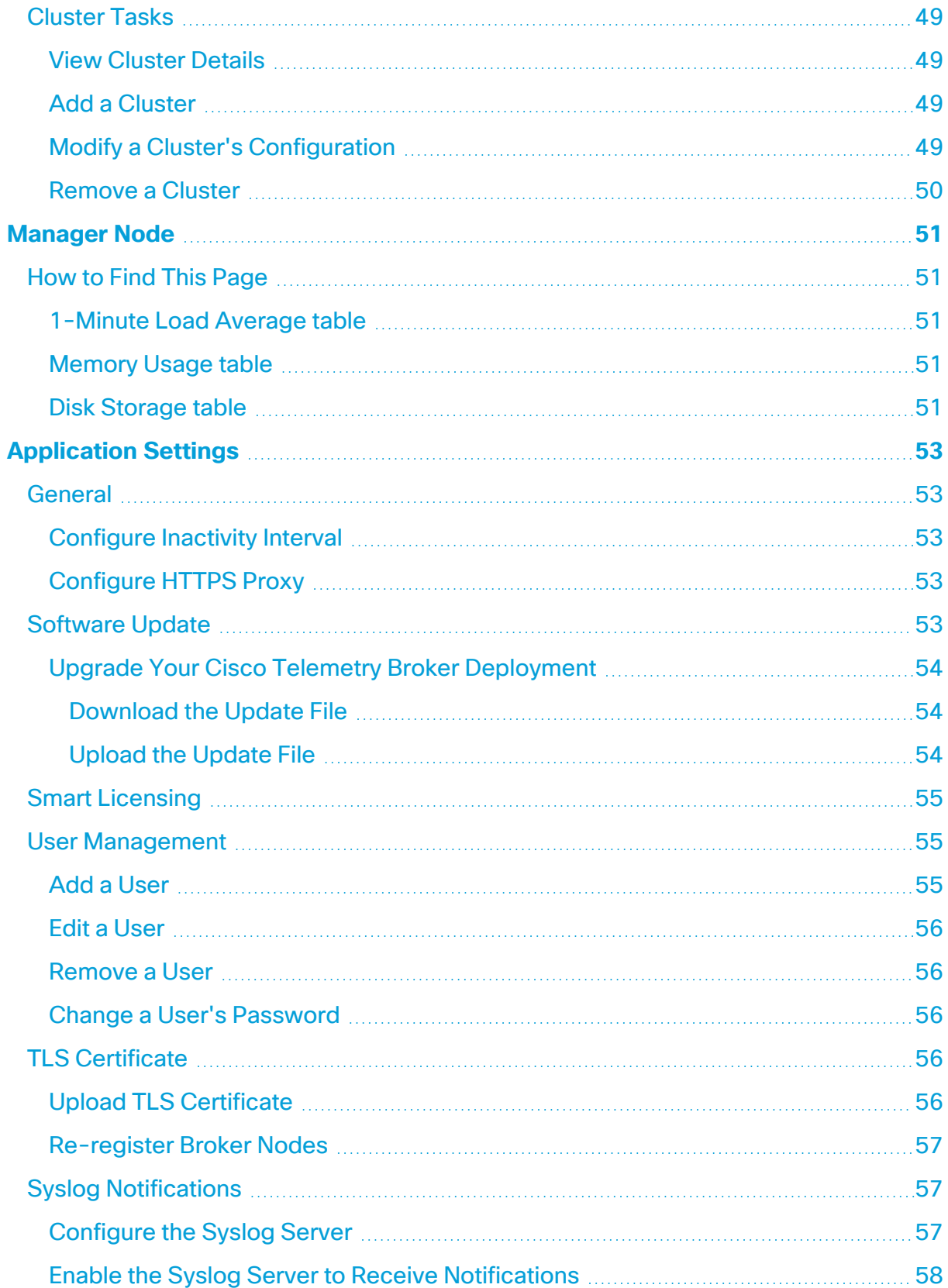

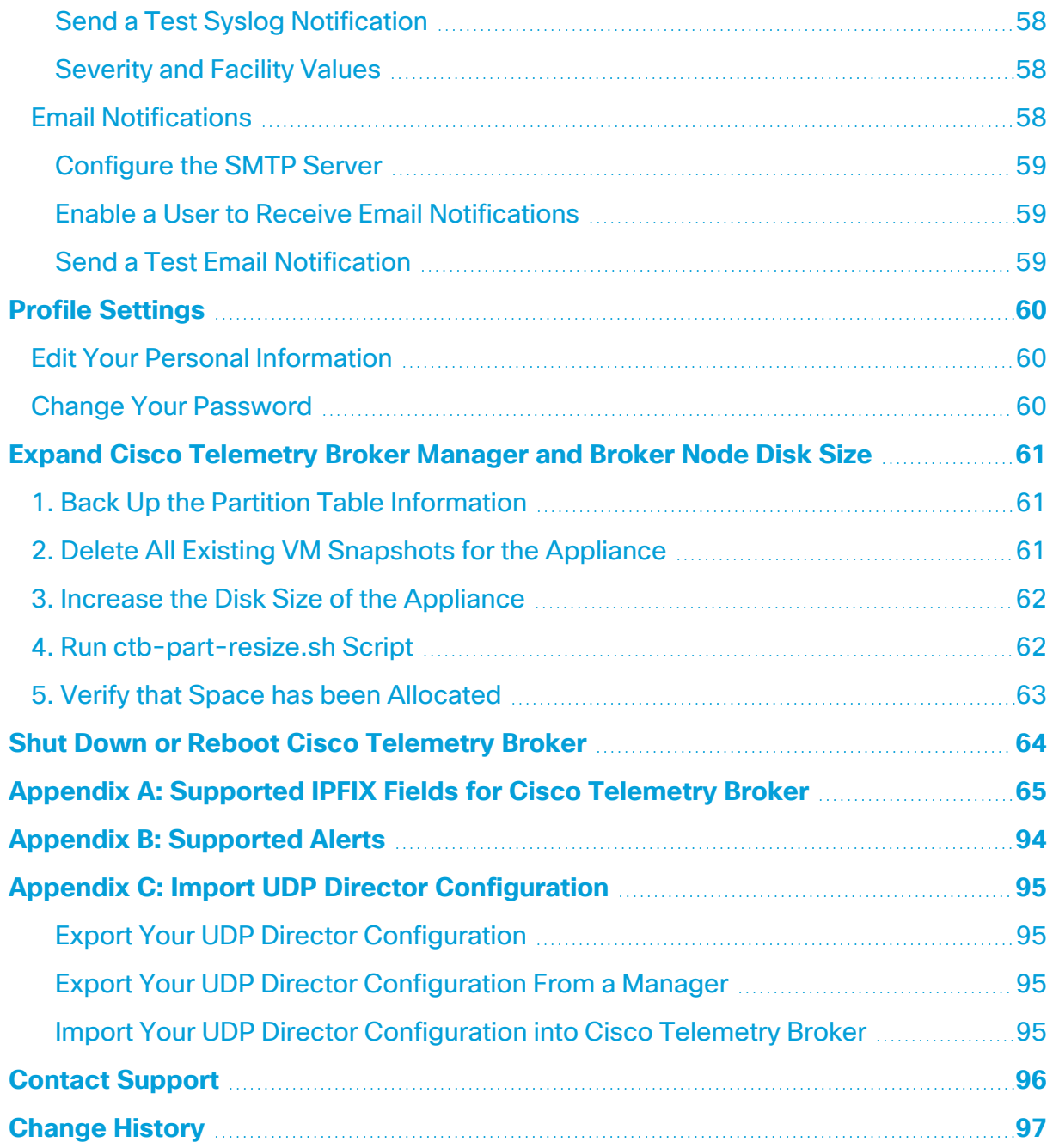

# <span id="page-7-0"></span>Introduction

This guide provides a reference for the Cisco Telemetry Broker Manager web interface.

Cisco Telemetry Broker (at times referred to as CTB in this document) enables you to ingest network telemetry from many inputs, transform the telemetry format, and forward that telemetry to one or multiple destinations.

## <span id="page-7-1"></span>Audience

<span id="page-7-2"></span>This guide is designed for the person responsible for maintaining network telemetry flow and monitoring network telemetry.

# Common Terms

The following terms appear in this guide:

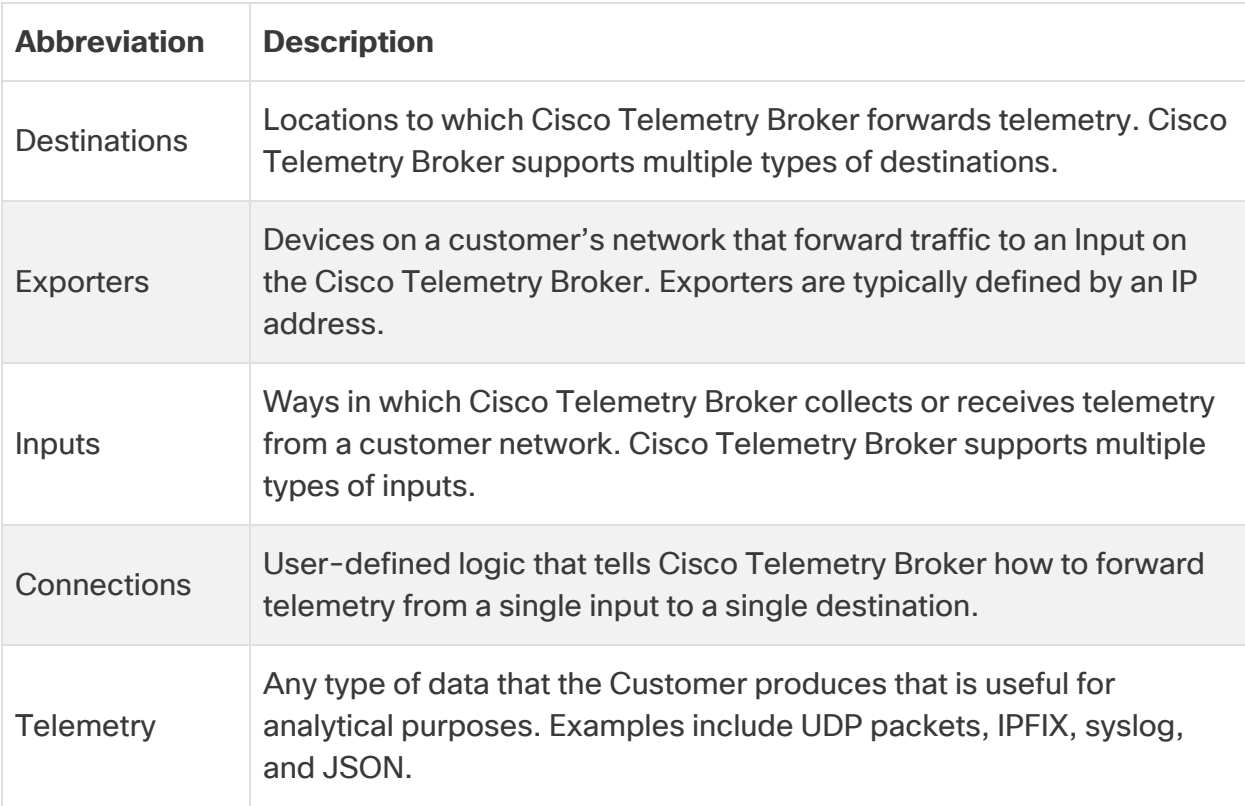

If you are currently using UDP Director, note that you can import your existing forwarding rules as an XML file and import it into Cisco Telemetry Broker. You need to make sure you do this before you add any destinations. For more details, see Import UDP Director [Configuration](#page-33-1).

# <span id="page-8-0"></span>Configure Accessibility Features

In order to have access to configure available website accessibility features, you must use Chrome as your browser when using the Cisco Telemetry Broker Manager web interface. Following are examples of some accessibility features you won't have the ability to configure if you use a browser other than Chrome. (This list is not comprehensive.)

The ability to do the following:

- Highlight each item on a web page
- Show color in compact tab bar
- <span id="page-8-1"></span>• Specify to never use certain font sizes

### Common Abbreviations

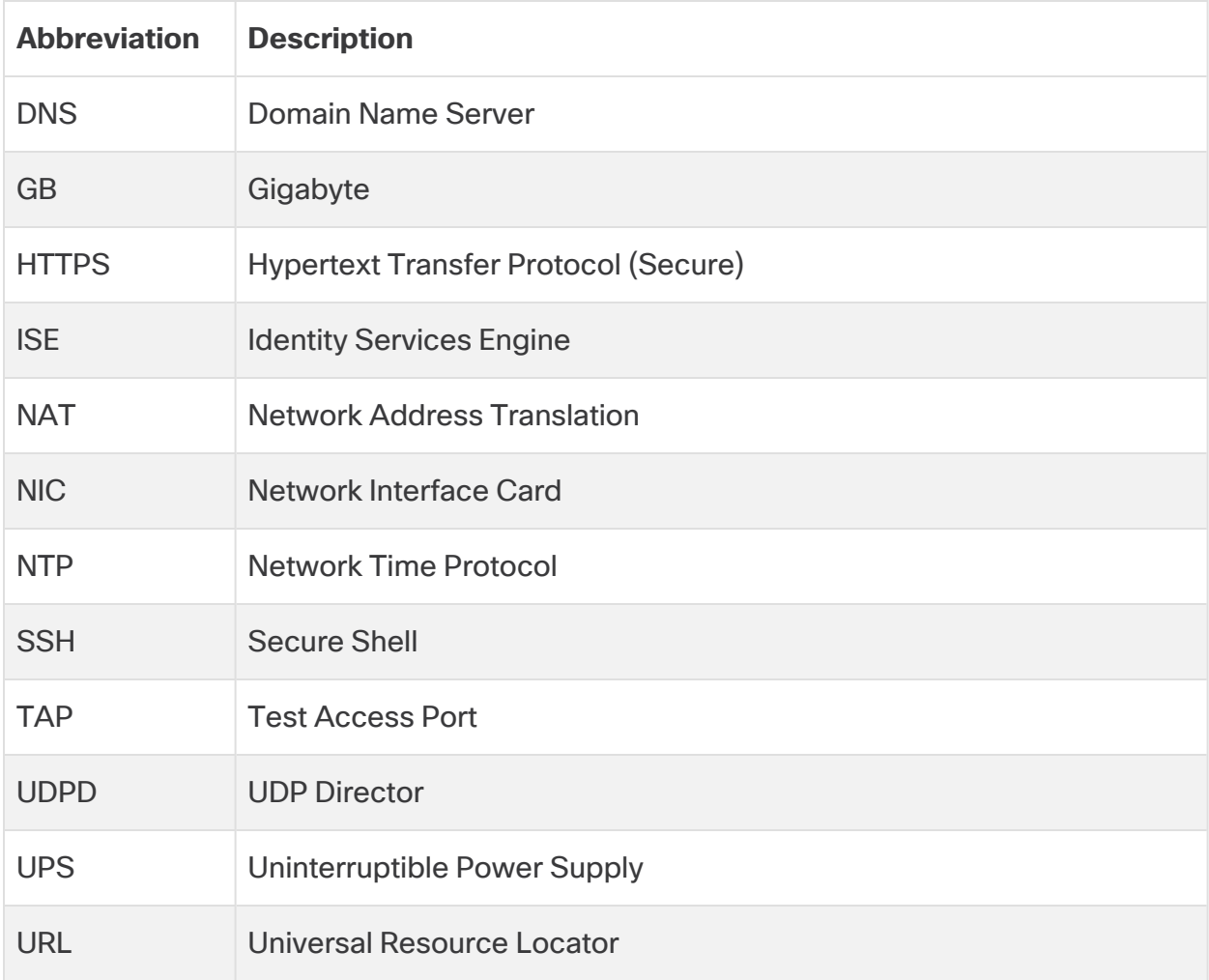

The following abbreviations appear in this guide:

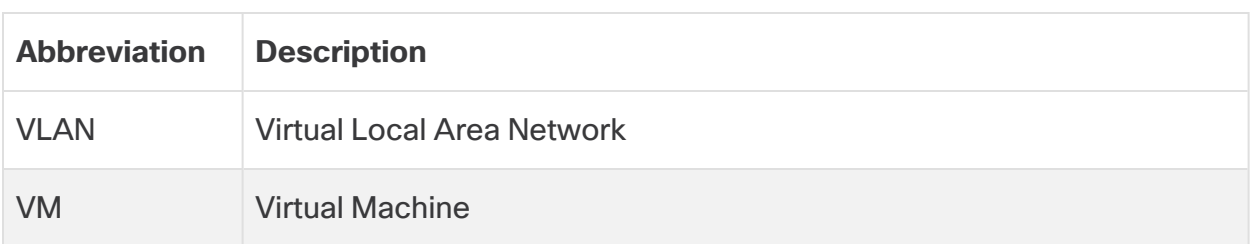

### <span id="page-9-0"></span>Alerts

When one or more alerts exist for an entity (any configured destination, input, or broker node), a status indicator is displayed next to the associated main menu heading, along with a number.

Destinations Inputs **O** Broker Nodes **O** Manager Node Integrations and a form to receive hanging a يداحد بالممامي والممالا الممور المحيين بمادة

This number reflects the number of entities in that entity category that contain an alert.

When an entity has multiple issues (for example, a destination simultaneously being unreachable and not having any connections, or an input not have any destinations and also being inactive), Cisco Telemetry Broker considers this one issue. It does not calculate the number of issues based on the individual number of existing issues. So, for example, if an entity has 5 different issues, Cisco Telemetry Broker considers this 1 issue, not 5 issues.

# <span id="page-10-0"></span>**Overview**

This page provides a snapshot of the configuration settings, system health, main metrics, and licensing information for your Cisco Telemetry Broker system.

# <span id="page-10-1"></span>Access the Overview Page

<span id="page-10-2"></span>From the Cisco Telemetry Broker main menu, choose **Overview**, or click the Cisco logo (in the upper left corner of the page).

# <span id="page-10-3"></span>View the Following Components

#### Inputs

This component displays telemetry for the last 24 hours for the following information:

- The number of inputs that have been configured in Cisco Telemetry Broker.
- The amount of telemetry received from all inputs.
- The average value is calculated from the last 30 days of telemetry.
- The number of inputs for which no connection has been configured. This number is represented by the number in the **No Destination** field.
- Each segment on the doughnut chart displays the amount of telemetry received from each input. When you hover your cursor over a segment of this chart, you can view the following information:
	- $\circ$  the input name
	- $\degree$  the amount of telemetry received from this specific input for the last 24 hours

### <span id="page-10-4"></span>**Destinations**

This component displays telemetry for the last 24 hours for the following information:

- The number of destinations that have been configured in Cisco Telemetry Broker.
- The amount of telemetry sent to all destinations.
- The average daily rate of telemetry sent to all destinations. The average value is calculated from the last 30 days of telemetry.
- The number of destinations not accepting telemetry that is being sent to them (represented by the number in the Unreachable field). When you click this number,

the Destinations page opens. The list of destinations that are unreachable are listed here.

- Each segment on the doughnut chart displays the amount of telemetry sent to each destination. When you hover your cursor over a segment of this chart, you can view the following information:
	- $\circ$  the destination name
	- $\circ$  the amount of telemetry sent to this specific destination for the last 24 hours

#### <span id="page-11-0"></span>Broker Nodes

This section is grouped by cluster, under the associated cluster name. If no high availability clusters exist, all broker nodes are grouped under the "No Cluster" subheading.

• Each arc shows the percentage of the broker node's received rate against the node's theoretical capacity. The arc is marked with the applicable color. Refer to the following table for an explanation of an arc's color.

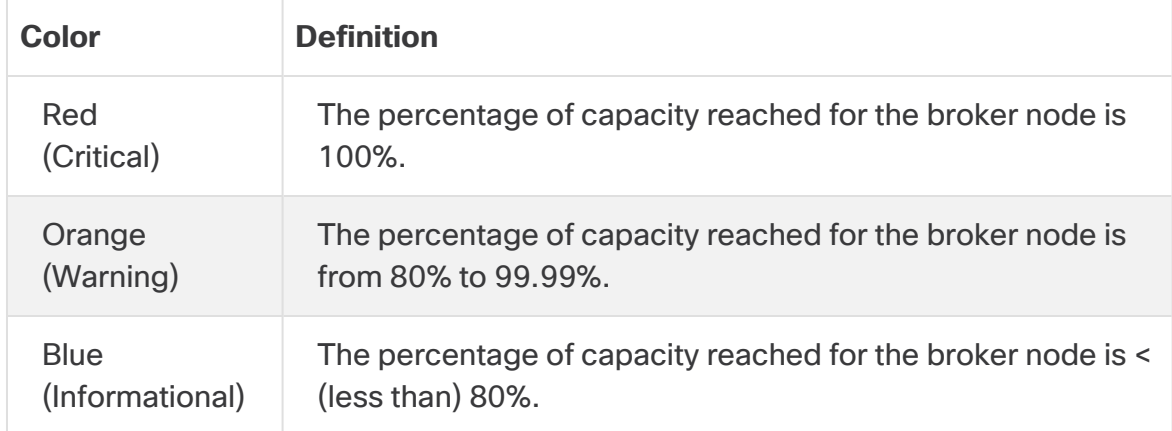

- To access a broker node's page, click the node's name.
- If a broker node has any alerts, they are displayed underneath the node. They are marked by a white *X* on a red background with a short explanation.

#### <span id="page-11-1"></span>Alerts

The Alerts component lists the last 10 alerts that have either occurred and are still active, or that have been resolved. Alerts in red are still active, and alerts in gray have been resolved. The list begins with the newest alert at the top and ends with the oldest alert at the bottom. To view additional alerts, click the **See more...** link at the bottom of the list.

- The number of unresolved alerts and the number of all alerts in Cisco Telemetry Broker is displayed in the upper right corner of this component.
- By default, the list of all the unresolved alerts is displayed.
- <sup>l</sup> To see a list of filter options, use the **Most Recent on Top** drop-down list.
- <sup>l</sup> To see a list of all the alerts, click the **All filter option** in the top right corner of this component.
- Under each alert is information about the associated entity (for example, broker node or destination) as well as the time the alert occurred.
- When an alert is no longer valid (has been resolved), the alert is
	- <sup>o</sup> dimmed
	- marked with a check mark, and
	- <sup>o</sup> noted with the time it was resolved.
- When you click a link that appears under each alert name, either the associated Broker Node page or the Destinations page opens, depending on the alert type.

#### <span id="page-12-0"></span>**CPU**

For both the Manager node and each broker node, this component shows telemetry for the last 30 days for the following information:

- Number of CPUs available.
- Percentage used of the available CPUs (represented by the bar color).
- The 1-minute load average per the number of available CPUs for each broker node (to see this data, hover over the broker node name.)

Refer to the following table for an explanation of the color displayed on each bar.

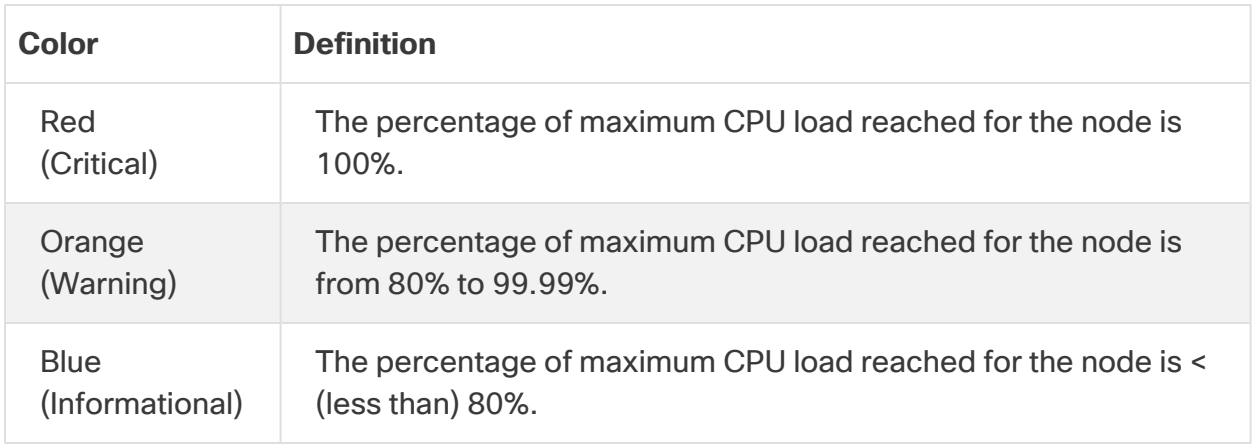

#### <span id="page-13-0"></span>**Licensing**

This component displays telemetry for the last 14 days.

- The dotted blue line shows the average GB per day for the last 7 days. To see this number, hover your cursor over the dotted line. This number is the entitlement number sent to Smart Software Licensing for calculating license fees, and it will match the value displayed on the Telemetry Broker Smart Licensing page.
- Each bar in the chart represents a different day. The bar at the rightmost side of the chart represents the previous day and then proceeds to each prior day as you move to the left.
- To see the exact amount of GB received for a specific day, hover your cursor over the associated bar. The date associated with this bar is also displayed.
- If a product is not yet registered, a warning displays in the upper right corner showing how many days remain until the trial license expires.

### <span id="page-13-1"></span>Telemetry Flows

This component displays telemetry for the last 24 hours.

- The different types of telemetry received by all inputs (represented by telemetry on the left side of the chart) and sent to all destinations (represented by telemetry on the right side).
- To show the exact value for a flow, hover your cursor over the flow to open its tooltip.
- For SCA destinations, the telemetry statistics displayed here represent uncompressed data sent to SCA. Therefore, these statistics may be disproportionate to the actual telemetry sent (represented in the Destinations component).

### <span id="page-13-2"></span>**Metrics**

The tables in this component display the following data for the last 24 hours:

**Total Received Rate** The total amount of telemetry received from all inputs.

**Total Sent Rate** The total amount of telemetry sent to all destinations.

# <span id="page-14-0"></span>Data Flow

Use this page to easily see which inputs and destinations are connected to each other. Keep in mind that multiple destinations can be connected to 1 input, and 1 destination can be connected to multiple inputs. On this page you can also view alerts, data flow information, and other details related to your configured inputs and destinations.

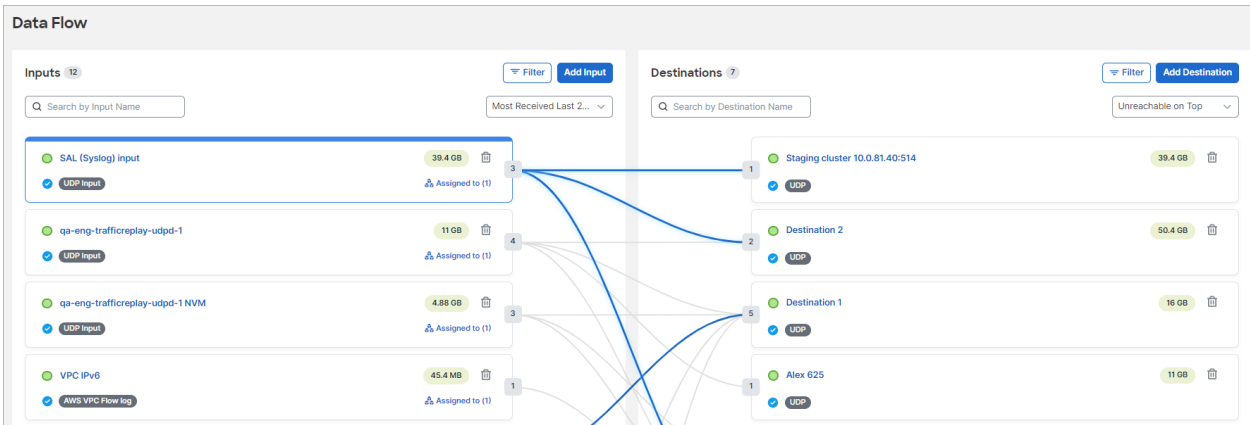

In the following image, the first input card as been selected.

## <span id="page-14-1"></span>How to Find This Page

<span id="page-14-2"></span>From the Cisco Telemetry Broker main menu, choose **Data Flow**.

## View Snapshot Information

- Input or destination name.
- Any applicable alert notifications.
- Input or destination type.
- **•** The  $*\infty$  (**Highlight**) icon.
	- When you click this icon on an input card, all other input cards are hidden.
	- When you click this icon on a destination card, all other destination cards are hidden.
	- $\circ$  Click this icon a second time to return to the default view.
- The total data received (for inputs) or sent (for destinations) for the last 24 hours.
- The  $\overline{11}$  (**Remove**) icon.
- The number of inputs or destinations for a particular entity.

 $\circ$  (Input card) The number of destinations to which the input is connected,

represented by the encircled number on the right edge of each card  $\binom{12}{12}$ .) If a **Plus** icon is displayed, this indicates that the input has no connected destinations.

 $\circ$  (Destination card) The number of inputs to which the destination is assigned,

represented by the encircled number on the left edge of each card  $(12)$ .

• (Input card only) The number of broker nodes and clusters to which the input is assigned. If none are assigned, the button says "Assign to." If any are assigned, the button says "Assigned to" and the number of assignments is displayed in parentheses.

### <span id="page-15-0"></span>View Data Flows

The lines you see that connect various inputs to various destinations represent the connections that exist between those particular inputs and destinations. For information about adding connections, refer to the **Create a [Connection](#page-21-1)** section.

You can view the data flows for any input or destination by clicking an input or destination card.

When you click a card, you can then click any of its connection lines to see the following information for that connection:

- <sup>l</sup> The (**Edit Connections**) icon . See **Edit a [Connection](#page-21-2)**.
- <sup>l</sup> The (**Remove**) icon. See **Delete a [Connection](#page-22-0)**.
- <sup>•</sup> The <sup>44.4 MB</sup> (Sent Last 24) icon. This number represents the amount of telemetry sent from the associated input to the associated destination for the last 24 hours.

#### **INSERT SCREENSHOT**

Refer to the following table to learn what visual changes occur when you click vs. when you hover over a card. These visual changes enable you to more easily see the information related to the card you have chosen.

#### <span id="page-15-1"></span>Click vs. Hover

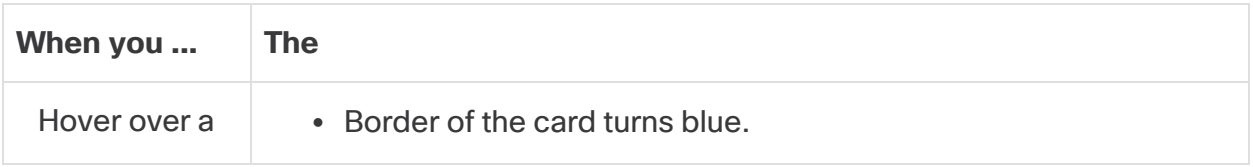

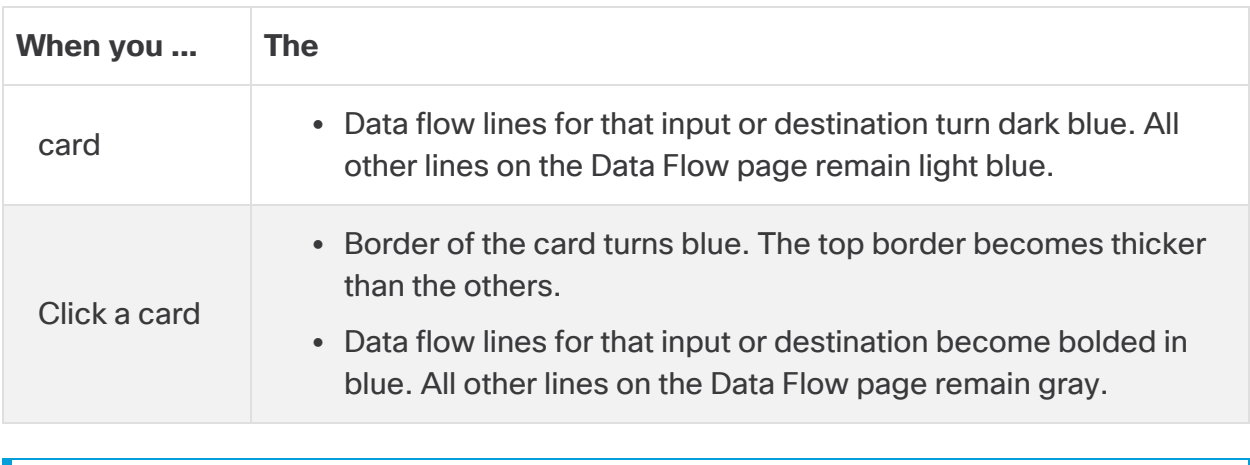

To deselect a card, click it again or click anywhere outside the card (including clicking on another card).

### <span id="page-16-0"></span>Notification and Status Indicators

To view the description for an existing notification or status indicator for a specific input or destination, hover your cursor over the associated icon. For a list of Cisco Telemetry Broker alerts, see **Appendix B: [Supported](#page-93-0) Alerts**.

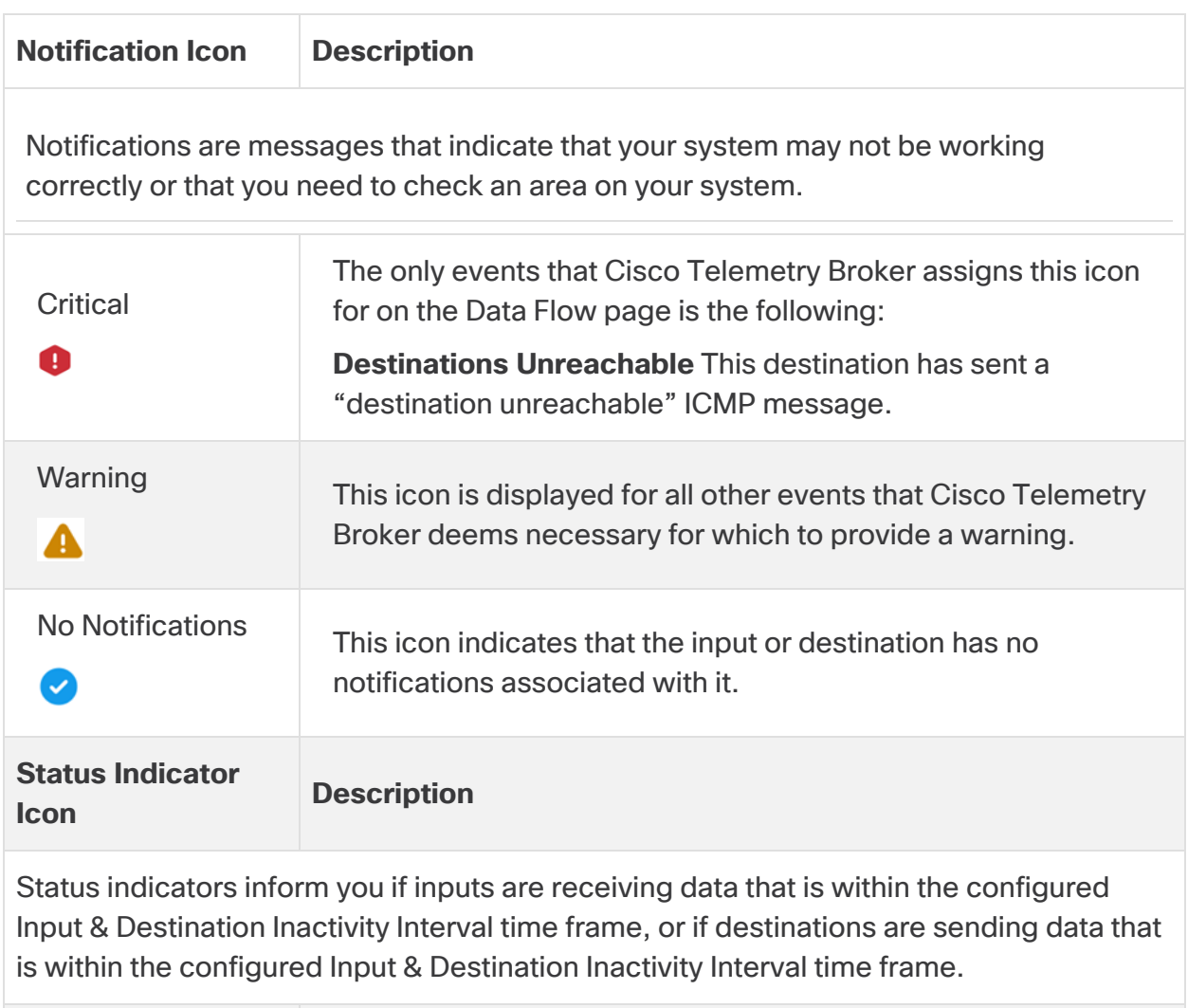

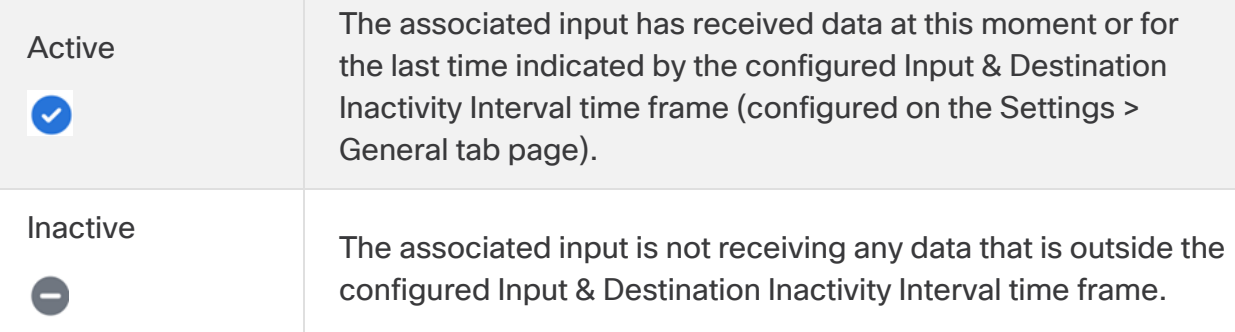

# <span id="page-17-1"></span><span id="page-17-0"></span>Filter Your Search

### **Filter**

Use the  $\boxed{\equiv}$  (**Filter**) icon to filter your search for inputs and destinations.

1. Click the (**Filter**) icon in either the Inputs list or the Destinations list, depending on what you want to filter.

*Either the Filter Inputs or Filter Destinations dialog opens, within which are filter options you can choose.*

- 2. Choose as many filters as necessary, and when you are finished, click **Apply**. Note that in the Filter dialog for inputs, you also can filter by broker nodes and clusters.
- 3. (Conditional) If you want to reset the settings to what they originally were before you began to make changes, click **Reset**.

When you use one or more filters, all filters are ANDed together; therefore, all returned results must match the search criteria for all of the filters.

#### <span id="page-18-0"></span>Clear Filters

If you receive one or more results but do not see any for which you are searching, it could be that you have configured too many filters. In this instance, we recommend that you eliminate one filter at a time to see if any of your intended results show.

• If you want to clear an individual filter field or apply additional filters, click the Filter button (which contains the number of filters applied). When the Filter panel opens, make your changes and click **Apply**. Click **Reset** to remove all filter criteria.

### <span id="page-18-1"></span>Search

In the Search field, type the name of the input or destination (depending on which list you are in) for which you are searching. As you start to type your entry, the field dynamically filters to display a list of entries that contains any of the characters you have entered.

Keep in mind that you can create multiple inputs with the same name, and the same applies to destination names. Port numbers among broker nodes can also be duplicated. So if you search for an input or destination for which there are more than one with the same name, or search for a port number that has been duplicated on two or more broker nodes, all matching entries will be displayed on the Data Flow page after your search has finished processing.

## <span id="page-18-2"></span>Import UDP Director Configuration

From either the UDP Director, or the Manager that manages the UDP Director, you can export your current UDP Director destination and rule configuration as an XML file and import it into Cisco Telemetry Broker. For more details, see **[Appendix](#page-94-0) C: Import UDP Director [Configuration](#page-94-0)**.

Once you have created your first destination, you no longer have the option to import a UDP Director configuration.

Importing a UDP Director configuration overwrites your current Cisco Telemetry Broker configuration, including all currently configured inputs, destinations, and rules.

### <span id="page-19-0"></span>**Inputs**

On the right edge of each card, either the (**Plus**) icon or the (**Connected Destinations**) icon is displayed.

- If a **Plus** icon is displayed, this indicates that the input has no connected destinations.
- **The Connected Destination** icon displays the number of destinations to which the input is connected. When you hover over it, it changes to the **Plus** icon.

### <span id="page-19-1"></span>Add an Input

To add an input, complete the following steps.

1. Click **Add Input** in the upper right corner of the Inputs list.

*The Add Input dialog opens.*

2. Choose the input type from the drop-down list and click **Next**.

*The second Add Input dialog opens.*

3. Configure all applicable fields and click **Add Input**.

*The Assignments dialog opens.*

4. (Optional) connect broker nodes or clusters to the input. Note that for some input types you will be able to add only a broker node.

If you don't connect broker nodes or clusters to the input at this step, you can do so later from the applicable input card on this page (click the **Assign to** button).

5. Click **Assign Nodes**.

*An input card for this input is now displayed in the Inputs list.*

### <span id="page-19-2"></span>Edit an Input

1. Click the Input name within the applicable card.

*The Edit Input dialog opens.*

2. Make your edits. To view details for this input on the Input Details page, click the

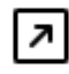

(**View Details**) icon .

<span id="page-20-0"></span>3. When finished, click **Save**.

#### Delete an Input

- 1. In the applicable card, click the (**Remove**) icon in the upper right corner of the applicable card.
- <span id="page-20-1"></span>2. In the Remove Input dialog, click **Remove**.

### **Destinations**

On the left edge of each card, the (**Connected Inputs**) icon is displayed. This icon represents the number of inputs to which the destination is connected

### <span id="page-20-2"></span>Add a Destination

To add or change a destination, complete the following steps:

- 1. Click **Add Destination** in the upper right corner of the Destinations list. *The Add Destination panel opens.*
- 2. Choose the destination type from the drop-down list and click **Next**. *The second Add Destination dialog opens.*
- 3. Complete the applicable fields and click **Add Destination**.

*The new destination card is now displayed in the Destination list on the Data Flow page.*

### <span id="page-20-3"></span>Edit a Destination

1. In the applicable destination card, click the destination name.

*The Edit Destination panel opens.*

2. Make your edits. To view details for this destination on the Destination Details page,

click the (**View Details**) icon .

<span id="page-20-4"></span>3. Click **Save**.

### Delete a Destination

In the applicable destination card, click the  $\overline{11}$  (**Remove**) icon.

## <span id="page-21-1"></span><span id="page-21-0"></span>**Connections**

### Create a Connection

A connection always consists of just 1 input and 1 destination. However, note that an input can send data to more than one particular destination. You would simply create another connection to do that.

On the right edge of an Input card, either a **+** (Plus) icon or an <sup>12</sup> (Connected **Destinations**) icon is displayed.

- If a **Plus** icon is displayed, this indicates that the input has no connected destinations, and therefore no connections.
- **The Counter** icon displays the number of destinations to which the input is connected (which also indicates how many connections have been created for the input. When you hover over it, it changes to the **Plus** icon.

To create a connection, complete the following steps:

1. Click the (**Plus**) icon or the (**Connected Destinations**) icon located on the

right side of the applicable Input card and drag to the (**Connected Inputs**) icon on the applicable Destination card.

*The Connection panel opens. Use the Track data received against these field to add subnets over which you want this destination to received telemetry. Only traffic coming from exporter IPs within the specified subnet will be forwarded.*

<span id="page-21-2"></span>2. Make your edits and click **Save**.

#### Edit a Connection

You can edit only UDP inputs, and for these inputs you can edit only the entries in the **Track data received against these** field. Use this field to add subnets over which you want this destination to received telemetry. Only traffic coming from exporter IPs within the specified subnet will be forwarded.

1. Click the connection line between the applicable input and destination, then click

the (**Edit**) icon.

*The Connection panel opens.*

2. Make your edits and **click Save**.

### <span id="page-22-0"></span>Delete a Connection

Click the connection line between the applicable input and destination, then click the (**Remove**) icon.

*The input and destination are no longer connected, so telemetry will no longer be sent from this input to this destination.*

## <span id="page-22-2"></span><span id="page-22-1"></span>Broker Nodes and Clusters

### Activate Broker Nodes and Clusters for an Input

1. Click **Assign to** on the card.

*The Assignments dialog opens.*

- For some inputs you can assign only one broker node. For NSG, VPC, and Flow Generator inputs, you cannot assign more than one broker node nor can you assign clusters.
	- For a specific broker node, you can assign only one Flow Generator input, but you can assign multiple NSG and VPC inputs.
- You can assign multiple UDP inputs to a node or a cluster.
- 2. Make your assignments. To view details for this input on the Input Details page, click

**(View Details)** icon.

<span id="page-22-3"></span>3. When finished, click **Assign Nodes**.

### Edit Assigned Broker nodes and Clusters

1. Click **Assigned to** on the card.

*The Assignment dialog opens.*

2. Make your edits and click **Save** when done.

# <span id="page-23-0"></span>**Destinations**

Cisco Telemetry Broker supports sending telemetry to the following types of destinations:

- **UDP Destinations** A destination that receives UDP data at a specific IP address and port.
- **SCA Destination** A destination that points data to a customer-owned Secure Cloud Analytics account.

Configuring an SCA destination can limit system performance (in terms of uploaded FPS). Factors that can contribute to this are the size of flow records, the compression achievable for those flow records, and the bandwidth available for which to send telemetry from the broker nodes to Secure Cloud Analytics.

Under most circumstances, assuming less than 100 bytes per flow record, Cisco Telemetry Broker should be able to send:

- 40K FPS per broker node (assuming there exists 8 cores per broker node) for a virtual deployment.
- 300K FPS per broker node for a hardware deployment (M6).

Cisco Telemetry Broker sends telemetry to destinations. A connection describes the telemetry that a destination would like to receive from a particular telemetry stream.

From this page, you can add additional destinations as well as modify and update them. For each destination, you can add additional connections and receive telemetry from different telemetry inputs. You can configure multiple connections (1 telemetry input per connection) per destination.

You can see the following information on the Destinations page:

- Status.
- Destination name.
- Notifications.
- Destination type.
- Assigned inputs. (To see the list of inputs assigned to a destination, click the  $\mathbb O$ (**Information**) icon.)
- The amount of telemetry sent to each destination for the last 24 hours.
- <span id="page-23-1"></span>• The combined rate of telemetry sent to each destination for the last 24 hours.

### How to Find This Page

From the Cisco Telemetry Broker main menu, choose **Destinations**.

# <span id="page-24-0"></span>Import UDP Director Configuration

From either the UDP Director or the Manager that manages the UDP Director, you can export your current UDP Director destination and rule configuration as an XML file and import it into Cisco Telemetry Broker. For more details, see **[Appendix](#page-94-0) C: Import UDP Director [Configuration](#page-94-0)**.

Once you have created your first destination, you no longer have the option to import a UDP Director configuration.

Importing a UDP Director configuration overwrites your current Cisco Telemetry Broker configuration, including all currently configured inputs, destinations, and rules.

# <span id="page-24-2"></span><span id="page-24-1"></span>Filter Your Search

### **Filter**

Use the (**Filter**) icon to filter your search for destinations.

1. Click the **F** (Filter) icon in the Destinations list.

*The Filter Destinations dialog opens within which are filter options you can choose.*

- 2. Choose as many filters as necessary, and when you are finished, click **Apply**.
- 3. (Conditional) If you want to reset the settings to what they originally were before you began to make changes, click **Reset**.

When you use one or more filters, all filters are ANDed together; therefore, all returned results must match the search criteria for all of the filters.

### <span id="page-24-3"></span>Clear Filters

- If you receive one or more results but do not see any for which you are searching, it could be that you have configured too many filters. In this instance, we recommend that you eliminate one filter at a time to see if any of your intended results show.
- If you want to clear all filters, click the x beside the Filter button.
- If you want to clear an individual filter field or apply additional filters, click the Filter button (which contains the number of filters applied). When the Filter Destianations panel opens, make your changes and click **Apply**. Click **Reset** to remove all filter criteria.

### <span id="page-25-0"></span>**Search**

In the Search field, type the name of the destination for which you are searching. As you start to type your entry, the field dynamically filters to display a list of entries that contains any of the characters you have entered.

Keep in mind that you can create multiple destinations with the same name. Port numbers among broker nodes can also be duplicated. So if you search for a destination for which there are more than one with the same name, or search for a port number that has been duplicated on two or more broker nodes, all matching entries will be displayed after your search has finished processing.

### <span id="page-25-1"></span>Sort Columns

<span id="page-25-2"></span>Use the **▲ (Move Up**) icon and the ▼ (Move Down) icon at the top of a column to reverse the sort order of the column.

# <span id="page-25-3"></span>Add a Destination

### Add a UDP Destination

1. In the upper right corner of the page, click **Add Destination**.

*The Add Destination panel opens.*

- 2. Enter or select a destination type and click **Next**.
- 3. Configure all applicable fields and click **Add Destination**.
- 4. If you want to be alerted of destinations that are unreachable or unresponsive, enable the (**Reachability Check**) icon (the bar is blue when enabled). For more information about the Reachability Check feature, see the next section, "Reachability Check."
	- The Reachability Check feature is available only for non-Secure Cloud Analytics destinations.
	- You can disable this feature on a per destination basis.
	- <sup>l</sup> Disable this feature if your destination or firewall rule configuration will result in false positive alerts.

#### <span id="page-25-4"></span>Reachability Check

The Reachability Check feature alerts users of destinations that are unreachable or unresponsive so they can mitigate any network damage caused by the forwarding of telemetry to a non-existent destination.

The feature crafts zero-length UDP packets and sends them to the configured UDP port of the destination. The broker node listens for ICMP Host Unreachable or Port Unreachable responses to determine if the destination is unreachable. The absence of any response indicates that the destination is most likely receiving telemetry.

For information about how to configure the amount of time before Cisco Telemetry Broker marks a telemetry input as inactive, see **[General](#page-52-1)**.

### <span id="page-26-0"></span>Add a Secure Cloud Analytics (SCA) Destination

- In Cisco Telemetry Broker, you can add only 1 SCA Destination per system.
- Cisco Telemetry Broker extracts flow data from NetFlow V5, NetFlow V9, and IPFIX packets, and sends this data to Secure Cloud Analytics.
- If your Cisco Telemetry Broker deployment contains light telemetry, it may take up to 20 minutes for telemetry to appear on the Destinations page after you add an SCA destination.

Before you add an SCA destination, you need to obtain an SCA Service Key and the SCA Host URL. Secure Cloud Analytics uses this key to authenticate Cisco Telemetry Broker, and Cisco Telemetry Broker uses the URL to send telemetry to Secure Cloud Analytics.

#### <span id="page-26-1"></span>Locate the key and the URL

- 1. Log in to Secure Cloud Analytics.
- 2. From the main menu, click **Settings > Sensor**.
- 3. Locate and copy the Service key and the Service host at the bottom of the page. .

#### <span id="page-26-2"></span>Add the SCA destination

- 1. Log in to Cisco Telemetry Broker.
- 2. In the upper right corner of the page, click **Add Destination > SCA Destination**.
- 3. Enter a destination **Name**.
- 4. Enter the **SCA Service Key**. Ensure that you paste the entire key.
- 5. Enter the **SCA Host URL**. Ensure that you paste the entire URL.
- 6. Click **Save**.

Once you've configured Secure Cloud Analytics as a Cisco Telemetry Broker destination, you should be able to see telemetry from Cisco Telemetry Broker in the Secure Cloud Analytics Event Viewer within 30 minutes. If you do not, please contact swatchcsupport@cisco.com with your portal URL for assistance.

### <span id="page-27-0"></span>Edit a Destination

- 1. In the row containing the applicable destination, click the (**Edit**) icon.
- 2. Make your changes. To view details for this input on the Destination Details page,

click the (**View Details**) icon.

<span id="page-27-1"></span>3. When finished, click **Save**.

### Remove a Destination

When you delete a destination, that destination is still available for selection in the metric graphs, but the name associated with it is the term "Destination" followed by the destination's ID and the phrase "deleted." For example, Destination (ID 10) deleted. The graphs still include data from the deleted destination as long as data exists for that destination. Once the data expires, the associated destination is no longer available for selection from any of the Per Destination drop-down lists (located on the Broker Nodes page).

To remove a destination, complete the following steps:

- 1. In the row containing the applicable destination, click the  $\overline{10}$  (**Remove**) icon. *The Remove Destination dialog opens.*
- <span id="page-27-2"></span>2. Click **Remove**.

# View Details of a Destination

You can view more detailed information about a particular destination. To do this, in the row containing the applicable destination, click the destination name. For information about this page, see the next section, **[Destination](#page-27-3) Details**.

# <span id="page-27-3"></span>Destination Details

On this page you can view more detailed information about a particular destination. To view the details of a destination, do the following:

• On the Destinations tab, click the desired destination name.

*The Destination Details page for that destination opens.*

<span id="page-27-4"></span>On this page you can view the following information, depending on the destination type

### General Information

You can see the following information, depending on the destination type:

- Status.
- Destination type.
- Whether or not Reachability Check is enabled or disabled. If you want to be alerted of destinations that are unreachable or unresponsive, enable the (**Reachability Check**) icon (the bar is blue when enabled). For more information about the Reachability Check feature, see the "Reachability Check" section in **[Destinations](#page-23-0)**.
- Destination IP address.
- Destination port number over which it receives telemetry.

#### <span id="page-28-0"></span>**Notifications**

All messages regarding this destination are displayed in this section. For example, if the destination has sent a "destination unreachable" ICMP message, you would see a notification about this here. The total number of notifications is in parentheses after the Notifications title.

#### <span id="page-28-1"></span>Sent Rate

- The amount of telemetry sent to this destination for the last 24 hours.
- The rate of telemetry sent to this destination for the last 24 hours.

#### <span id="page-28-2"></span>Edit a Destination

- 1. In the upper right corner of the page, click **Edit Destination**. *The Edit Destination panel opens.*
- 2. Make your changes.
- <span id="page-28-3"></span>3. When finished, click **Save**.

#### Remove a Destination

When you delete a destination, that destination is still available for selection in the metric graphs, but the name associated with it is the term "Destination" followed by the destination's ID and the phrase "deleted." For example, Destination (ID 10) deleted. The graphs still include data from the deleted destination as long as data exists for that destination. Once the data expires, the associated destination is no longer available for selection from any of the Per Destination drop-down lists (located on the Broker Nodes page).

To remove a destination, complete the following steps:

1. In the upper right corner of the page, click **n Remove Destination**.

*The Remove Destination Dialog opens.*

#### <span id="page-29-0"></span>2. Click **Remove**.

#### Connected Inputs/Exporters

The first number in the bubble following this title represents the total number of inputs assigned to this destination, and the second number represents the total number of exporters assigned to all inputs that are assigned to this destination.

Use the **▲ (Move Up**) icon and the ▼ (Move Down) icon at the top of a column to reverse the sort order of the column.

Filter the table using the All option and the No Exporters option.

- **Click All** to see a list of all the inputs that are connected to this destination. The number in parentheses in the All button represents the total number of inputs assigned to this destination, and it should match the first number displayed in the bubble at the end of the "Connected Inputs/Exporters" title.
- <sup>l</sup> Click **No Exporters** to see a list of only inputs that have no assigned exporters.

#### <span id="page-29-1"></span>Information Included in the Table

- Status, name, and type of input connected to this destination.
- Number of exporters sending data to a particular input, either on a single node or on multiple nodes.

Note that this number will not necessarily correspond to the second number displayed after the "Connected Inputs/Exporters" title. This, too, is the number of unique exporters sending data to a specific input. Refer to the following to determine whether or not these numbers will match:

- $\circ$  If a single exporter is sending data to a single node configured under the same input, then these numbers will match.
- $\degree$  If a single exporter is sending data to 2 nodes configured under the same input, then the number on the Destinations Details page will be double the number on the Input Details page.
- $\circ$  If a single exporter is sending data to 3 nodes configured under the same input, then the number on the Destinations Details page will be triple the number on the Input Details page, and so on.

The occurrence of these numbers not matching should rarely occur. To avoid this problem, we recommend that you configure inputs with only

one broker node or one cluster. Conversely, you can create two separate UDP inputs that listen on the same UDP port but are assigned to different broker nodes or clusters.

- The amount of telemetry sent to this destination for the last 24 hours.
- The rate of telemetry sent to this destination for the last 24 hours.

#### <span id="page-30-0"></span>Metrics: Sent Rate

In the Metrics section you will see a Sent Rate table showing the rate at which inputs have sent telemetry to this destination over time.

You can view these metrics over different time frames (listed below) by clicking the buttons in the upper right corner (4 hours is the default):

- Last hour
- $\cdot$  Last 4 hours
- Last day
- Last week
- Last month

You can filter the telemetry by the following entities (you can choose more than one option from each drop-down list):

For SCA destinations, you can filter the telemetry in this table only per broker node or per the total amount received.

- Per Telemetry Type
- Per Input
- Per Exporter
- Per Broker Node
- Total

# <span id="page-31-0"></span>**Inputs**

Cisco Telemetry Broker enables you to configure inputs to listen for different types of telemetry that you want processed. Refer to the following list for examples.

- If you want to collect UDP packets on port 2055 on all broker nodes, you should create a UDP Input configured to listen on port 2055.
- If you want to process VPC Flow Log telemetry, you should create a VPC Flow Log input and assign to it a broker node.
- If you want to process NSG Flow Log telemetry, you should create an NSG Flow Log input and assign to it a broker node.
- If you want to generate IPFIX records from raw network traffic, you should configure a monitor interface on a broker node to receive SPAN port traffic, create a Flow Generator input, and assign that input to the broker node.

To enable a virtual broker node to receive telemetry from a Flow Generator input, refer to the Cisco Telemetry Broker Virtual Appliance Deployment and Configuration Guide for information about how to add more CPUs, memory, and a network interface to a broker node.

To begin collecting telemetry, you first need to create one or more Inputs within the Cisco Telemetry Broker and assign to it a minimum of one broker node.

You can forward telemetry from a Flow Generator input to SCA or UDP IPv4 destinations, but you should not configure a Flow Generator input to send telemetry to a UDP IPv6 destination, since this configuration combination is not currently supported.

You can see the following information on the Inputs page:

- Status.
- Input name.
- Notifications.
- Input type.
- Assigned broker nodes and destinations. (To see the list of the broker nodes and destinations assigned to an input, click the associated (**Information**) icon.)
- The amount of telemetry received by each input for the last 24 hours.
- The combined rate of telemetry received by each input for the last 24 hours.

## <span id="page-32-0"></span>How to Find This Page

<span id="page-32-1"></span>From the Cisco Telemetry Broker main menu, choose **Inputs**.

### <span id="page-32-2"></span>Filter Your Search

### **Filter**

Use the (**Filter**) icon to filter your search for inputs.

1. Click the (**Filter**) icon in the Inputs list.

*The Filter Inputs dialog opens within which are filter options you can choose.*

- 2. Choose as many filters as necessary, and when you are finished, click **Apply**. Note that in the Filter dialog for inputs, you also can filter by broker nodes and clusters.
- 3. (Conditional) If you want to reset the settings to what they originally were before you began to make changes, click **Reset**.

When you use one or more filters, all filters are ANDed together; therefore, all returned results must match the search criteria for all of the filters.

### <span id="page-32-3"></span>Clear Filters

- If you receive one or more results but do not see any for which you are searching, it could be that you have configured too many filters. In this instance, we recommend that you eliminate one filter at a time to see if any of your intended results show.
- If you want to clear all filters, click the x beside the Filter button.
- If you want to clear an individual filter field or apply additional filters, click the Filter button (which contains the number of filters applied). When the Filter Inputs panel opens, make your changes and click **Apply**. Click **Reset** to remove all filter criteria.

### <span id="page-32-4"></span>Search

In the Search field, type the name of the input for which you are searching. As you start to type your entry, the field dynamically filters to display a list of entries that contains any of the characters you have entered.

Keep in mind that you can create multiple inputs with the same name. Port numbers among broker nodes can also be duplicated. So if you search for an input for which there are more than one with the same name, or search for a port number that has been duplicated on two or more broker nodes, all matching entries will be displayed after your search has finished processing.

### <span id="page-33-0"></span>Sort Columns

<span id="page-33-1"></span>Use the **▲ (Move Up**) icon and the ▼ (Move Down) icon at the top of a column to reverse the sort order of the column.

# Import UDP Director Configuration

From either the UDP Director or the Manager that manages the UDP Director, you can export your current UDP Director configuration as an XML file and import it into Cisco Telemetry Broker. For more details, see **Appendix C: Import [UDP Director](#page-94-0) [Configuration](#page-94-0)**.

Once you have created your first destination, you no longer have the option to import a UDP Director configuration.

Importing a UDP Director configuration overwrites your current Cisco Telemetry Broker configuration, including all currently configured inputs, destinations, and rules.

# <span id="page-33-2"></span>Add an Input

1. In the upper right corner of the page, click **Add Input**.

*The Add Input dialog opens.*

2. Select the input type and click **Next**.

*A second Add Input dialog opens.*

3. Configure all applicable fields and click **Add Input**. For information about the Disable Exporters Tracking toggle, see **Disable [Exporters](#page-34-0) Tracking** (next section).

*The Assignments dialog opens.*

4. (Optional) Assign broker nodes or clusters to the input and click **Assign Nodes**. If a node is included in an HA Cluster, it will not be listed as a broker node.

*An input card for this input is now displayed in the Inputs list.*

If you don't assign broker nodes or clusters to the input at this step, you can do so

later on either this page by clicking the (**Plus**) icon or the (**Information**) icon in the Assigned Nodes column in the applicable input's row in the table, or by clicking the **Assign to** button in the applicable input card on the Data Flow page.

### <span id="page-34-0"></span>Disable Exporters Tracking

If you are adding a UDP input type, you may want to turn on the Disable Exporters Tracking feature. To turn on Disable Exporters Tracking, click the **Disable Exporters Tracking** toggle (the toggle turns blue).

Exporters are tracked by default (Disable Exporters Tracking is turned off and toggle is gray).

Cisco Telemetry Broker tracks every exporter that sends telemetry to a UDP input. However, when you have many unique exporters sending telemetry to a single UDP input, you may need to turn on Disable Exporters Tracking to ensure the system does not suffer performance issues.

When you turn on Disable Exporters Tracking, metrics are no longer calculated for each exporter. However, you can still view the aggregate metrics that are being processed by the UDP input, though your system will have the following limitations:

- **Input Details page** The Exporters section no longer displays per-exporter metrics. (This page opens when you click a UDP input name on the Inputs page.) However, it will display the number of exporters seen by each broker node configured for the associated input.
- **Broker Nodes Details page** The Per Exporter drop-down list for the Received Rate graph no longer includes exporters from any UDP Inputs where exporter tracking has been disabled. (This page opens when you click a broker node name on the Broker Nodes tab.)

Although metrics are no longer calculated for each exporter, data for that exporter is still shown for as long as data exists (for the metrics database retention interval).

The data retention interval is a low-level database parameter and is not configurable from the interface.

*Example: The retention interval is 8 days. An exporter stopped sending data on August 10, so it will retain data from August 10-18. Today is August 20.*

- If you filter a chart for 7 days or 30 days, the chart continues to show data for that exporter, since August 10-18 falls within 7-30 days ago.
- If you filter a chart for 4 hours or 24 hours, the chart no longer shows data for that exporter, since August 10-18 falls outside those intervals.

## <span id="page-35-0"></span>Edit an Input

- 1. In the row containing the applicable input, click the (**Edit**) icon. *The Edit Input dialog opens.*
- 2. Make your changes. To view details for this input on the Input Details page, click the

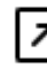

(**View Details**) icon.

<span id="page-35-1"></span>3. When finished, click **Save**.

### Remove an Input

When you delete an input, Cisco Telemetry Broker stops receiving telemetry from that input and deletes any connections associated with this input.

That input is still available for selection in the metric graphs, but the name associated with it is the term "Input" followed by the Input's ID and the phrase "deleted." For example, Input (ID 10) deleted. The graphs still include data from the deleted input as long as data exists for that input. Once the data expires, the associated input is no longer available for selection from any of the Per Input drop-down lists (located on the Destinations and Broker Nodes pages).

To remove an input, complete the following steps:

1. In the row containing the applicable input, click the  $\overline{11}$  (**Remove**) icon.

*The Remove Input dialog opens.*

<span id="page-35-2"></span>2. Click **Remove**.

### View Details of an Input

You can view more detailed information about a particular input. To do this, in the row containing the applicable input, click the input name. For information about this page, see **Input [Details](#page-36-1)**.

### <span id="page-35-4"></span><span id="page-35-3"></span>Broker Nodes and Clusters

### Activate Broker Nodes and Clusters

1. In the Assigned Nodes column for the applicable input, click the (**Plus**) icon . *The Assignments dialog opens.*
- For some inputs you can assign only one broker node. For NSG, VPC, and Flow Generator inputs, you cannot assign more than one broker node nor can you assign clusters.
- For a specific broker node, you can assign only one Flow Generator input, but you can assign multiple NSG and VPC inputs.
- You can assign multiple UDP inputs to a node or a cluster.
- 2. Make your assignments. To view details for this input on the Input Details page, click

the (**View Details**) icon.

3. When finished, click **Assign Nodes**.

# Edit Assigned Broker Nodes and Clusters

1. In the Assignments column for the applicable input, click the (**Information**) icon .

*The Assigned Broker Nodes/Clusters dialog opens, which lists the assigned broker nodes and clusters.*

2. Click **Edit**.

*The Assignments dialog opens.*

3. Make your edits and click **Save** when done.

# Input Details

On this page you can view the following detailed information about an input. To view the details of an input, do the following:

• On the Inputs page, in the row containing the applicable input, click the input name.

*The Input Details page for that input opens.*

On this page you can view the following information, depending on the input type:

## General Information

- Status.
- Input type.
- The number of assigned broker nodes and their names. To assign or edit broker nodes, click **Assign to** or **Assigned to** (whichever text is displayed). When the Assignments panel opens, make your changes, and when you are finished, click **Save**.

## **Notifications**

All messages regarding this input are displayed in this section. For example, when an input doesn't have a broker node assigned to it, or an input isn't connected to a destination, you would see a notification about this here. The total number of notifications is in parentheses after the Notifications title.

# Received Rate

- The amount of telemetry received by this input for the last 24 hours.
- The rate of telemetry received by this input for the last 24 hours.

## More Details

Click the drop-down arrow to view additional information about the input. This information varies depending on the input type. Examples of details are input name, blob service SAL URL, and IP address.

# Edit an Input

- 1. In the upper right corner of the page, click **Edit Input**. *The Edit Input panel opens.*
- 2. Make your changes.
- 3. When finished, click **Save**.

## Remove an Input

When you delete an input, Cisco Telemetry Broker stops receiving telemetry on the specified port and deletes any connections associated with this input.

That input is still available for selection in the metric graphs, but the name associated with it is the term "Input" followed by the Input's ID and the phrase "deleted." For example, Input (ID 10) deleted. The graphs still include data from the deleted input as long as data exists for that input. Once the data expires, the associated input is no longer available for selection from any of the Per Input drop-down lists (located on the Destinations and Broker Nodes pages).

To remove a UDP input, complete the following steps:

- 1. In the upper right corner of the page, click **a Remove Input**. *The Remove Input Dialog opens.*
- 2. Click **Remove**.

# Connected Destinations

Use the **▲ (Move Up**) icon and the ▼ (Move Down) icon at the top of a column to reverse the sort order of the column.

This section includes the following information, depending on the destination type:

- Total number of destinations connected to this input. (This number is displayed after the "Connected Destinations" title.)
- Status
- List of destinations connected to this input and their details.
- Input type.
- The amount of telemetry sent to this destination for the last 24 hours.
- The rate of telemetry sent to this destination for the last 24 hours.

#### Create a Connection

A connection always consists of just 1 input and 1 destination. However, note that an input can send data to more than one particular destination. You would simply create another connection to do that.

1. In the upper right corner of the table, click **+ Connect to**.

*The Connect to a Destination panel opens.*

- 2. Choose the destination.
- 3. (Conditional) If you choose a UDP input, the **Track data received against these subnets** field opens. This field serves as a filter mechanism to determine which traffic is sent to the destination. Only traffic coming from exporter IPs within the specified subnet will be forwarded. Enter the subnets over which this destination will receive the applicable telemetry. Separate entries with a comma.

If you leave the **Track data received against these subnets** field empty, it will default to a single subnet that includes all traffic.

<sup>l</sup>For IPv4 IP subnets, the CIDR IP address range will be 0.0.0.0/0. <sup>l</sup>For IPv6 IP subnets, the CIDR IP address range will be ::/0.

4. Click **Save**.

### Edit a Connection

You can only edit connections to a destination if the input is UDP, and for these inputs you can edit only the entries in the **Track data received against these**

**subnets** field. Use this field to add subnets over which you want this destination **t** to received telemetry. Only traffic coming from exporter IPs within the specified subnet will be forwarded.

- 1. To edit a connection, click the (**Edit**) icon at the end of the applicable row. *The Connect to Destination panel opens.*
- 2. Make your edits and click **Save**.

### Remove a Connection

- 1. To remove a connection, click the  $\boxed{\bigoplus}$  icon at the end of the applicable row.
- 2. Click **Remove**.

## **Metrics**

In the Metrics section you will see a Received Rate table showing the rate at which this input has received telemetry over time.

You can view these metrics over different time frames (listed below) by clicking the buttons in the upper right corner (4 hours is the default):

- Last hour
- Last 4 hours
- Last 24 hours
- Last week
- Last month

You can filter the telemetry by the following entities (you can choose more than one option from each drop-down list):

- Per Exporter
- Per Broker Node

# **Exporters**

In this section you can see the following information:

- The number of unique exporters (represented by the number in the bubble at the end of the Exporters title).
- Status
- Exporter IP address.
- Telemetry type.
- Number of destinations.
- The amount of telemetry received from each exporter for the last 24 hours.
- The rate of telemetry received from each exporter for the last 24 hours.

#### **Search**

In the Search field, type the name of the exporter for which you are searching. As you start to type your entry, the field dynamically filters to display a list of entries that contains any of the characters you have entered.

#### Filter

Use the **F** (**Filter**) icon to filter your search by status and telemetry type.

- If you want to clear all filters, click the x beside the Filter button.
- If you want to clear an individual filter field or apply additional filters, click the Filter button (which contains the number of filters applied). When the Filter Exporters panel opens, make your changes and click **Apply**. Click **Reset** to remove all filter criteria.

When you use one or more filters, all filters are ANDed together; therefore, all returned results must match the search criteria for all of the filters.

## Disable Exporters Tracking

If you are adding a UDP input type, you may want to turn on the Disable Exporters Tracking feature. To turn on Disable Exporters Tracking, click the **Disable Exporters Tracking** toggle (the toggle turns blue).

Exporters are tracked by default (Disable Exporters Tracking is turned off and toggle is gray).

Cisco Telemetry Broker tracks every exporter that sends telemetry to a UDP input. However, when you have many unique exporters sending telemetry to a single UDP input, you may need to turn on Disable Exporters Tracking to ensure the system does not suffer performance issues.

When you turn on Disable Exporters Tracking, metrics are no longer calculated for each exporter. However, you can still view the aggregate metrics that are being processed by the UDP input, though your system will have the following limitations:

- **· Input Details page** The Exporters section no longer displays per-exporter metrics. (This page opens when you click a UDP input name on the Inputs page.) However, it will display the number of exporters seen by each broker node configured for the associated input.
- <sup>l</sup> **Broker Nodes Details page** The Per Exporter drop-down list for the Received Rate graph no longer includes exporters from any UDP Inputs where exporter tracking has been disabled. (This page opens when you click a broker node name on the Broker Nodes tab.)

Although metrics are no longer calculated for each exporter, data for that exporter is still shown for as long as data exists (for the metrics database retention interval).

The data retention interval is a low-level database parameter and is not configurable from the interface.

*Example: The retention interval is 8 days. An exporter stopped sending data on August 10, so it will retain data from August 10-18. Today is August 20.*

- If you filter a chart for 7 days or 30 days, the chart continues to show data for that exporter, since August 10-18 falls within 7-30 days ago.
- If you filter a chart for 4 hours or 24 hours, the chart no longer shows data for that exporter, since August 10-18 falls outside those intervals.

# Add a Flow Generator Input

You need to specify the telemetry interface IP before you add a Flow Generator input.

For information about this, see the "Enable a Flow Generator Input on a Broker Node (Optional)" section in the Virtual Appliance Deployment and Configuration Guide.

# Broker Nodes

The Cisco Telemetry Broker Nodes Overview shows details about all of your broker nodes, including the following:

- Broker node name
- Admin interface (Management Network) IPv4/IPv6 addresses
- Telemetry interface IPv4/IPv6 addresses
- Capacity of the broker node
- The high availability cluster to which the broker node belongs (if any)
- Received and Sent rate in bps
- Status of the broker node and the last time the Manager node communicated with it

You can filter this telemetry by the following criteria. Simply choose one of the following criteria types from the drop-down menu at the top of the page:

- Highest Received Rate
- Most Recently Seen

In the Search field, the placeholder text informs you for which columns you can perform a search. As you start to type your entry, the table dynamically filters to display a list of entries that contain the characters you have entered.

# Add a Cluster

For cluster-related information and tasks, see **High [Availability](#page-47-0) Clusters** and **[Cluster](#page-48-0) [Tasks](#page-48-0)**.

# View Details of a Broker Node

You can view more detailed information about a particular broker node. To do this, in the applicable row, click the desired broker node name in the Broker Node Name column. For information about this page, see the next section, **Broker Node [Details](#page-42-0)**.

# <span id="page-42-0"></span>Broker Node Details

To view the details of a broker node, do the following:

• On the Broker Nodes page, in the Broker Nodes table, click the applicable broker node name in the Broker Node Name column.

## General Section

This section contains the following information:

- Host name and management network IP address
- Status of the input and the last time it received telemetry
- Received rate (in bytes per second) for the last 24 hours
- Sent rate (in bytes per second) for the last 24 hours

### Telemetry Interface

This section contains the following information:

- Interface index
- Interface name
- MAC address
- PCI address
- Capacity (bps)
- IPv4 address/subnet prefix length
- IPv4 gateway address
- IPv6 address/subnet prefix length
- IPv6 gateway/address
- Interface MTU (bytes)

#### Monitor Interface

By default, the monitor interface is not selected. If you will be assigning a flow generator input to a particular broker node, then you need to select the monitor interface and configure its mtu. To do this, run  $ctb$ -install  $--config$  on the broker node.

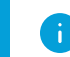

**A** broker node supports only one monitor interface.

This section contains the following information:

- Interface index
- Interface name
- MAC address
- PCI address
- Capacity (bps)
- Interface MTU (bytes)

## Edit a Broker Node

To edit a broker node, complete these steps:

- 1. In the Telemetry Interface section, click the **(Edit)** icon and make your desired changes.
- 2. Click **Save**.

### Remove a Broker Node

When you remove a broker node from the Manager node, that broker node is deleted from the database, and it is no longer assigned to any of the inputs and destinations to which it was previously assigned. Though the broker node is still available for selection in the metric graphs, the name associated with it changes to the term "Broker Node" followed by the Broker Node's ID and the phrase "deleted." For example, Broker Node (ID 10) deleted.

The graphs still include data from the deleted broker node as long as data exists for that broker node. Once the data expires, the associated broker node is no longer available for selection from any of the Per Broker Node drop-down lists (located on the Destinations and Inputs pages).

Note the following connections regarding the removal of a broker node:

- To ensure that the configuration information is deleted, you must run ctb-manage and select **deactivate**.
- If you do not complete the actions described in the previous bullet, the broker node continues to run with the previously saved configuration, and it does so without sending statistics to the Manager node.
- If you add back a previously deleted broker node to the same Manager node, you still need to configure it as a new appliance (assign a telemetry IP address, assign inputs, etc.)

To remove a broker node, complete these steps:

- 1. In the upper right corner, click the **(Remove Broker Node)** icon.
- 2. In the Remove dialog, click **Remove**.

#### **Metrics**

Details of the Metrics information are described below. The Metrics section shows telemetry this broker node receives over time, both by input and by destination.

#### Received Rate table

This table shows telemetry that this broker node has received over time, per the following filters you can use to filter the telemetry. You can choose more than one option from each

drop-down list.

- Per Input
- Per Exporter
- **When the Compare to Capacity Toggle** icon is disabled ( $\Box$ ), you can view the current Received Rate values (in 1-minute intervals) for telemetry received from the applicable input(s) . (You must first click **Last 1h** from the time frame options bar in the upper right corner of the table.) Move your cursor over the x\_axis (the horizontal line that reflects the time) to find a specific minute in time.
- When the **Compare to Capacity Toggle** icon is enabled ( $\Box$ ), you can view the Received Rate values as they compare to the threshold. Rates that exceed the 90 percent threshold need to be investigated, as these are cause for concern.

You can view these metrics over several time frames by clicking any of the following desired time frames in the upper right corner of the table:

- Last hour
- Last 4 hours
- Last day
- Last week
- Last month

#### Sent Rate table

This table shows telemetry that this broker node has sent over time to the destination(s) you select from the **Per Destination** drop-down list.

- When the **Compare to Capacity Toggle** icon is disabled ( $\Box$ ), you can view the current Sent Rate values (in 1-minute intervals) for telemetry sent to the applicable destination(s) . (You must first click **Last 1h** from the time frame options bar in the upper right corner of the table.) Move your cursor over the x\_axis (the horizontal line that reflects the time) to find a specific minute in time.
- **When the Compare to Capacity Toggle** icon is enabled ( $\bigcirc$ ), you can view the Sent Rate values as they compare to the threshold. Rates that exceed the 90 percent threshold need to be investigated, as these are cause for concern.

If the received rate or sent rate are exceeding the threshold, add an additional broker node to increase capacity.

You can view these metrics over several time frames by clicking any of the following desired time frames in the upper right corner of the table:

- Last hour
- $\cdot$  Last 4 hours
- Last day
- Last week
- Last month

#### 1-Minute Load Average table

CPU load average of the chosen broker node over 1-minute intervals of time. (You must first click **Last 1h** from the time frame options bar in the upper right corner of the table.) Move your cursor over the x\_axis (the horizontal line that reflects the time) to find a specific minute in time. When the load average exceeds the threshold, which is set to the number of CPUs (the value represented by the y\_axis), your network telemetry flow rate slows down.

#### Memory Usage table

Memory consumption and total available memory over 3-minute intervals of time. (You must first click **Last 1h** from the time frame options bar in the upper right corner of the table.) Move your cursor over the x\_axis (the horizontal line that reflects the time) to find a specific 3-minute interval in time. Rates that exceed the 80 percent threshold need to be investigated, as these are cause for concern.

### Disk Storage table

Disk storage used and total available storage over 3-minute intervals of time. (You must first click **Last 1h** from the time frame options bar in the upper right corner of the table.) Move your cursor over the x\_axis (the horizontal line that reflects the time) to find a specific 3-minute interval in time. Rates that exceed the 80 percent threshold need to be investigated, as these are cause for concern.

If you find that the load average, memory usage, or disk storage are exceeding the associated threshold, expand the resource allocation for your VM.

# <span id="page-47-0"></span>High Availability Clusters

Cisco Telemetry Broker high availability provides highly available IPv4 and IPv6 virtual IP addresses to be targets for your inputs, ensuring reliable delivery of telemetry from inputs to destinations.

To establish Broker Node high availability, you can create high availability clusters and assign multiple broker nodes to each. In each cluster, one broker node is designated *Active*, meaning it passes telemetry and serves metrics to Cisco Telemetry Broker, and the rest are designated *Passive*, meaning they are not passing telemetry or serving metrics currently. If an Active broker node stops passing telemetry or otherwise loses connectivity with Cisco Telemetry Broker, one of the Passive broker nodes is promoted to Active broker node and starts passing telemetry.

Note the following about clusters:

- Each broker node can only belong to one cluster at a time.
- You can create a cluster without assigning a broker node, but note that the cluster will not receive telemetry until you add a node.
- You can assign an input to an empty cluster, but note that the cluster will not receive telemetry until you add a node.
- When you remove a broker node from a cluster, that node no longer has any inputs assigned to that cluster.
- Keep in mind that if you create a cluster with only one broker node and this broker node fails, no other broker node is available to be promoted to Active broker node. Similarly, if all broker nodes within a cluster fail, no broker node can be promoted to Active broker node. If a broker node fails, bring it back online as soon as possible.
- You cannot choose which broker node is active in a given cluster.
- If an Active broker node for a virtual IP address fails, one of the Passive broker nodes in the same cluster becomes the Active broker node for the virtual IP address. When the failed broker node comes back up again, it remains a Passive broker node. If you want to make that node active again, you will need to do so manually using the provided commands. (To view these commands, see the "Move a VIP to a Specific Node" section in the Cisco Telemetry Broker Virtual Appliance Deployment and Configuration Guide.)
- You can assign either a virtual IPv4 or virtual IPv6 address, or both, to a cluster. Cisco Telemetry Broker uses this virtual IP address to communicate with the cluster and promote Passive broker nodes to Active broker nodes when an Active broker node loses connectivity with Cisco Telemetry Broker.

<span id="page-48-0"></span>For information about how HA clusters are updated during the Cisco Telemetry Broker software update process, see **[Software](#page-52-0) Update**.

# Cluster Tasks

# View Cluster Details

In the High Availability Clusters section on the Broker Nodes page, you can view the following data:

- All configured clusters
- IPv4 address and IPv6 address for each cluster
- Broker nodes that belong to each cluster

## Add a Cluster

- 1. From the Cisco Telemetry Broker main menu, choose **Broker Nodes**.
- 2. On the right side of the page, click **+ Add Cluster**.
- 3. Enter a descriptive cluster name.
- 4. Choose one or more broker nodes to include in the cluster.
- 5. Enter a cluster virtual IPv4 Address, IPv6 Address, or both.
- 6. Click **Add Cluster**.
	- It can take up to 3 minutes for the configuration to propagate and for the VIP addresses to become available on your network.
	- <sup>l</sup> The **+Add Cluster** button is disabled when no broker nodes are available to be assigned to a cluster.

## Modify a Cluster's Configuration

- 1. From the Cisco Telemetry Broker main menu, choose **Broker Nodes**.
- 2. In the High Availability Clusters section, click the **(Edit)** icon for the cluster you want to edit.
- 3. In the Edit dialog that opens, make your edits and click **Save**.

## Remove a Cluster

- 1. From the Cisco Telemetry Broker main menu, choose **Broker Nodes**.
- 2. In the High Availability Clusters section, click the **(Remove)** icon for the cluster you want to delete.
- 3. In the Remove dialog that opens, click **Remove**.

For information about managing clusters, refer to the "Manage High Availability Clusters" section in the Cisco Telemetry Broker Virtual Deployment Guide.

# Manager Node

The Cisco Telemetry Broker Manager view shows metrics for your Cisco Telemetry Broker Manager. You can view the following information:

- Hostname and Admin interface (Management Network) IPv4/IPv6 addresses
- Current memory use and total memory available
- Current disk storage use and total disk storage space available

# How to Find This Page

From the Cisco Telemetry Broker main menu, choose **Manager Node**.

## 1-Minute Load Average table

CPU load average of the chosen broker node over 1-minute intervals of time. (You must first click **Last 1h** from the time frame options bar in the upper right corner of the table.) Move your cursor over the x\_axis (the horizontal line that reflects the time) to find a specific minute in time. When the load average exceeds the threshold, which is set to the number of CPUs (the value represented by the y\_axis), your network telemetry flow rate slows down.

## Memory Usage table

Memory consumption and total available memory over 1-minute intervals of time. (You must first click **Last 1h** from the time frame options bar in the upper right corner of the table.) Move your cursor over the x\_axis (the horizontal line that reflects the time) to find a specific 3-minute interval in time. Any rate that exceeds the 80 percent threshold need to be investigated, as these are cause for concern.

## Disk Storage table

Disk storage used and total available storage over 3-minutes intervals of time. (You must first click **Last 1h** from the time frame options bar in the upper right corner of the table.) Move your cursor over the x\_axis (the horizontal line that reflects the time) to find a specific 3-minute interval in time. Any rate that exceeds the 80 percent threshold need to be investigated, as these are cause for concern.

If you find that the load average, memory usage, or disk storage are exceeding the associated threshold, expand the resource allocation for your VM.

You can view these metrics over several time frames by clicking any of the following desired time frames in the upper right corner of the Metrics table:

- Last hour
- Last 4 hours
- Last day
- Last week
- Last month

# Application Settings

The Application Settings control your Cisco Telemetry Broker deployment. The following settings are available:

**[General](#page-52-1)**

**[Software](#page-52-0) Update**

**Smart [Licensing](#page-54-0)**

**[TLS Certificate](#page-55-0)**

<span id="page-52-1"></span>**User [Management](#page-54-1)**

# General

1. Click the **(Settings)** icon.

*The Application Settings page opens.*

2. Click the **General** tab.

# Configure Inactivity Interval

The telemetry inputs configuration allows you to configure the amount of time before Cisco Telemetry Broker marks a telemetry input as inactive.

- 1. In the Inputs section, choose an **Inactivity Interval** in minutes from the Inactivity interval drop-down list.
- 2. Click **Save**.

# Configure HTTPS Proxy

The HTTPS Proxy configuration allows you to configure HTTPS proxy server settings if Cisco Telemetry Broker connects to the internet using an HTTPS proxy.

Đ Cisco Telemetry Broker does not support using HTTP proxy servers.

- 1. In the HTTPS Proxy section, enable **Use HTTPS proxy**.
- 2. Enter an **IP Address** and **Port**.
- <span id="page-52-0"></span>3. Click **Save**.

# Software Update

The Software Update page shows the current Cisco Telemetry Broker version of your Manager node and broker nodes, and it allows you to upgrade to the current released

#### version.

The update upgrades your Manager and all of your managed broker nodes to the newest version. Before performing the update, we recommend that you take a VM snapshot of your Cisco Telemetry Broker VMs. You can use this snapshot to revert to the current state in case you receive an unexpected error.

The system is unresponsive during the update process. First it updates your Manager, and then it updates the broker nodes. While your Manager updates, you may not see the proper state of your Cisco Telemetry Broker deployment. While your broker nodes update, they may not properly pass sent telemetry to destinations.

The Cisco Telemetry Broker HA cluster is designed to ensure there is no down time during an upgrade; therefore, in an HA cluster, the Manager always updates only one node at a time. When updating an HA cluster, the Manager node updates nodes in that cluster by order of creation. When a node starts to update, it first puts itself into standby mode. If this is the active node, the Cisco Telemetry Broker functionality is transferred to the alternate node. This occurs before the previously active node stops processing telemetry. This ensures that there is minimal to no telemetry loss during an upgrade.

There are several issues that you need to be aware of when upgrading to v2.1.3  $\ddot{\textbf{i}}$  to ensure a successful upgrade. For more information, refer to the v2.1.3 Release Notes.

## Upgrade Your Cisco Telemetry Broker Deployment

#### Download the Update File

- 1. Go to Cisco [Software](https://software.cisco.com/) Central.
- 2. In the Download and Upgrade section, choose **Access Download**.
- 3. Type **Cisco Telemetry Broker** in the search field.
- 4. Choose the **Manager Node Software**.
- 5. Download the CTB Update Bundle file.

#### Upload the Update File

- 1. In the Cisco Telemetry Broker Manager, click the **(Settings)** icon. *The Application Settings page opens.*
- 2. Click the **Software Update** tab.
- 3. In the upper right corner of the page, click **Upload an Update File**.
- 4. Choose the file you downloaded.

*You may need to wait several minutes for the upload to finish, based on the time estimates displayed. After the file is uploaded, you will receive a message informing you that a software update is now available.*

5. Click **Update Cisco Telemetry Broker**.

*You will not be able to navigate within Cisco Telemetry Broker while the Manager node is updated to the latest version. The update process takes about 10 minutes.*

6. When the update has completed, you will be prompted to log back in to Cisco Telemetry Broker.

*A loading indicator will appear next to each broker node that is being updated.*

# <span id="page-54-0"></span>Smart Licensing

The Smart Software Licensing page shows the state of your Cisco Telemetry Broker Smart Licensing.

Cisco Telemetry Broker licensing is based on GB ingested by your broker nodes per day.

1. Click the **(Settings)** icon.

*The Application Settings page opens.*

<span id="page-54-1"></span>2. Click the **Smart Licensing** tab.

# User Management

1. Click the **Settings** icon.

*The Application Settings page opens.*

2. Click the **User Management** tab.

### Add a User

- 1. Click **Add User**.
- 2. Enter the user's **First Name** and **Last Name**.
- 3. Enter the **Username**. Neither you or the user can change this username once it is created.
- 4. Enter a password in the **New Password** field and enter it again in the **Confirm Password** field. Make sure to adhere to the password guidelines.
- 5. Click **+ Add User**.

# Edit a User

- 1. In the row that contains the user you want to edit, click the \*\*\* (**Actions**) icon > **Edit Profile**.
- 2. Complete your edits.
- 3. Click **Save**.

## Remove a User

- 1. In the row that contains the user you want to remove, click the **Actions** icon > **Remove User**.
- 2. Click **Remove**.

# Change a User's Password

- 1. In the row that contains the user whose password you want to change, click the **Actions** icon > **Change Password**.
- 2. Enter a new password in the **Password** field, and enter it again in the **Confirm Password** field.
- <span id="page-55-0"></span>3. Click **Change Password**.

# TLS Certificate

On this page you can view the following information:

- Hostname
- Certificate expiration date and time
- Subject name and issuer name (under Certificate details)
- **The certificate and the private key must be PEM-encoded.**
- **The private key file cannot be password-protected.**

## Upload TLS Certificate

1. Click the **(Settings)** icon.

*The Application Settings page opens.*

- 2. Click the **TLS Certificate** tab.
- 3. To view certificate details, click the **Certificate details drop-down arrow**. In this section you can view the Subject Name, Issuer Name, and Subject Alternate Name.
- 4. In the upper right corner of the page, click **Upload TLS Certificate**.
- 5. In the Upload TLS certificate dialog that opens, click **Choose File** for each certificate and each private key you want to upload.

*Certificate details are displayed beneath the associated files so you can verify that all related information is correct.*

6. Click **Upload**.

## Re-register Broker Nodes

After you upload the appropriate TLS certificates, you need to enable the connection between the Manager node and the broker nodes by re-registering each broker node.

- 1. Use SSH or the VM server console to log in to the appliance as **admin**.
- 2. Enter this command:

sudo ctb-manage

You are informed that a Manager configuration already exists.

3. Choose **Option C "Re-fetch the manager's certificate but keep everything else"**.

# Syslog Notifications

1. Click the **(Settings)** icon.

*The Application Settings page opens.*

2. Click the **Notifications** tab.

To see a list of supported alerts, click the **Supported Alerts drop-down arrow** at the top of the page. You can direct Cisco Telemetry Broker to send a syslog notification when any alert is generated. For a list of these alerts, refer to **Appendix B: [Supported](#page-93-0) Alerts**.

**Currently you cannot configure custom alert types.** 

## Configure the Syslog Server

First, you need to configure the Syslog server settings.

- 1. In the Syslog Server Address field, click **Configure**.
- 2. Enter the applicable Syslog server address (this can be an IPv4 address, IPv6 address, or a DNS name) and port number.
- 3. Click **Save**.

# Enable the Syslog Server to Receive Notifications

Next, do the following:

**Enable the Send Syslog Notifications** toggle ( $\Box$ ).

After you configure the Syslog server, you must enable this toggle, or the Syslog server will not receive notifications. Once you have enabled this toggle, then when your Cisco Telemetry Broker triggers an alert, it immediately sends a syslog notification to the Syslog server.

## Send a Test Syslog Notification

Whenever you choose to do so, you can manually send a test syslog notification to the syslog server. This test notification checks that the Syslog server is successfully receiving syslog messages.

Every time you send a test syslog notification, a copy of the message appears under the **Sent Test** button. This enables you to compare the sent message with the message that the Syslog server receives.

If you log out of Cisco Telemetry Broker, when you log in again the messages will no longer be displayed.

You must manually check the syslog server to verify that a test notification was received.

To send a test syslog notification, complete the following steps:

- 1. Enable the **Send Syslog Notifications** toggle ( $\bigcirc$ ).
- 2. Click **Send Test**.
- 3. In the confirmation dialog, click **Send**.

### Severity and Facility Values

Telemetry Broker hardcodes the severity value to *warning* and the facility value to *local0*.

# Email Notifications

1. Click the **(Settings)** icon.

*The Application Settings page opens.*

2. Click the **Notifications** tab.

You can direct Cisco Telemetry Broker to send an email notification when any alert is generated. For a list of these alerts, refer to **Appendix B: [Supported](#page-93-0) Alerts**.

**Currently you cannot configure custom alert types.** 

## Configure the SMTP Server

First, you need to configure the SMTP server settings.

- 1. In the SMTP Server field, click **Configure**.
- 2. Enter the applicable SMTP server address (this can be an IPv4 address, IPv6 address, or a DNS name), port number, and the email address from which the alerts will be sent.
- 3. Designate whether or not you want to require authentication. If you do, enter the SMTP server's username and password into the associated fields.
- 4. Choose the encryption type.
- 5. Click **Save**.

## Enable a User to Receive Email Notifications

After you configure the SMTP server, you must enable Cisco Telemetry Broker to send email notifications, or the designated users will not receive notifications.

- 1. Enable the **Send Email Notifications** toggle ( ).
- 2. In the Recipients field, click **Edit**.
- 3. In the Edit Recipients dialog that opens, choose every user whom you want to have the ability to receive email notifications.
- 4. Click **Save**.

## Send a Test Email Notification

Whenever you choose to do so, you can manually send a test email notification for all alerts. This test email notification checks that the SMTP server has been correctly configured and that all appropriate users will successfully receive email notifications for any alerts (to which they are assigned) that occur.

- 1. Enable the **Send Email Notifications** toggle ( $\bigcirc$ ).
- 2. Click **Send Test**.
- 3. If you need to edit the list of users who will receive this test email notification, then in the Send Test dialog that opens, click **Choose** and make your edits.
- 4. Click **Send**.

# Profile Settings

# Edit Your Personal Information

1. Click the **1** (User) icon.

*The Profile Settings page opens.*

- 2. In the Personal Information section, click the (**Edit**) icon.
- 3. Complete your edits.
- 4. Click **Save**.

# Change Your Password

1. Click the **User** icon.

*The Profile Settings page opens.*

- 2. In the Password section, click **Change Password**.
- 3. Enter a new password in the **Password** field, and enter it again in the **Confirm Password** field.
- 4. Click **Change Password**.

# Expand Cisco Telemetry Broker Manager and Broker Node Disk Size

With Cisco Telemetry Broker, you can expand the disk size of both the Manager and any broker node.

# 1. Back Up the Partition Table Information

Log in to the appliance and run the following command.

```
admin@ctb-nfik72TO:~$ sudo sgdisk -p /dev/sda > partition_table_
$(date +'%Y_%m_%d_%H_%M_%S').txt
```
This creates a file similar to the partition\_table\_2021\_07\_09\_15\_51\_04.txt file, with contents similar to the following:

```
Disk /dev/sda: 81920000 sectors, 39.1 GiB
Model: Virtual disk    
Sector size (logical/physical): 512/512 bytes
Disk identifier (GUID): B078BED8-2BD0-4EEA-9149-BA93FC8A299D
Partition table holds up to 128 entries
Main partition table begins at sector 2 and ends at sector 33
First usable sector is 34, last usable sector is 81919966
Partitions will be aligned on 2048-sector boundaries
Total free space is 4029 sectors (2.0 MiB)
Number  Start (sector)    End (sector)  Size       Code  Name
     1            2048            4095   1024.0 KiB  EF02  
      2            4096          491519   238.0 MiB   8300  
      3          491520         3844095   1.6 GiB     8200  
      4         3844096        33767423   14.3 GiB    8300  
      5        33767424        63690751   14.3 GiB    8300  
      6        63690752        81917951   8.7 GiB     8300
```
The total size of the disk (/dev/ada) is 39.1 GB and the size of the Cisco Telemetry Broker application partition (/dev/sda6) is 8.7 GB.

# 2. Delete All Existing VM Snapshots for the Appliance

You cannot resize the ESXi VM disk when snapshots exist. In order to increase the disk size we need to delete all existing snapshots.

- 1. Log in to the ESXi console (vSphere or Web Client).
- 2. Right-click the VM and choose **Snapshots > Manage Snapshots > Delete All**.

# 3. Increase the Disk Size of the Appliance

- 1. Log in to the ESXi console (vSphere or Web Client).
- 2. From the list of VMs in the left panel, select the appliance.
- 3. From the toolbar at the top of the page, click the (**Edit**) icon.
- 4. In the Hard Disk 1 row, increase to the desired size.
- 5. Reboot the VM.
- 6. Log in and verity that the new size has been applied by running this command:

```
$ sudo sgdisk -p /dev/sda
Disk /dev/sda: 125829120 sectors, 60.0 GiB
Model: Virtual disk    
Sector size (logical/physical): 512/512 bytes
Disk identifier (GUID): B078BED8-2BD0-4EEA-9149-BA93FC8A299D
Partition table holds up to 128 entries
Main partition table begins at sector 2 and ends at sector 33
First usable sector is 34, last usable sector is 81919966
Partitions will be aligned on 2048-sector boundaries
Total free space is 4029 sectors (2.0 MiB)
Number  Start (sector)    End (sector)  Size       Code  Name
   1            2048            4095   1024.0 KiB  EF02  
   2            4096          491519   238.0 MiB   8300  
   3          491520         3844095   1.6 GiB     8200
```
 4 3844096 33767423 14.3 GiB 8300 5 33767424 63690751 14.3 GiB 8300 6 63690752 81917951 8.7 GiB 8300

# 4. Run ctb-part-resize.sh Script

- 1. Take a snapshot of the VM.
- 2. Run the following command:

```
$ sudo /opt/titan/bin/ctb-part-resize.sh
WARNING
This program will update /dev/sda6 to use the full remaining free space
available on /dev/sda.
It is HIGHLY RECOMMENDED that you take a backup of any important data/configuration
before proceeding.
Do you wish to proceed?y
<134>Mar  8 15:35:30 ctb-disk-resize: Moving the partition table header to the end of the
disk(/dev/sda)
```

```
Warning: The kernel is still using the old partition table.
The new table will be used at the next reboot or after you
run partprobe(8) or kpartx(8)
The operation has completed successfully.
<134>Mar  8 15:35:31 ctb-disk-resize: Deleting CTB application partition (/dev/sda6)
Warning: The kernel is still using the old partition table.
The new table will be used at the next reboot or after you
run partprobe(8) or kpartx(8)
The operation has completed successfully.
<134>Mar  8 15:35:32 ctb-disk-resize: Creating the CTB application partition (/dev/sda6)
Warning: The kernel is still using the old partition table.
The new table will be used at the next reboot or after you
run partprobe(8) or kpartx(8)
The operation has completed successfully.
<134>Mar  8 15:35:33 ctb-disk-resize: Updating kernel partition tables
<134>Mar  8 15:35:34 ctb-disk-resize: Resizing /dev/sda6
resize2fs 1.44.5 (15-Dec-2018)
Filesystem at /dev/sda6 is mounted on /var/lib/titan; on-line resizing required
old_desc_blocks = 2, new_desc_blocks = 2
The filesystem on /dev/sda6 is now 2412283 (4k) blocks long.
```
# 5. Verify that Space has been Allocated

Run the following command:

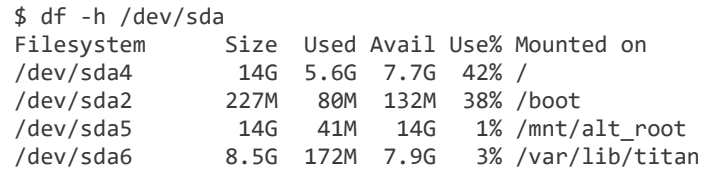

# Shut Down or Reboot Cisco Telemetry Broker

If at some point you need to shut down or reboot Cisco Telemetry Broker, complete the following steps:

- 1. Log in to the CTB Manager or CTB Broker Node via ssh or the console with the user name **admin**.
	- To shut down, enter sudo shutdown now
	- To reboot, enter sudo shutdown -r now
- 2. Log in to the VMWare console and verify that the VM has completed the shutdown or has rebooted properly.

Optionally, you can also shut down or reboot using VMWare. To do this, complete the following steps:

- 1. Log in to the VMWare console and select the applicable VM.
- 2. Depending on if you want to shut down or reboot, click one of the following options displayed at the top of the page:

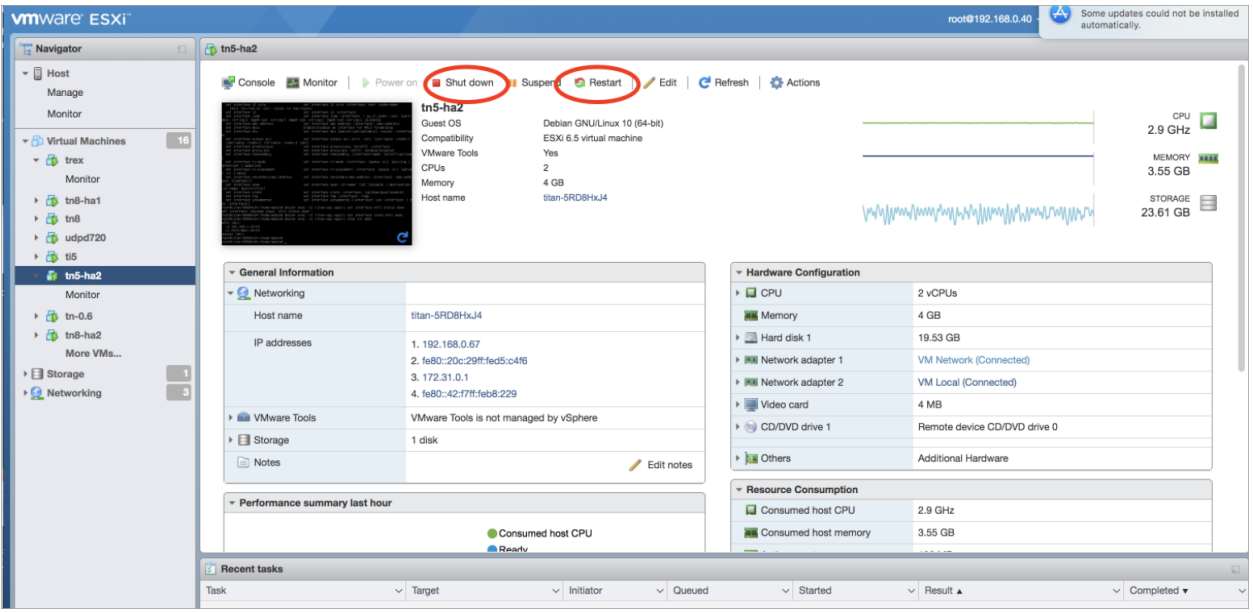

# Appendix A: Supported IPFIX Fields for Cisco Telemetry Broker

The table in this appendix contains a list of the IPFIX fields that Cisco Telemetry Broker supports.

Cisco Telemetry Broker extracts the numeric IDs (each numeric ID includes an Element ID and a PEN) from Information Elements within NetFlow messages and maps each of them to an associated descriptive name.

If Cisco Telemetry Broker doesn't recognize the numeric ID for an Information Element, the element information is still sent to Cisco Secure Cloud Analytics, but Cisco Telemetry Broker assigns a name to it using this format: unknownID\_<ElementID>\_<PEN>

If you want to view the description for any element ID, see the Cisco Secure [Network](https://www.cisco.com/c/en/us/support/security/stealthwatch/products-technical-reference-list.html) Analytics [Information](https://www.cisco.com/c/en/us/support/security/stealthwatch/products-technical-reference-list.html) Elements Guide.

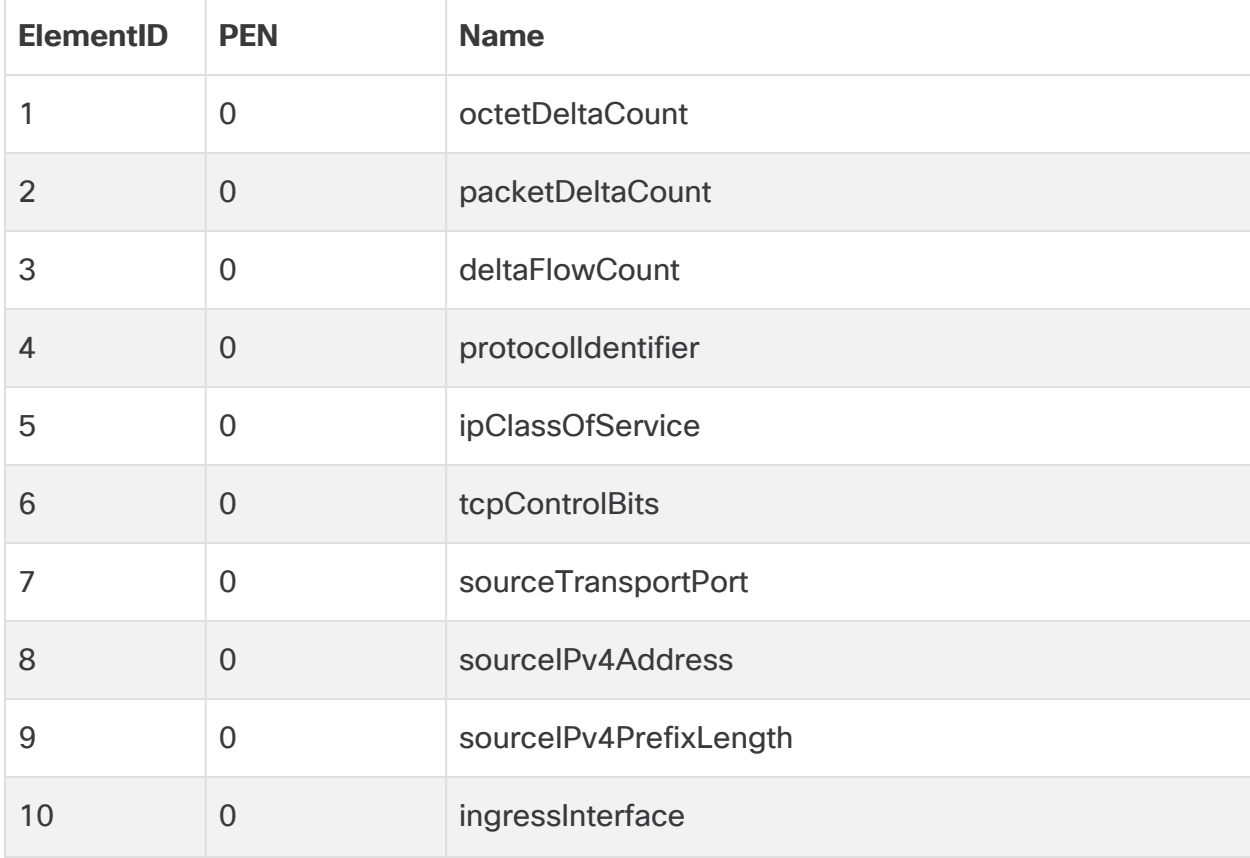

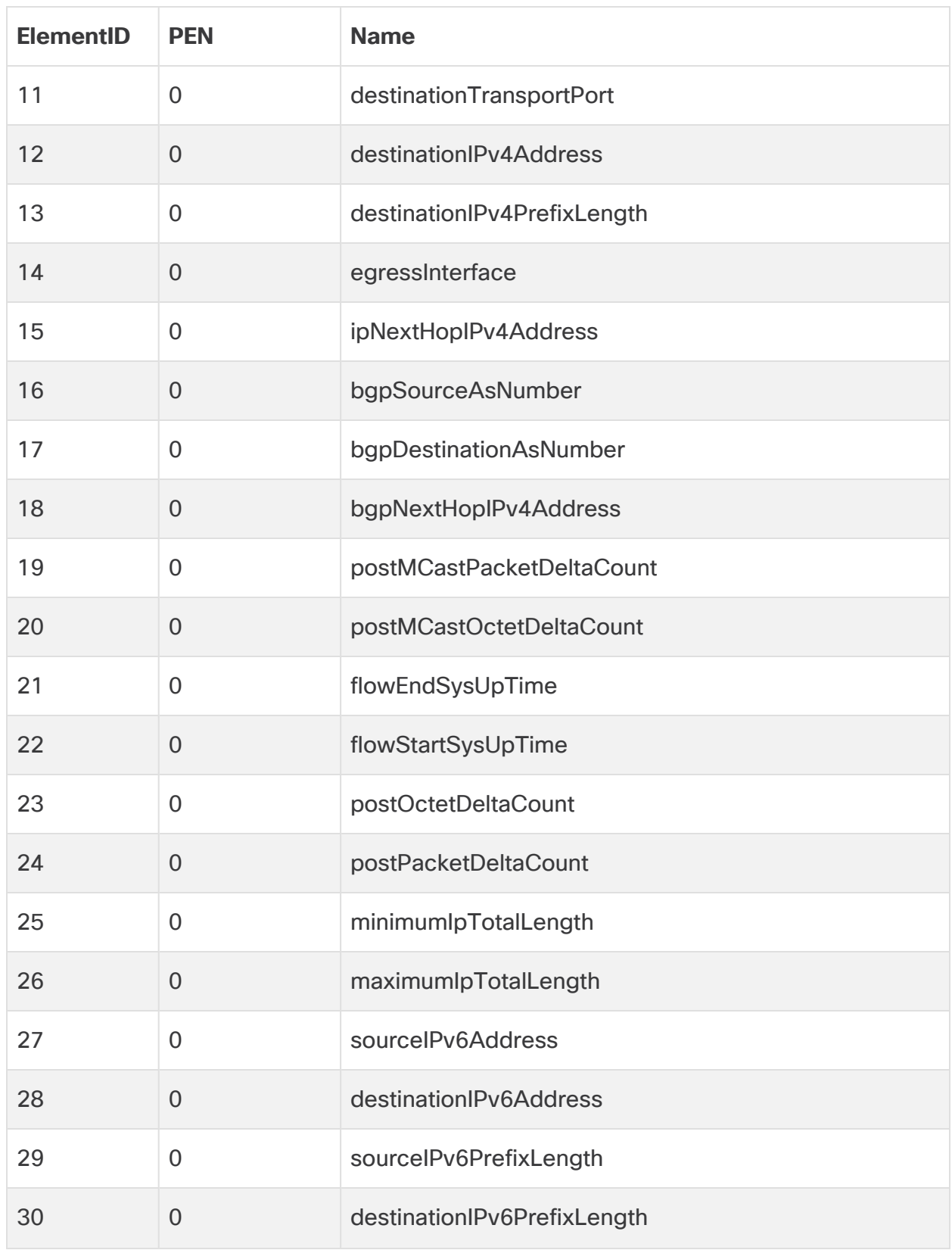

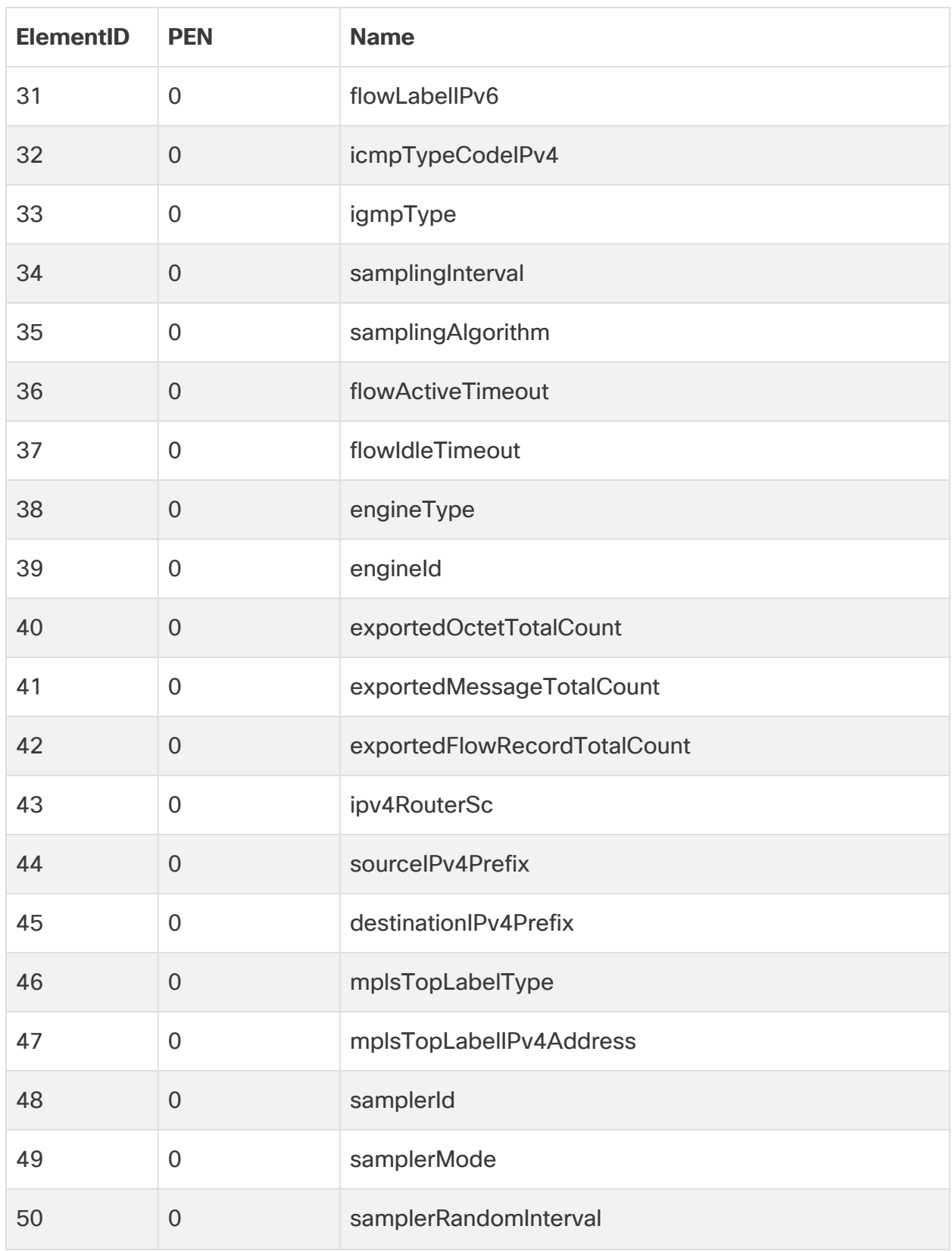

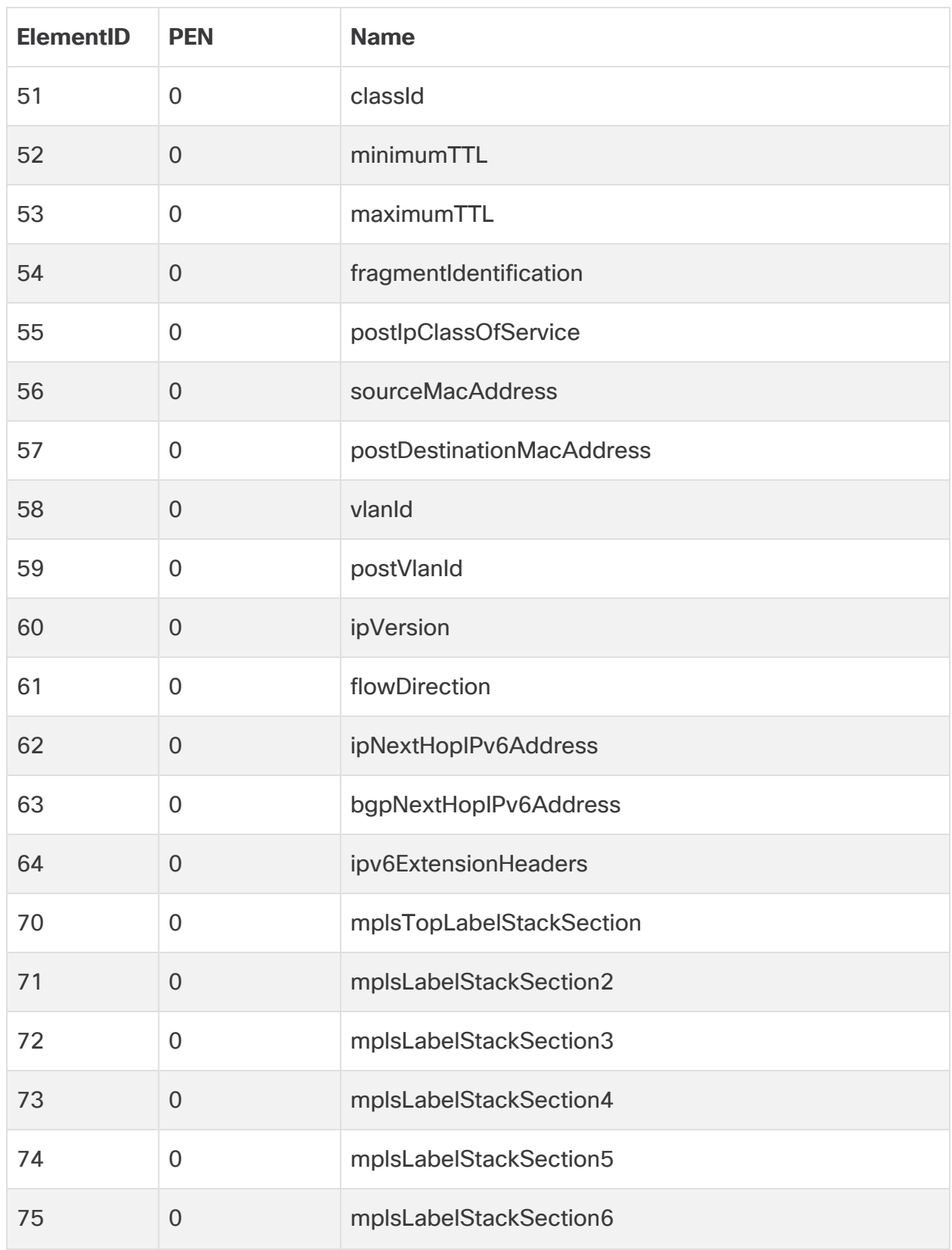

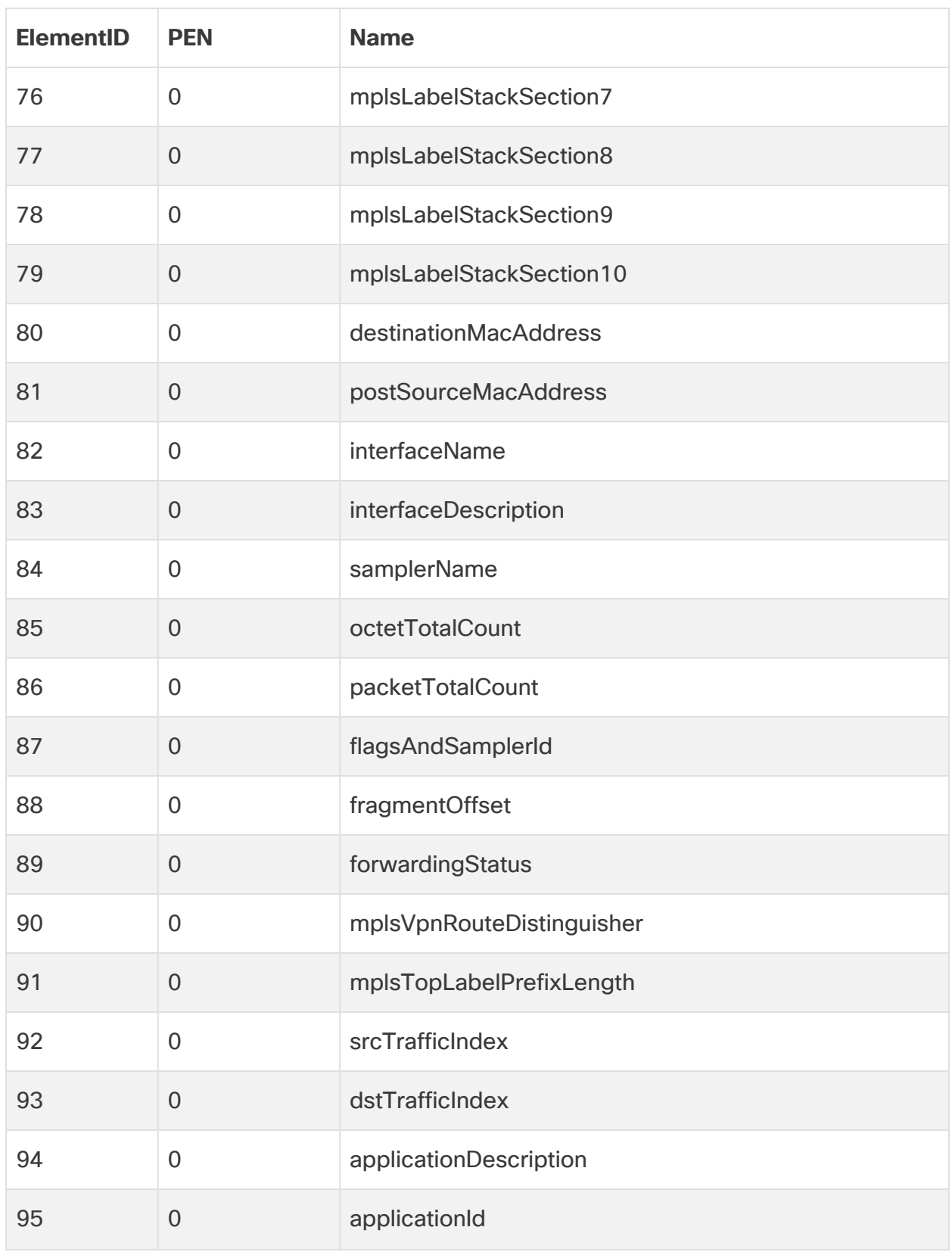

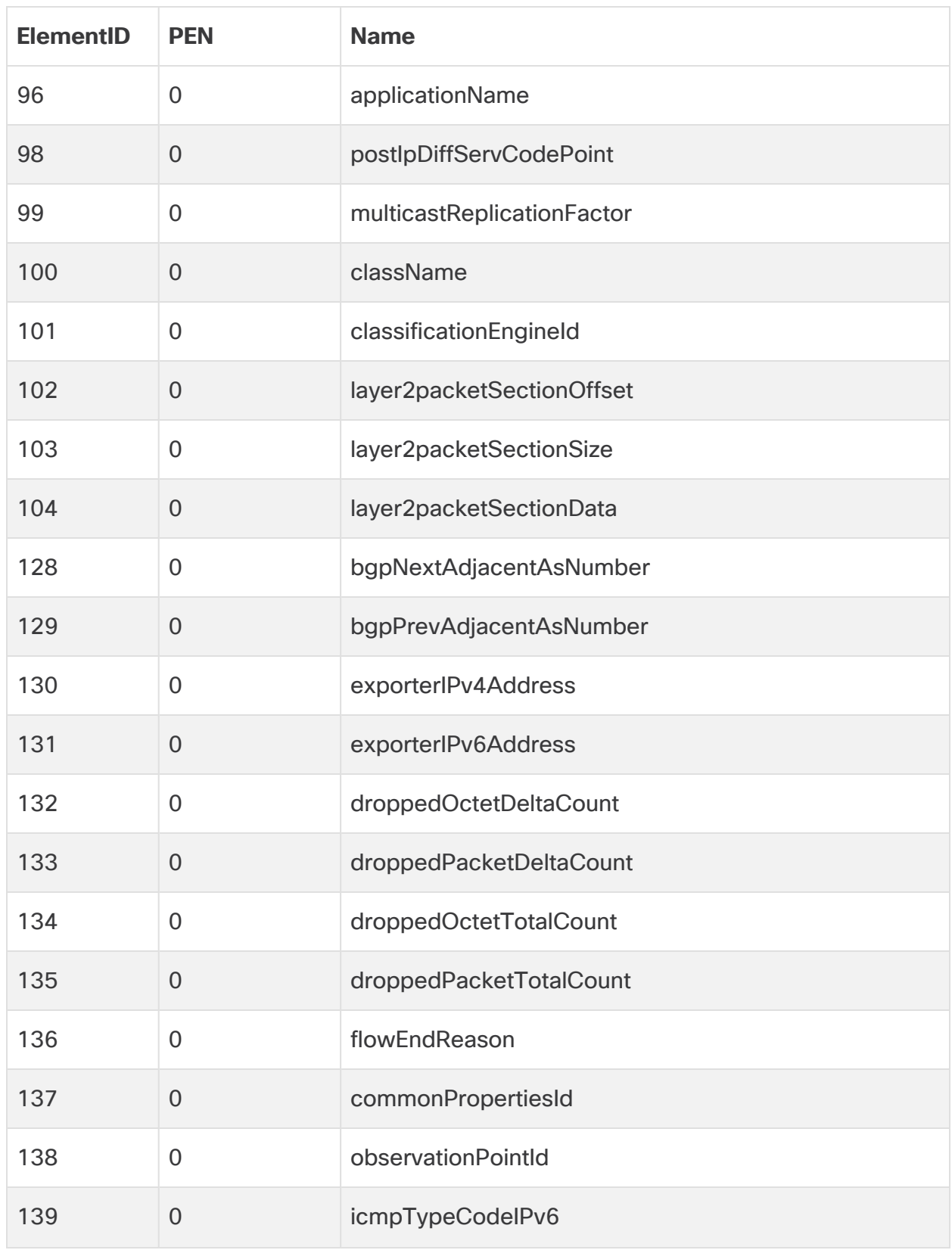

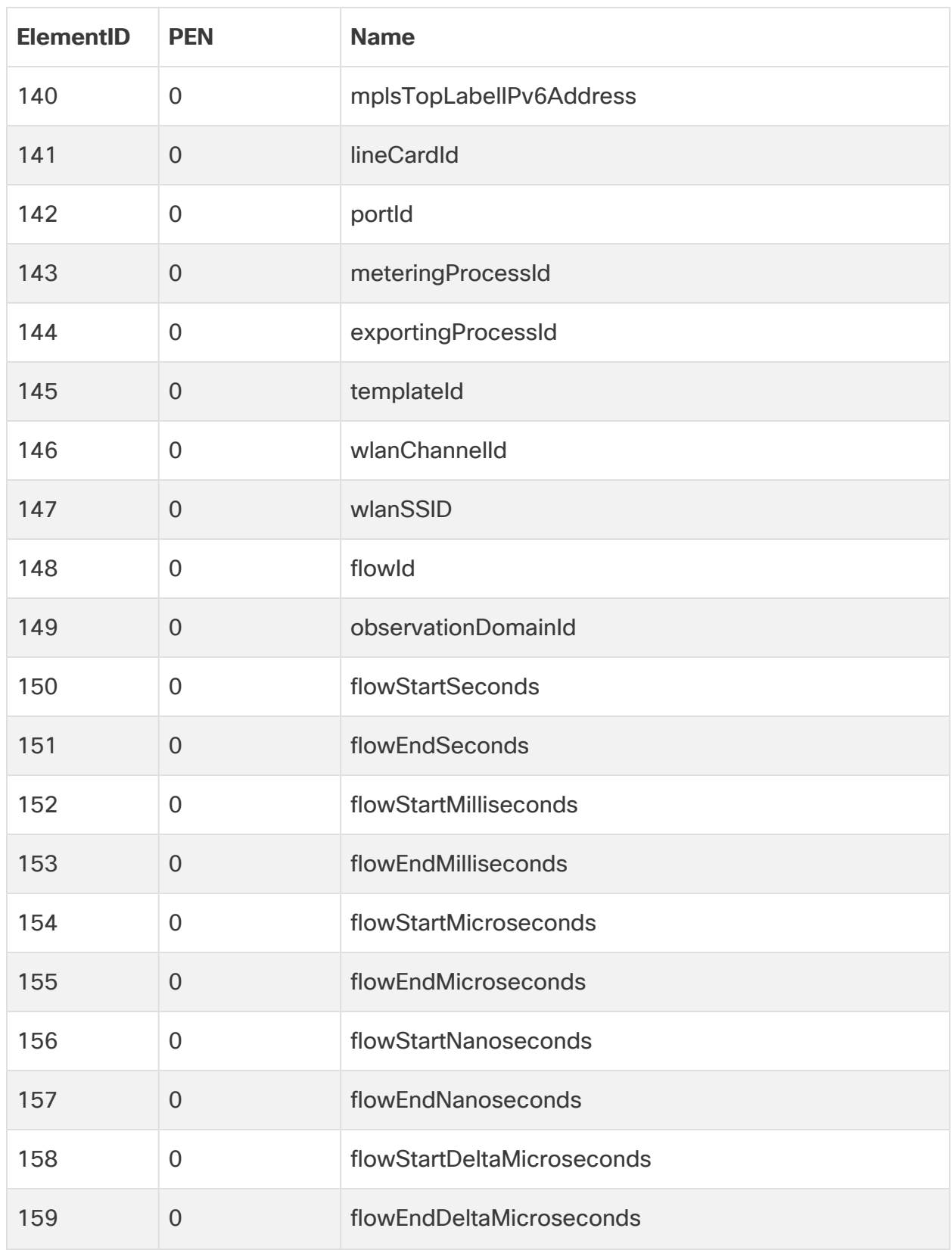

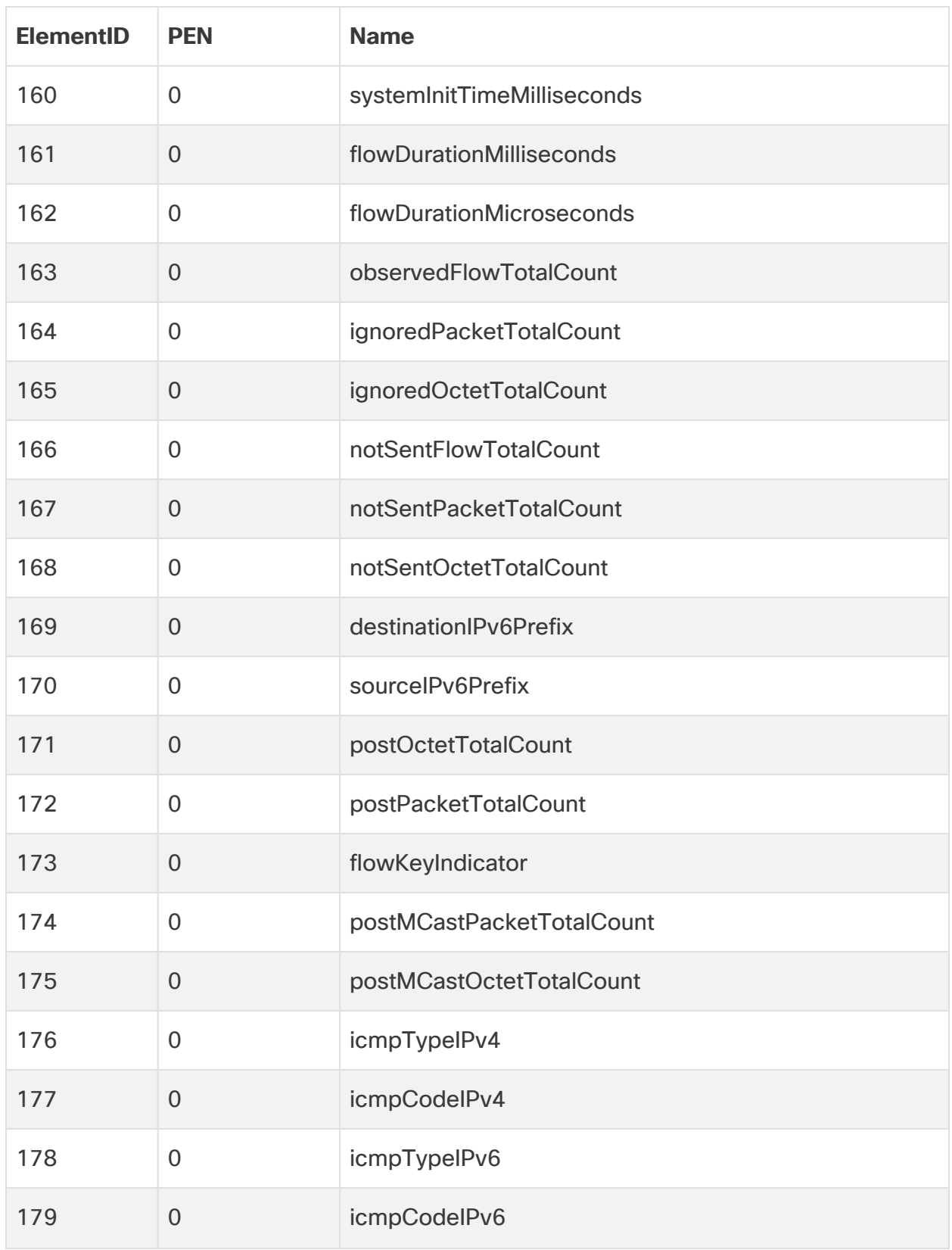
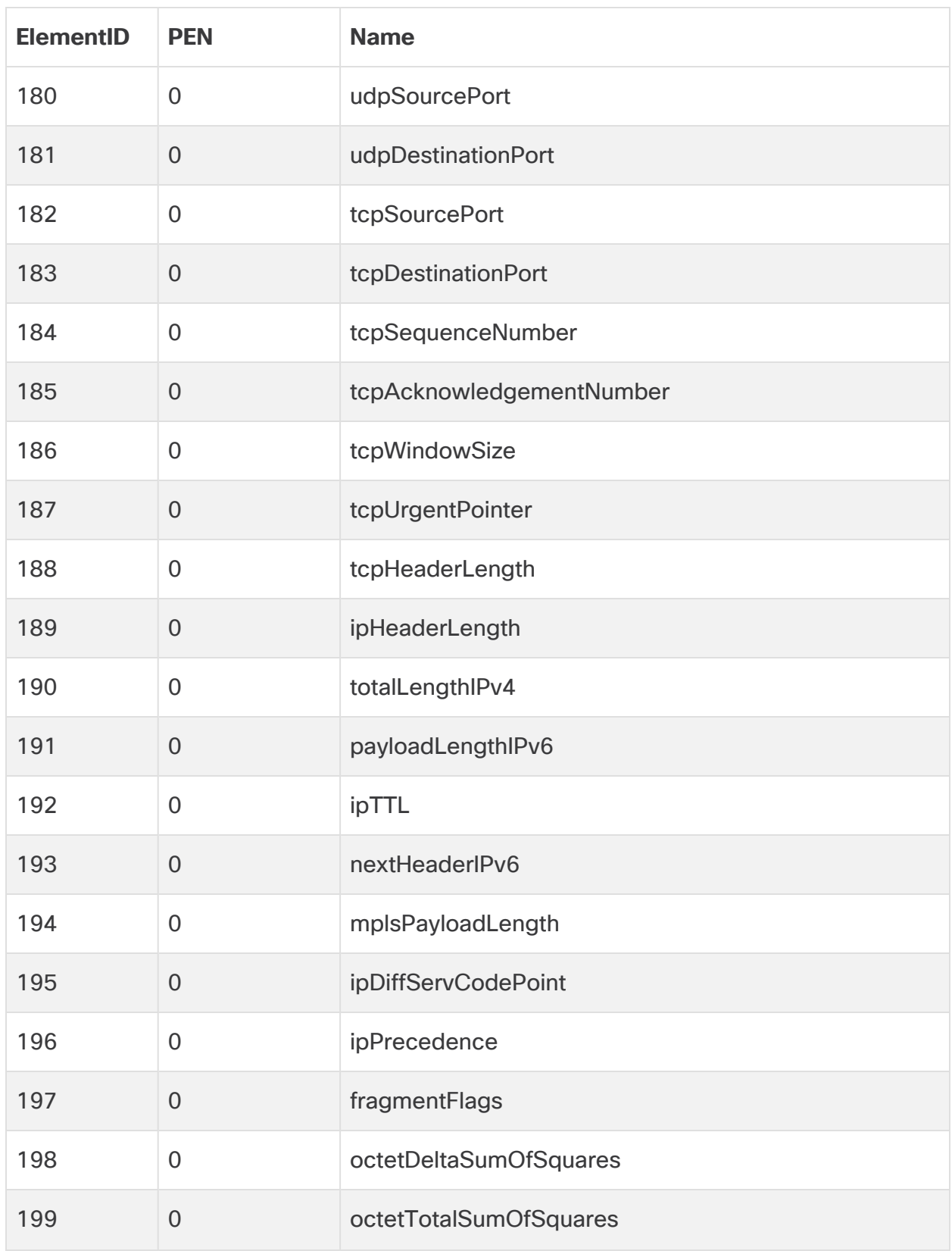

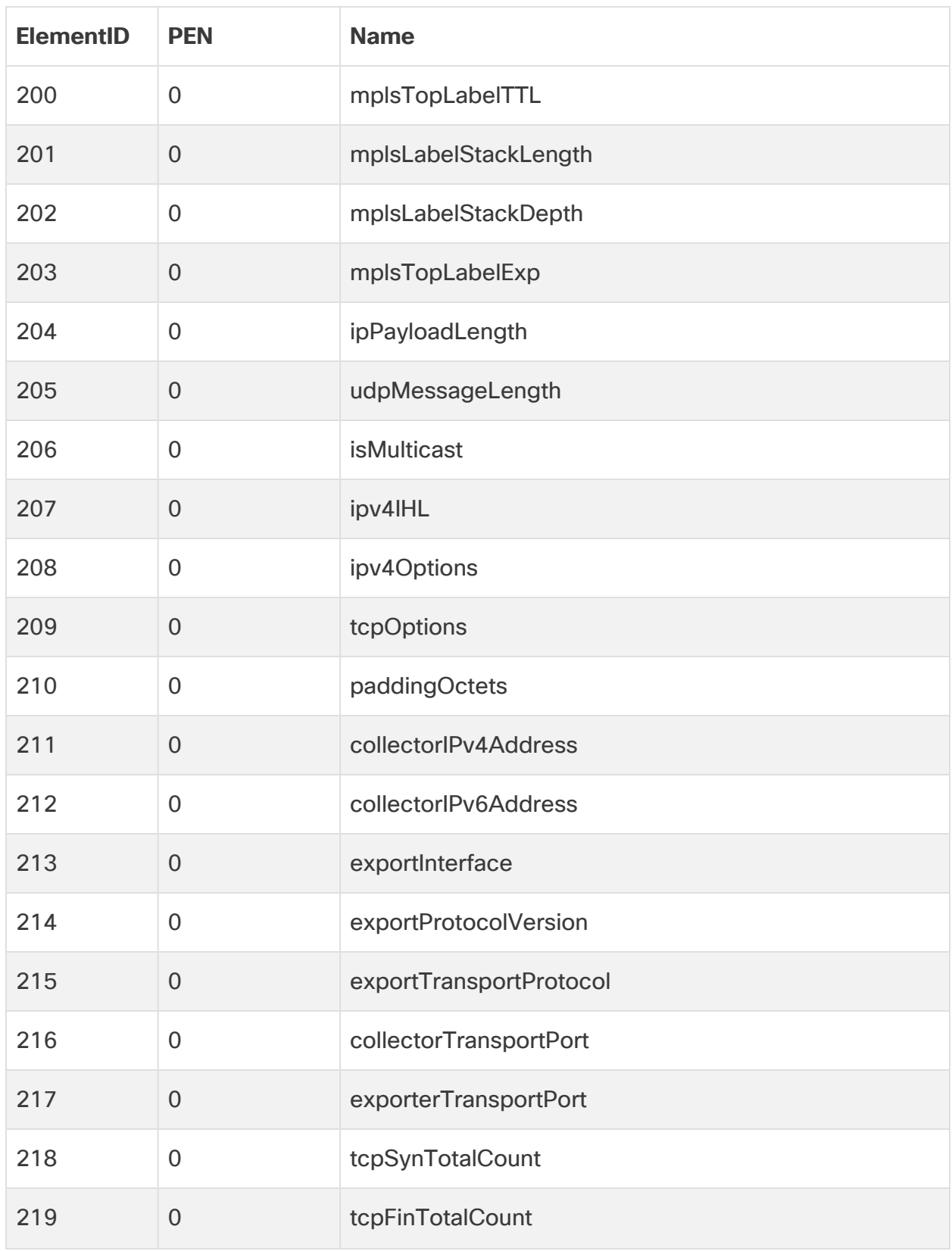

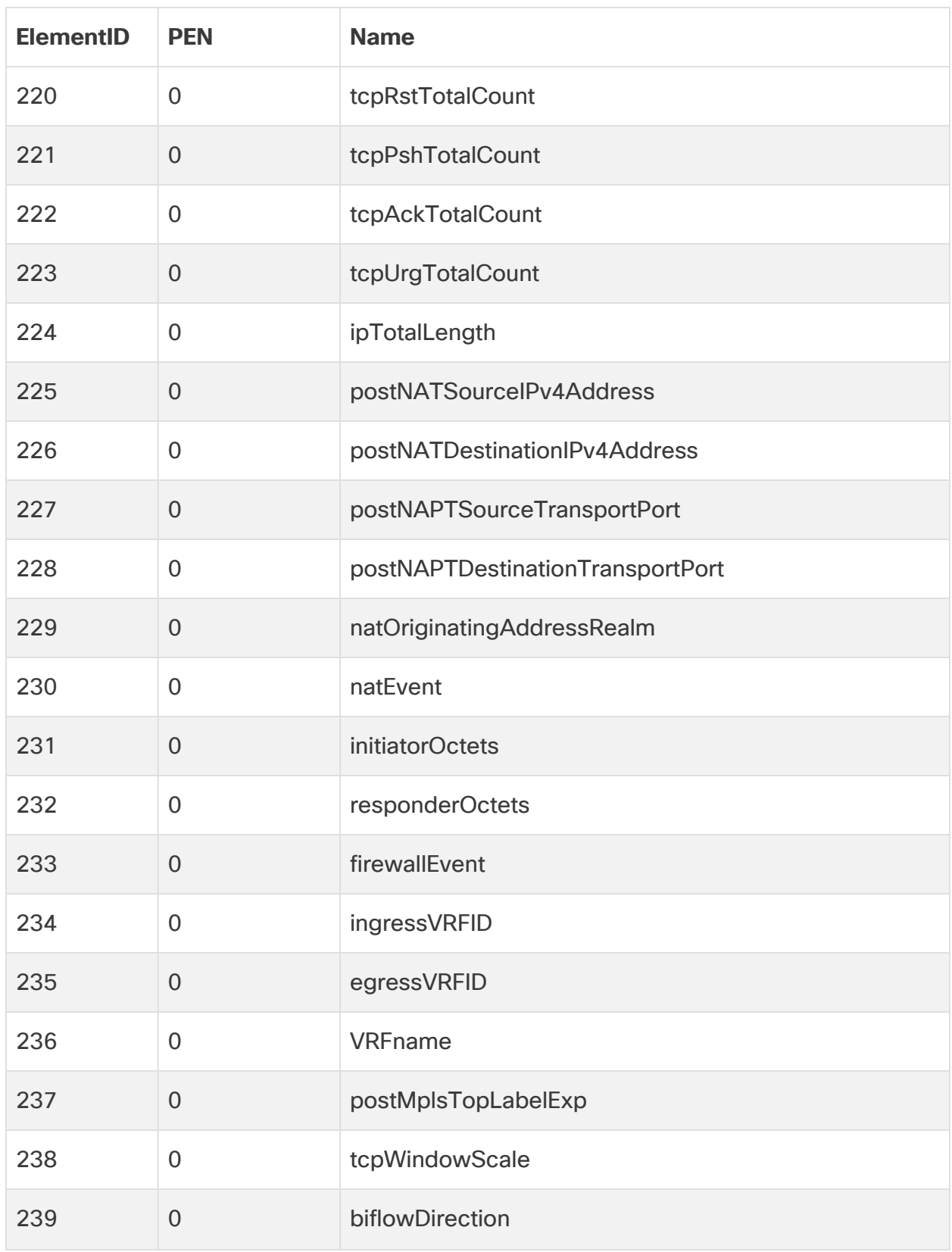

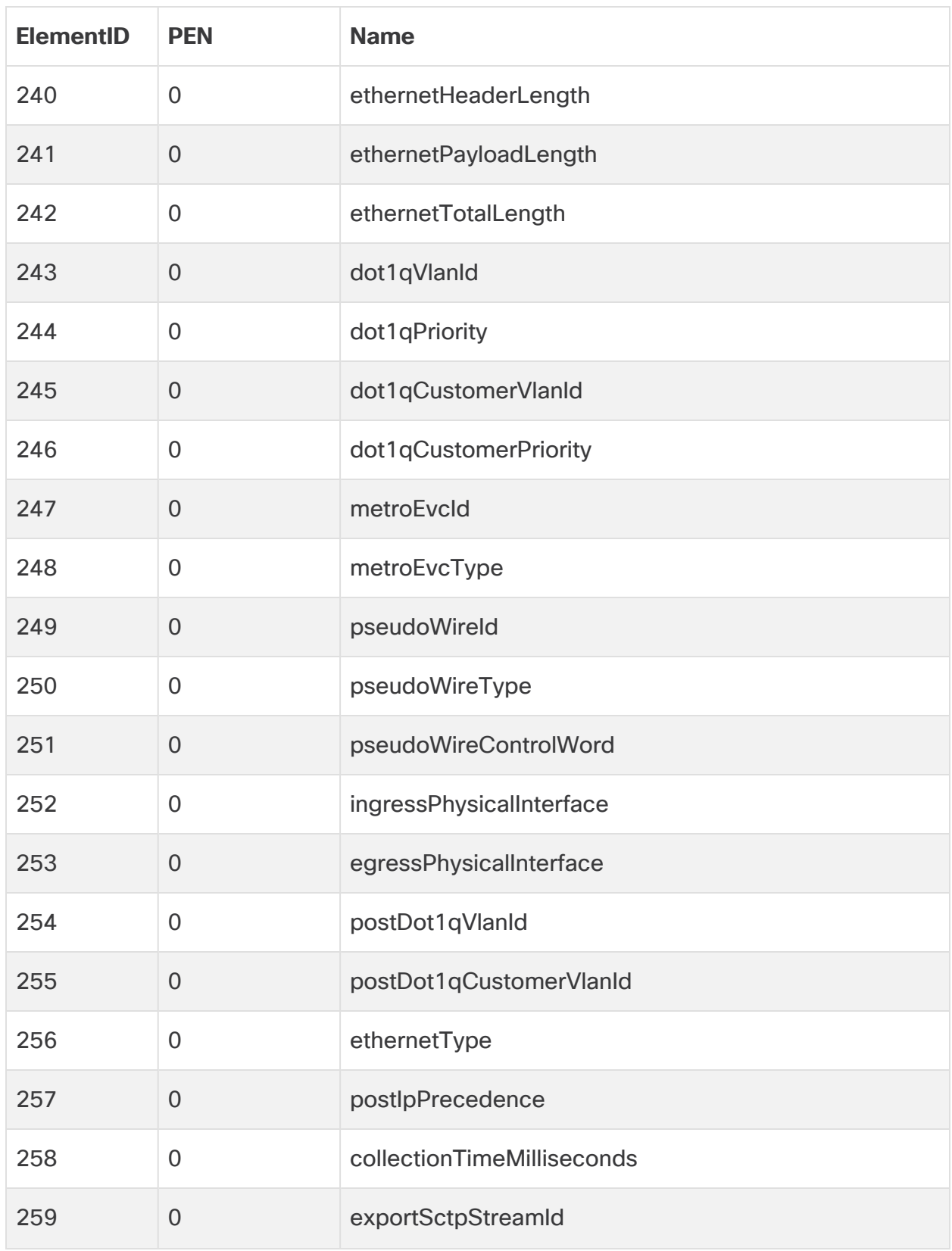

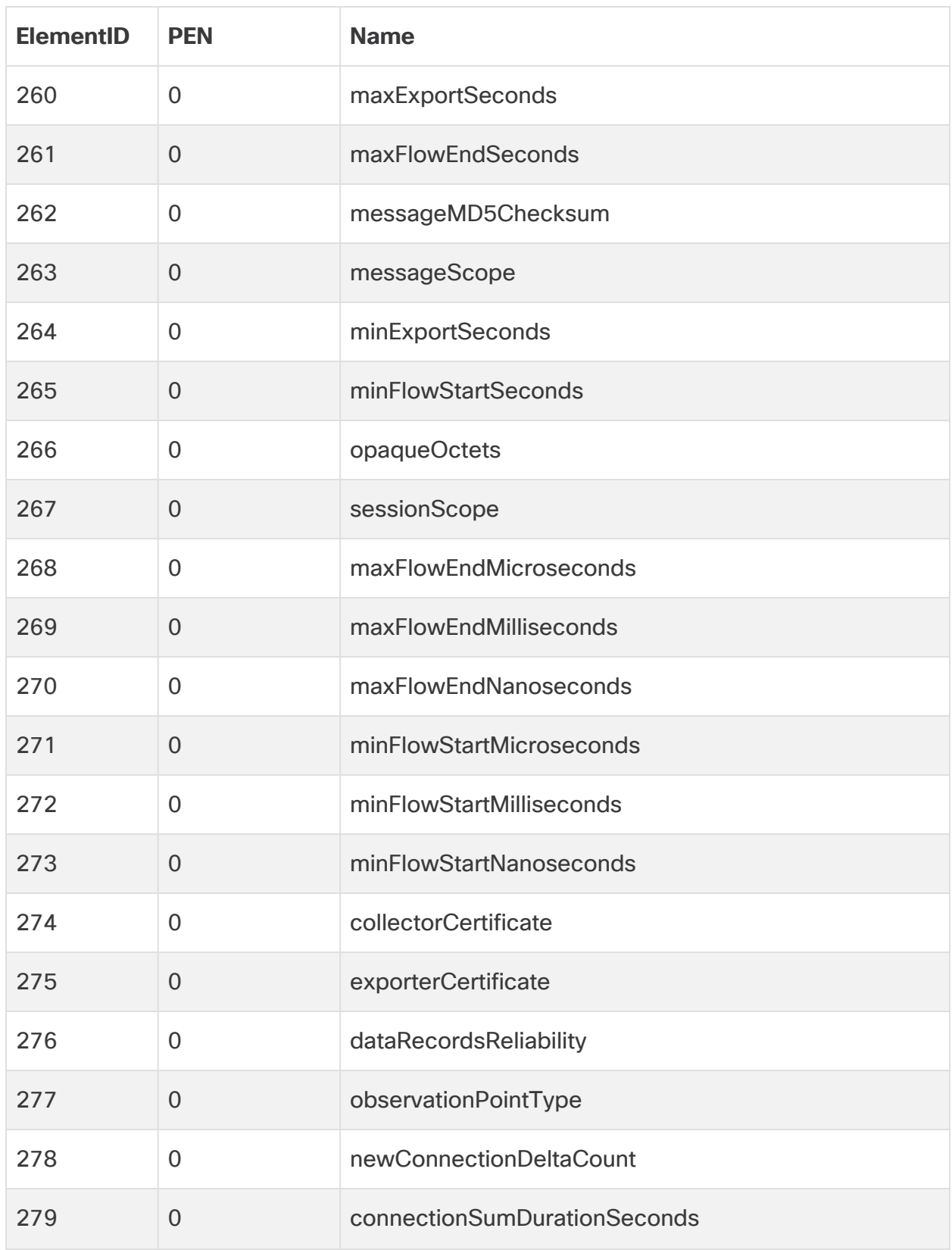

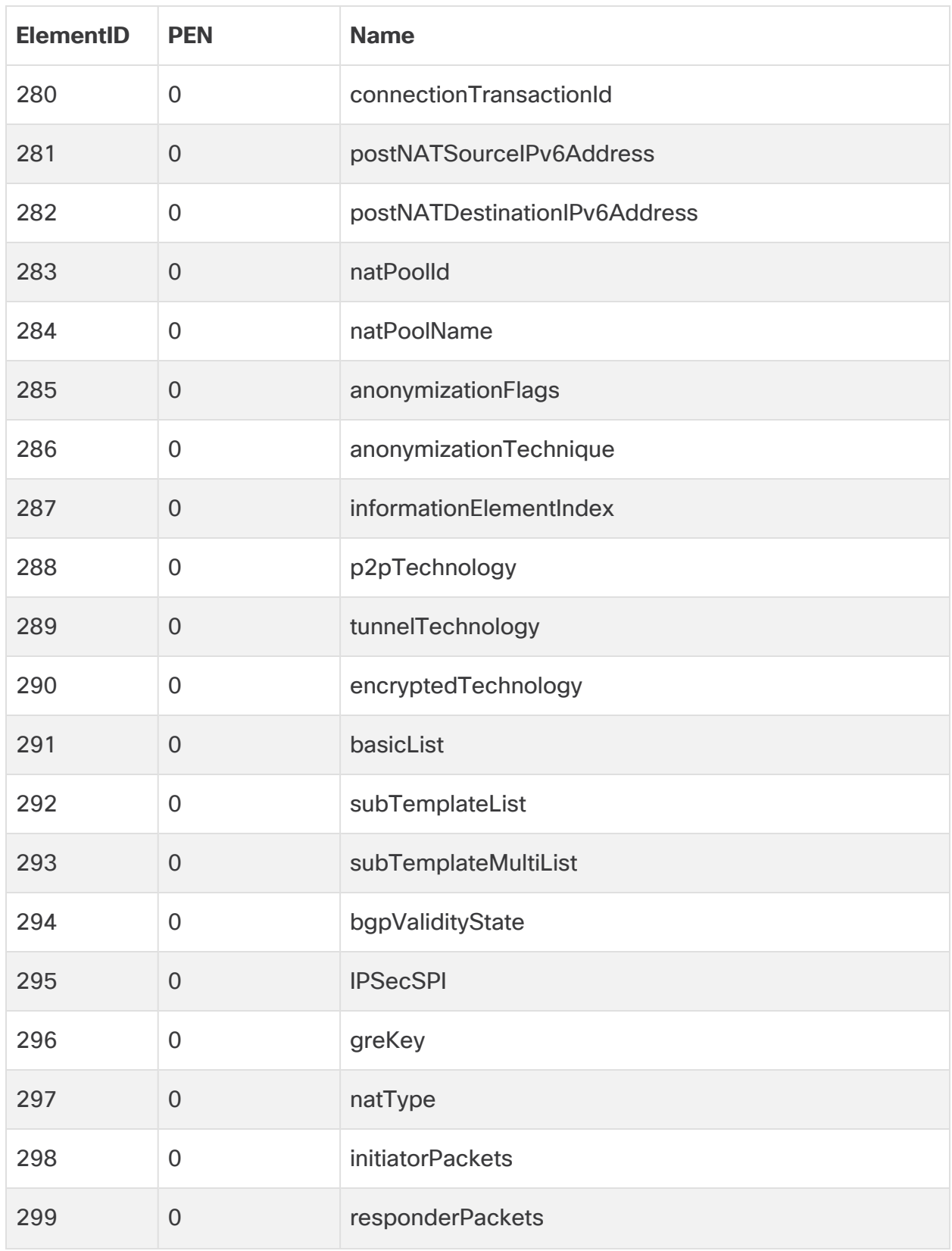

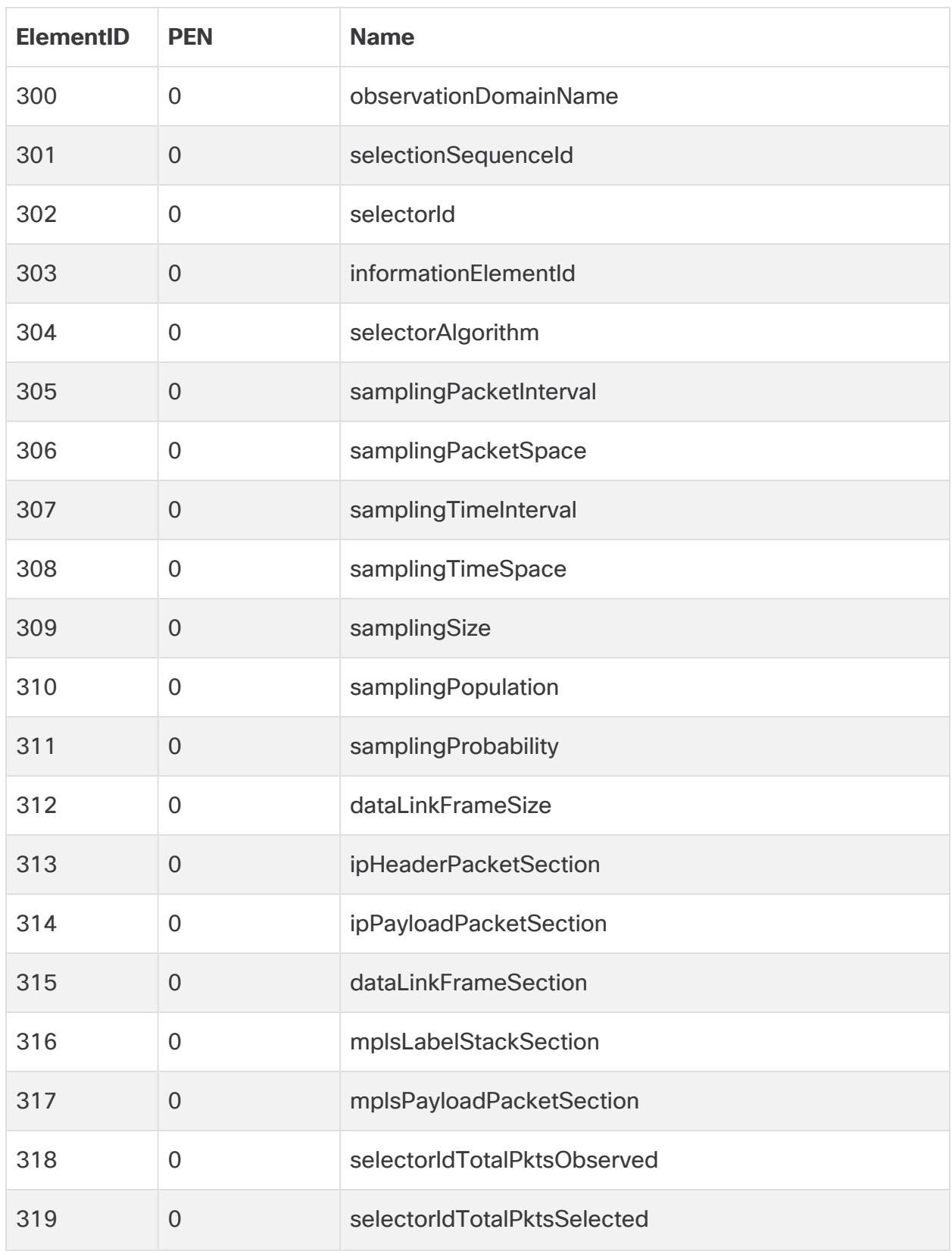

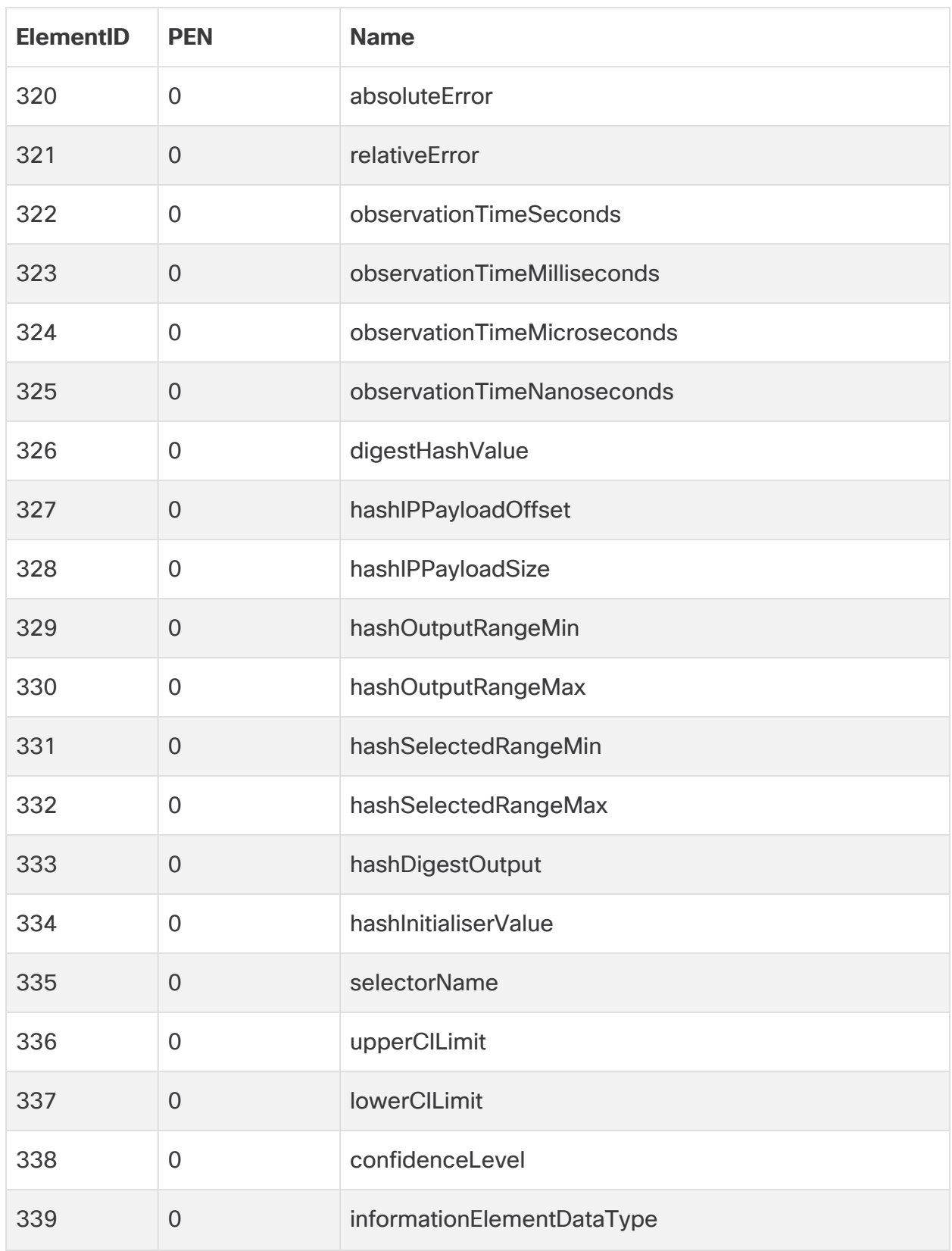

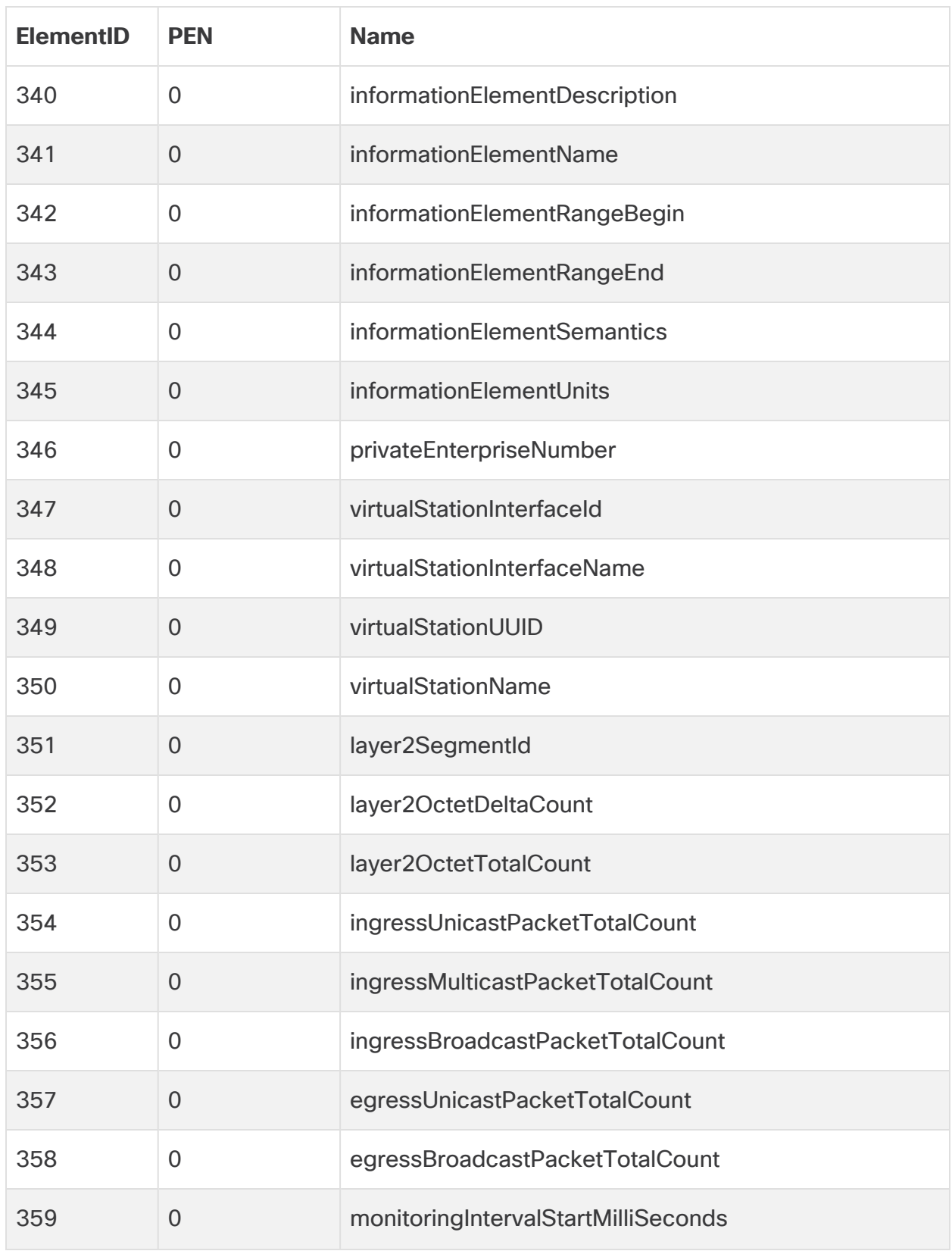

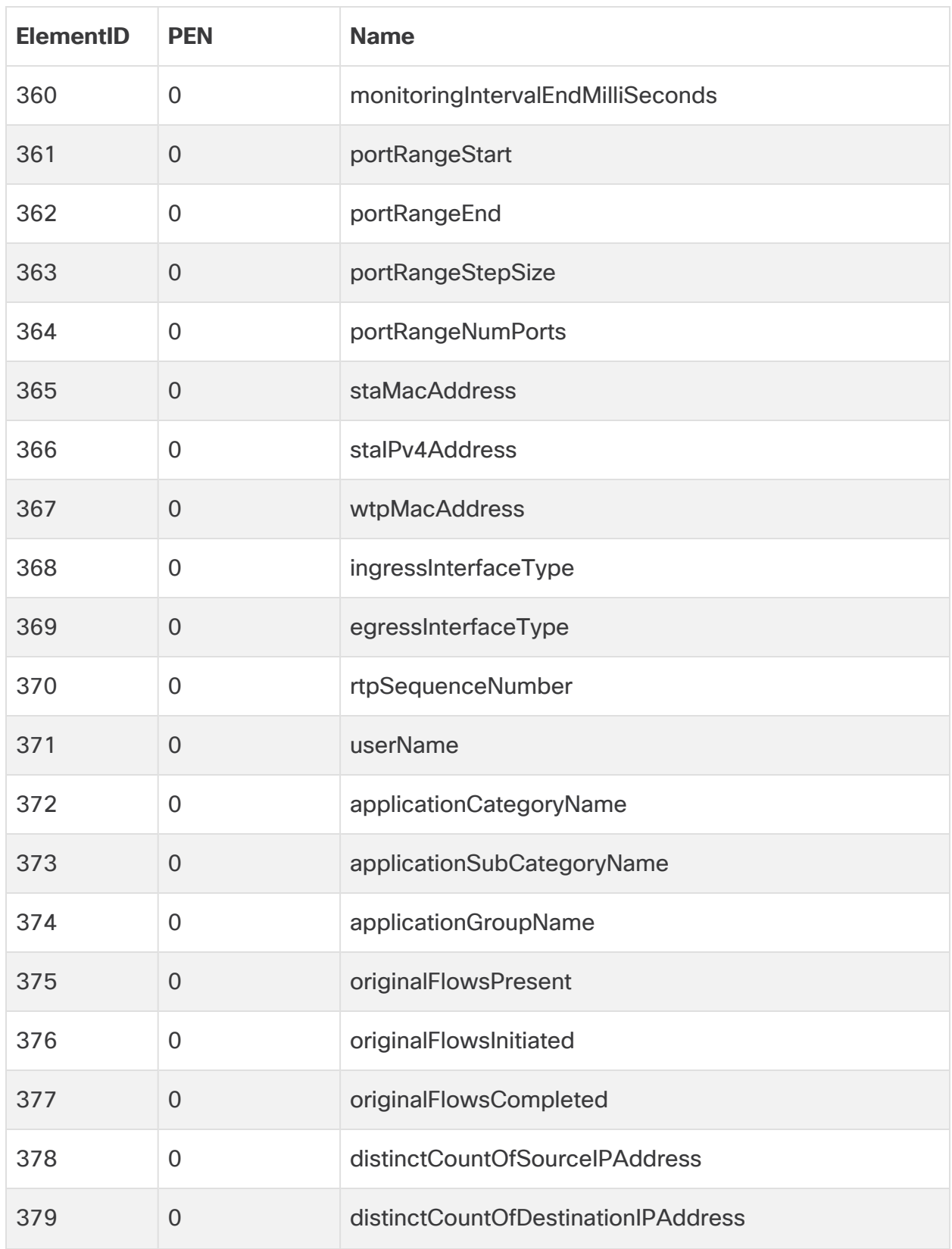

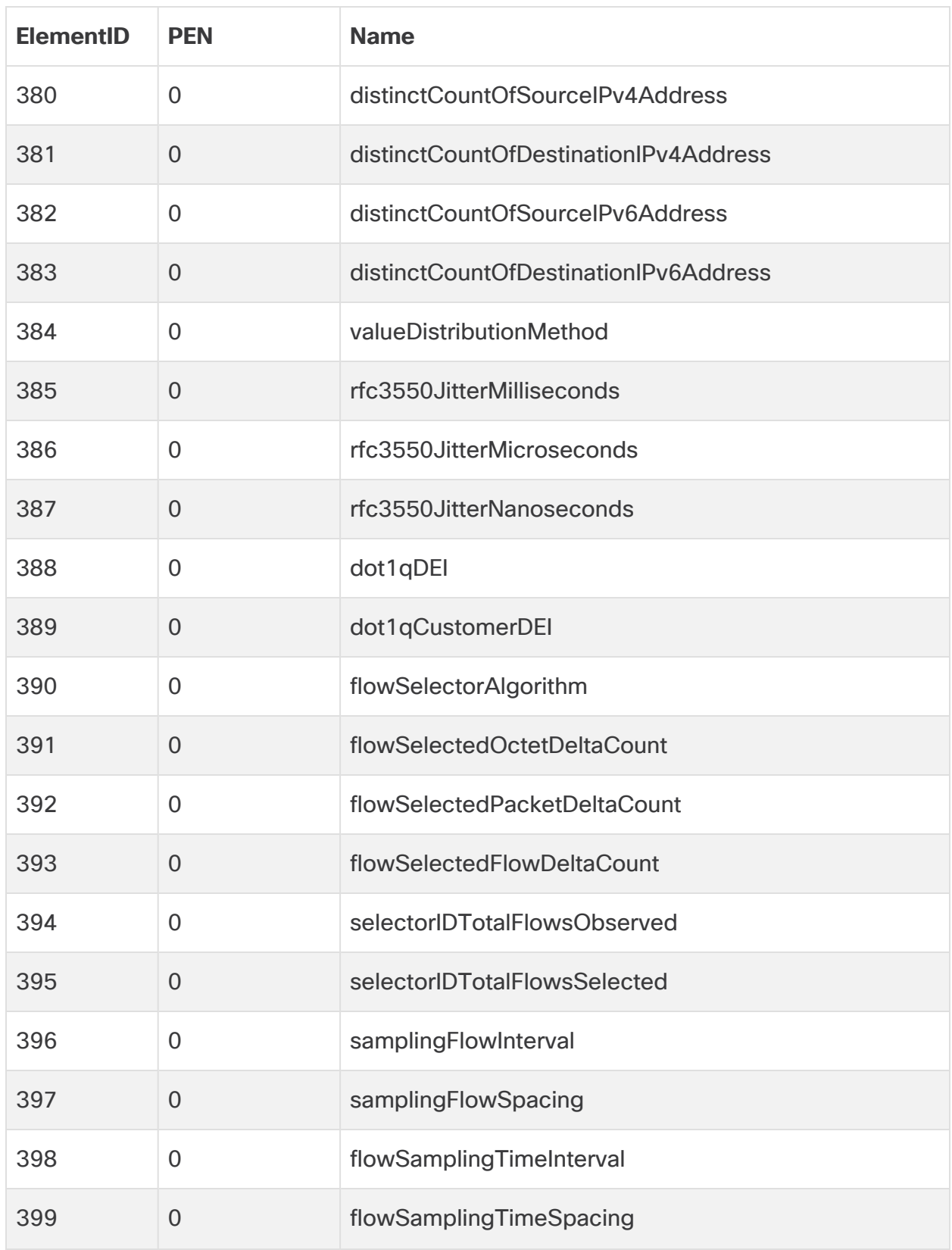

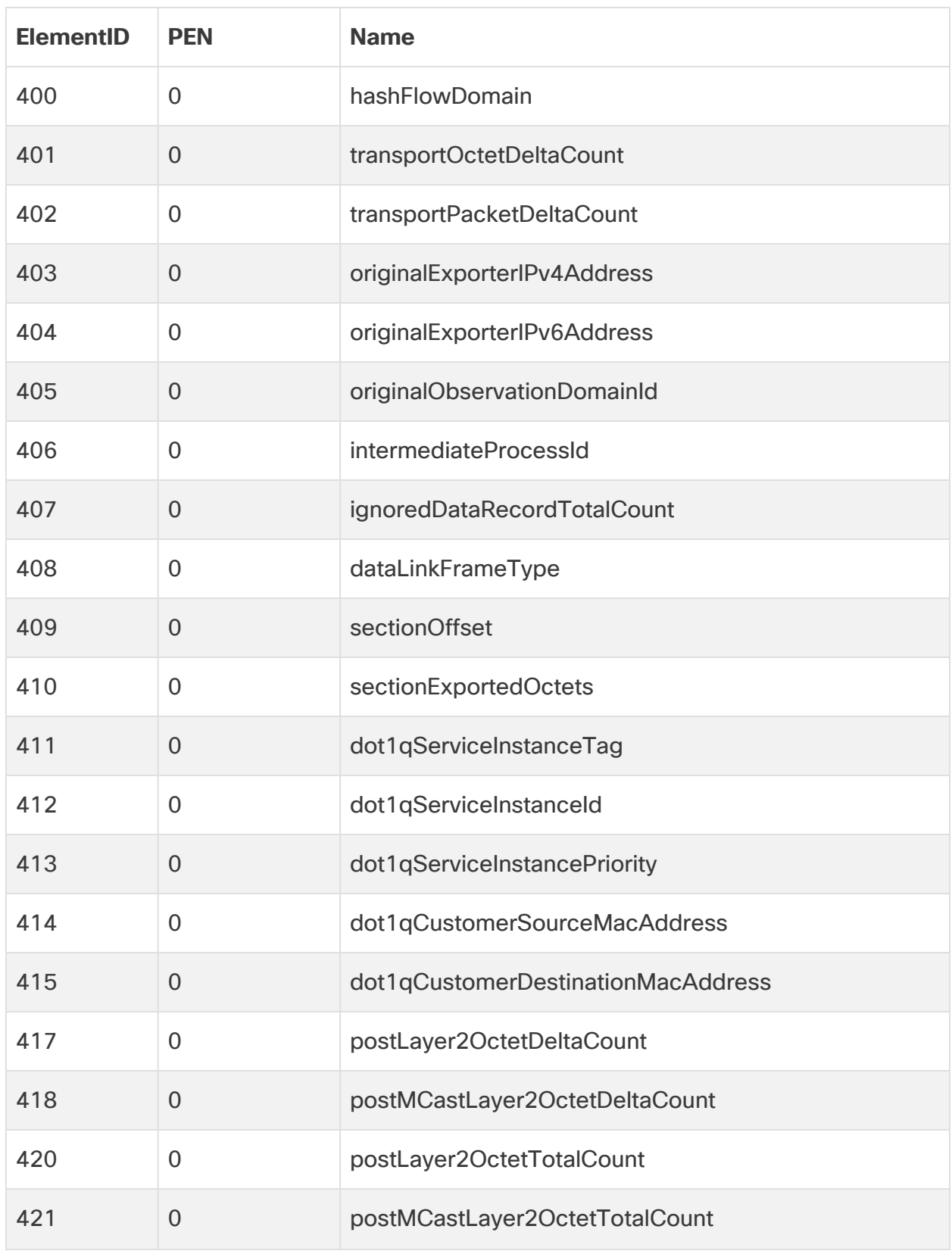

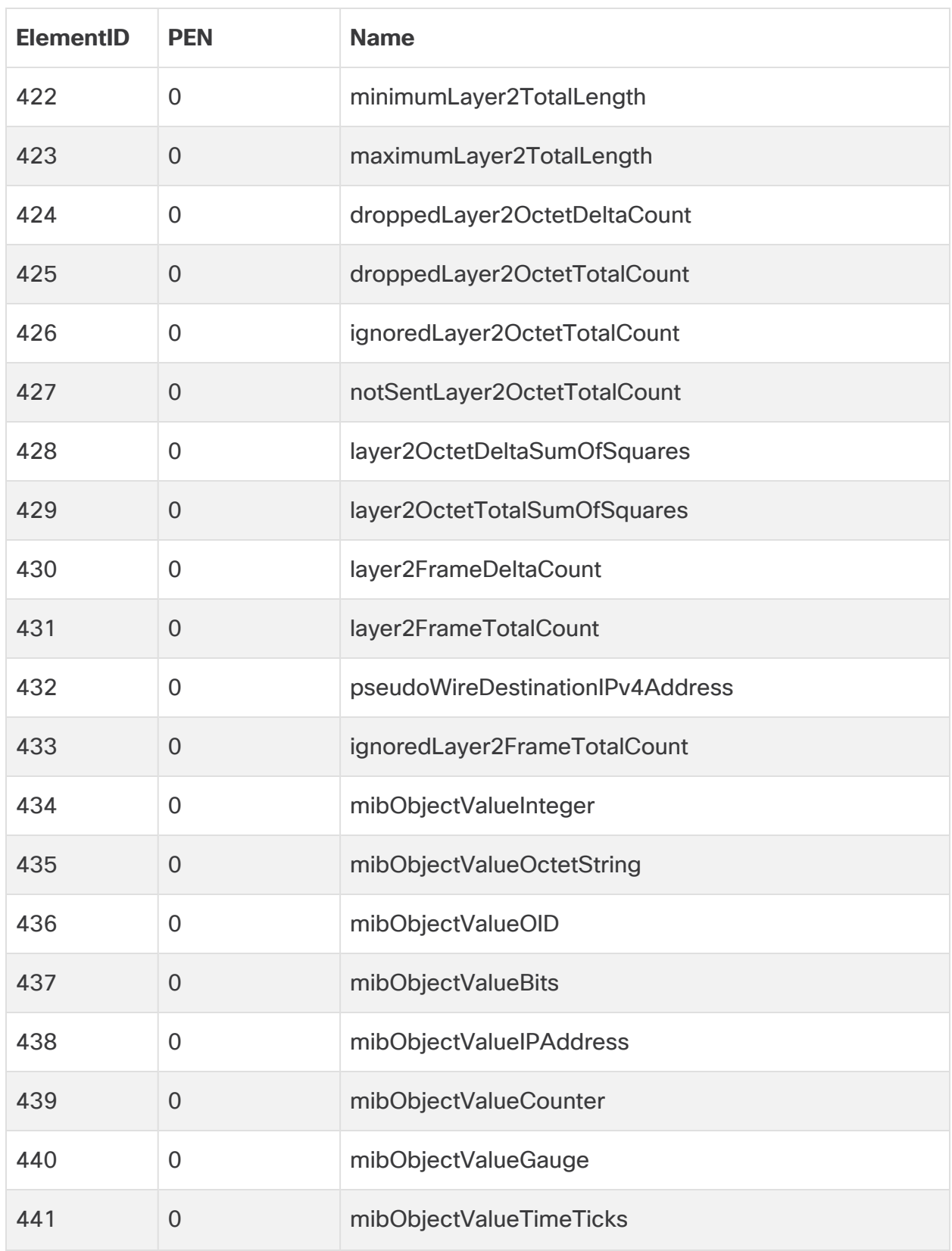

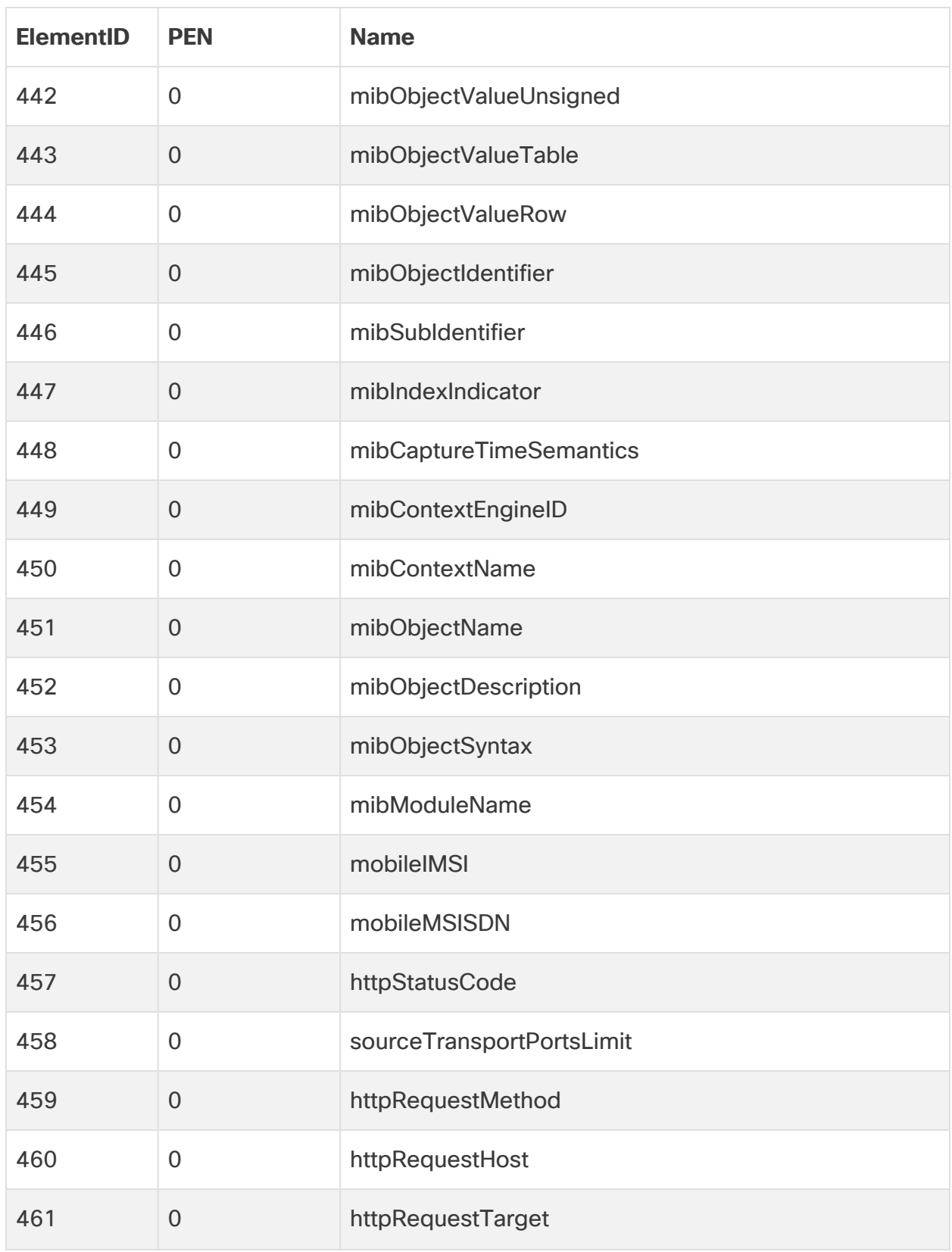

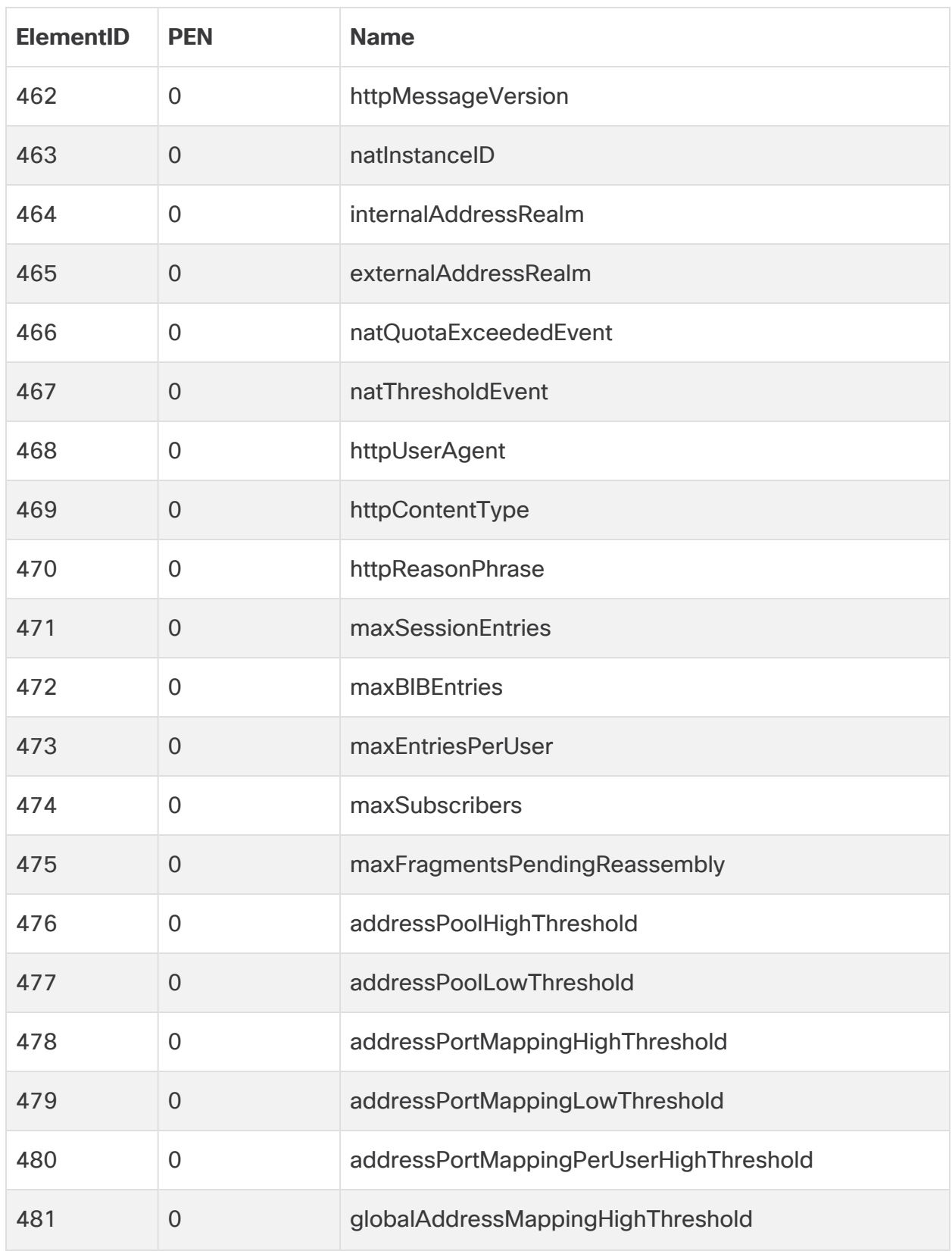

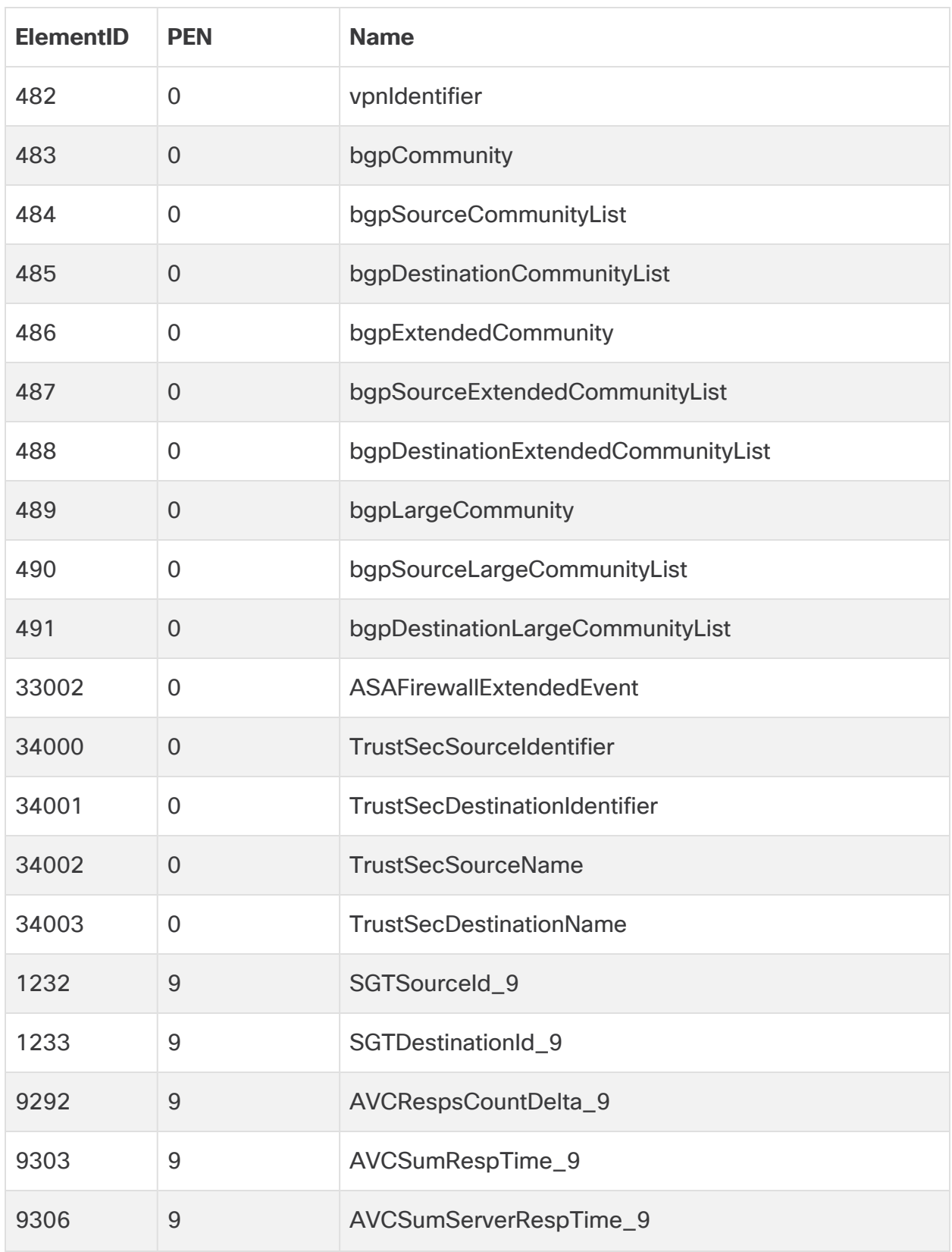

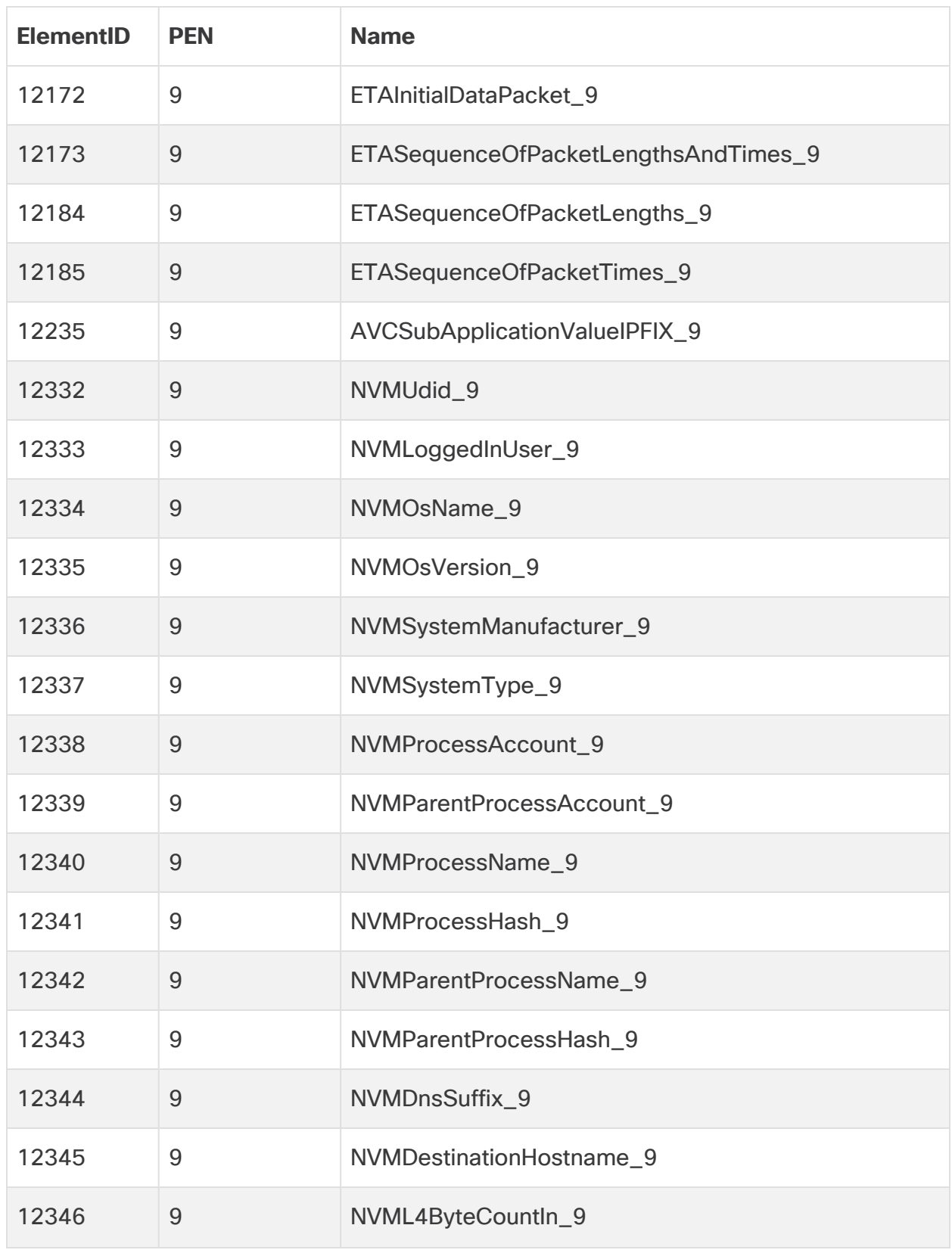

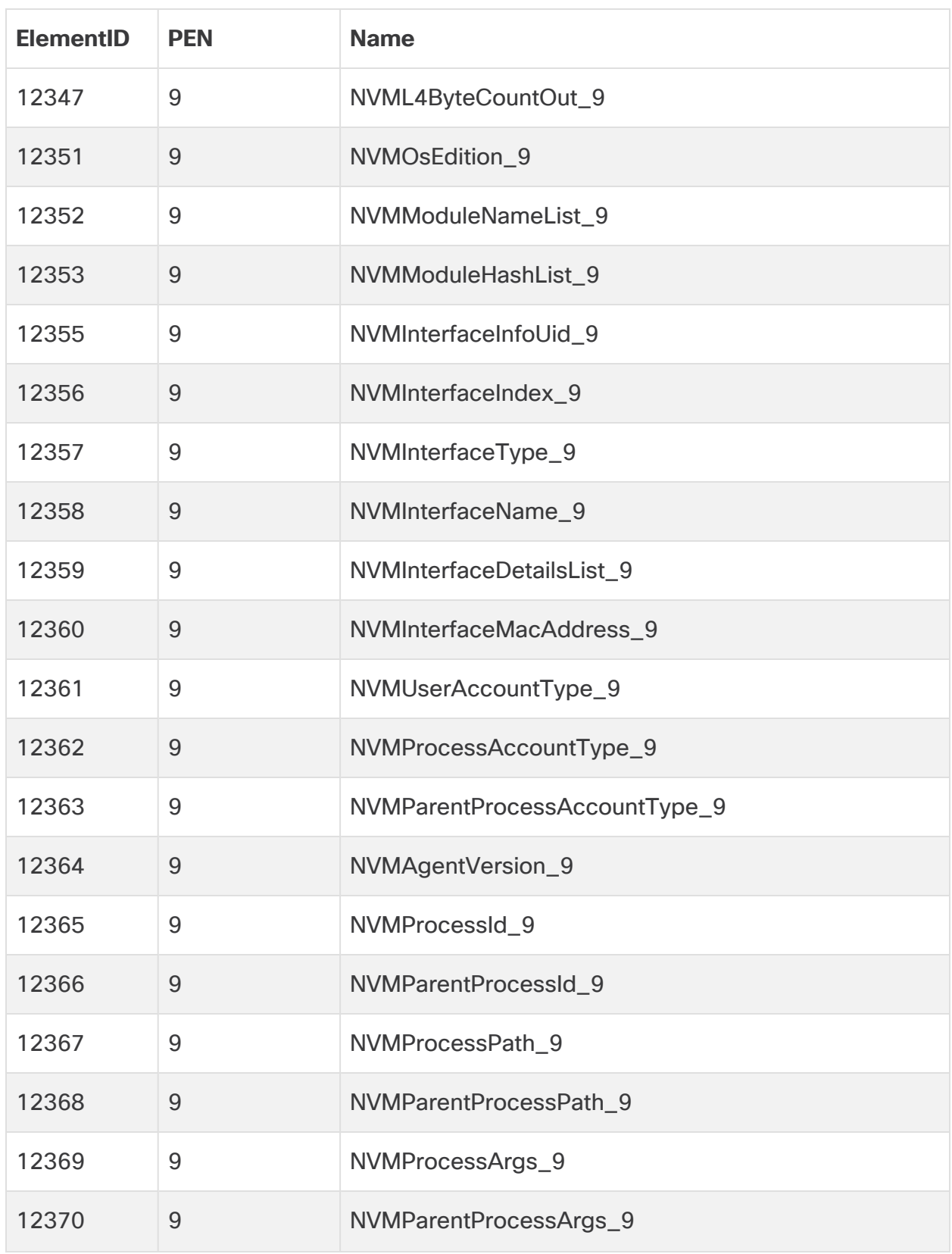

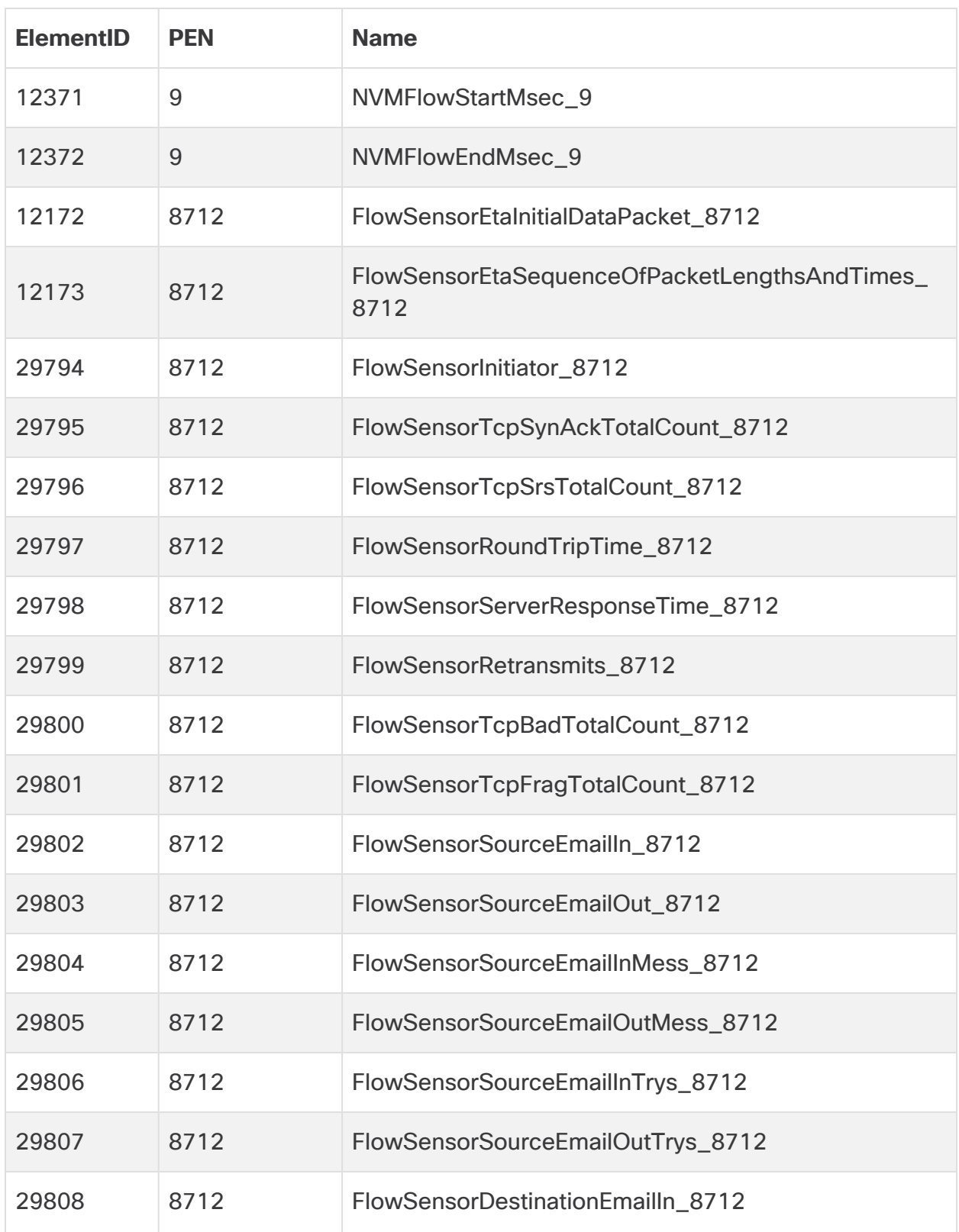

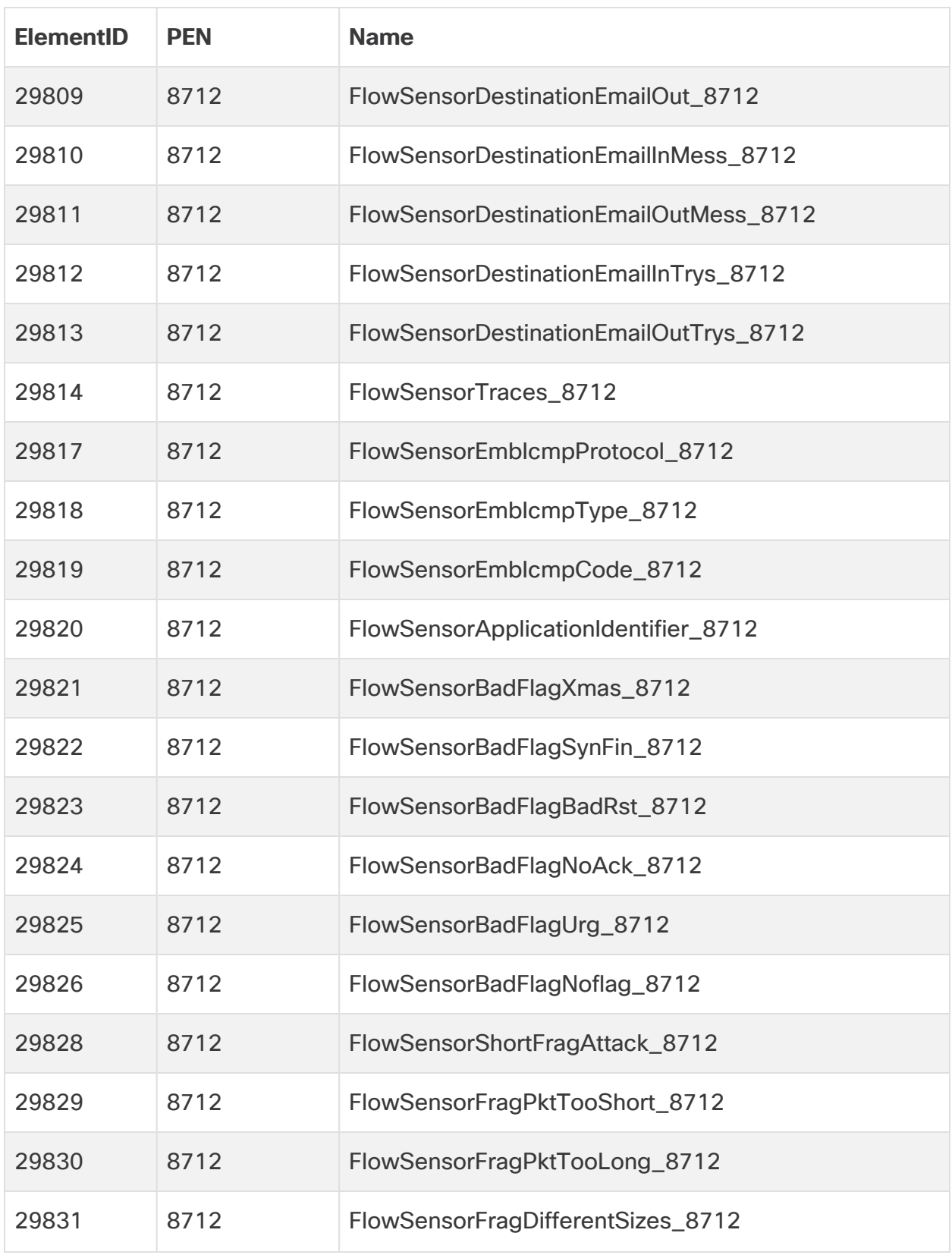

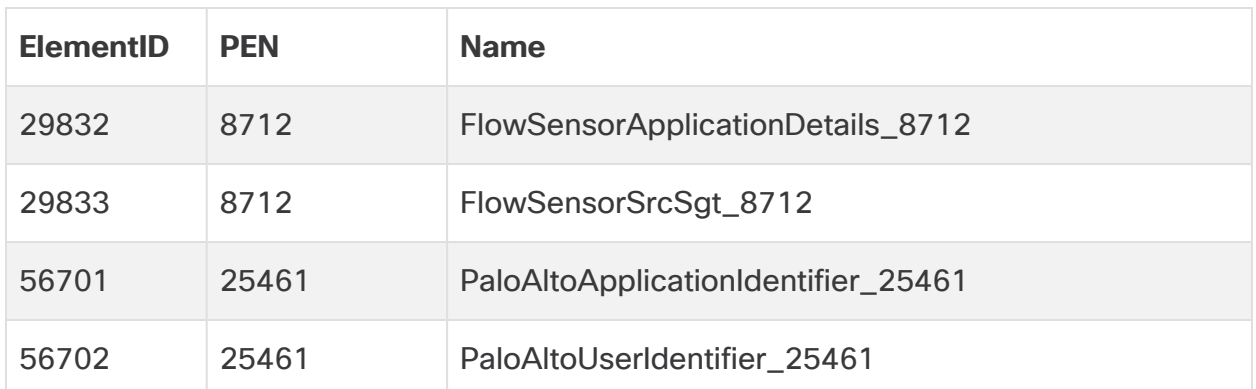

## Appendix B: Supported Alerts

The following table contains the list of Cisco Telemetry Broker alerts.

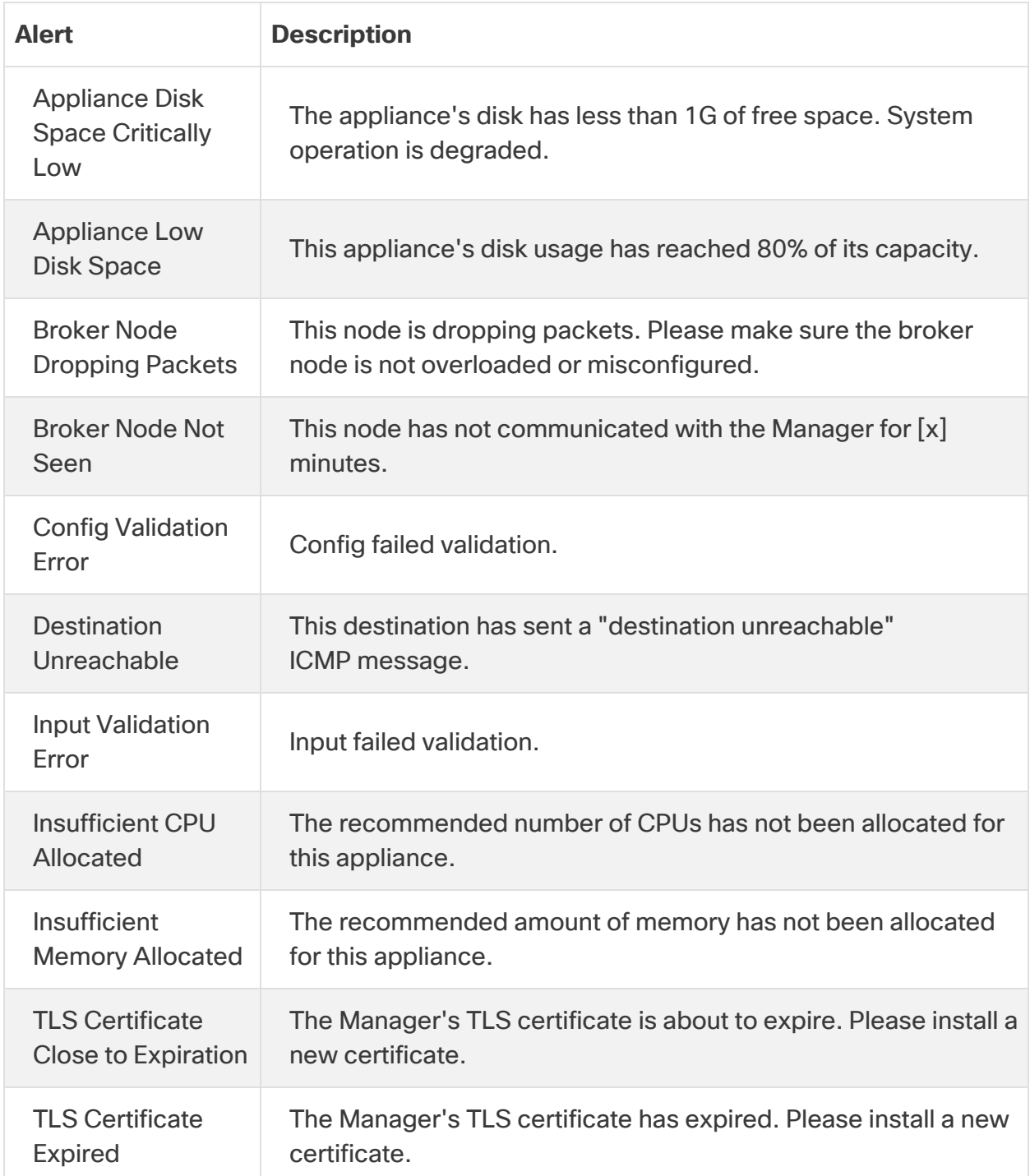

## Appendix C: Import UDP Director **Configuration**

Please note that importing UDP Director destination and rule configurations is optional.

### Export Your UDP Director Configuration

- 1. Log in to the UDP Director console as an **admin**.
- 2. Click the **Configuration** tab.
- 3. Click **Forwarding Rules**.
- 4. Choose **Export (Export the configuration file to local system)**.
- 5. Save the file to your workstation.

#### Export Your UDP Director Configuration From a Manager

- 1. Log in to the Web App as **sysadmin**.
- 2. Click the (**Global Settings**) icon.
- 3. From the drop-down menu, choose **UDP Director Configuration**.
- 4. Click the **Actions** menu.
- 5. Choose **Export Forwarding Rules**.
- 6. Click **Save**.

#### Import Your UDP Director Configuration into Cisco Telemetry Broker

You can import your UDP Director Configuration only before you configure any destinations.

- 1. Log in to the Cisco Telemetry Broker Manager node.
- 2. Click the **Destinations** tab.
- 3. Click **Upload XML File**.
- 4. Choose the applicable file and click **Open**.

## Contact Support

If you need technical support, please do one of the following:

- Contact your local Cisco Telemetry Broker Partner
- Contact Cisco Telemetry Broker Support
- To open a case by web: <http://www.cisco.com/c/en/us/support/index.html>
- To open a case by email: [tac@cisco.com](http://tac@cisco.com/)
- For phone support:  $1 800 553 2447$  (U.S.)
- For worldwide support numbers: <https://www.cisco.com/c/en/us/support/web/tsd-cisco-worldwide-contacts.html>

# Change History

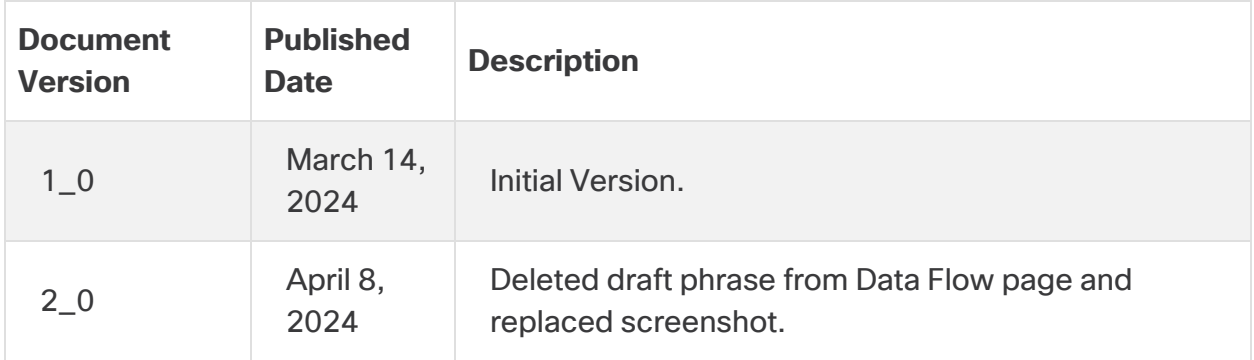

# Copyright Information

Cisco and the Cisco logo are trademarks or registered trademarks of Cisco and/or its affiliates in the U.S. and other countries. To view a list of Cisco trademarks, go to this URL: [https://www.cisco.com/go/trademarks.](https://www.cisco.com/go/trademarks) Third-party trademarks mentioned are the property of their respective owners. The use of the word partner does not imply a partnership relationship between Cisco and any other company. (1721R)